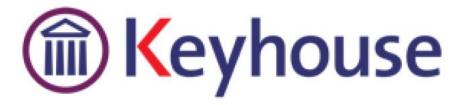

# KEYHOUSE Administrator User Manual

VERSION 5.4.5.1

Keyhouse, IMI Business Campus Sandyford Road Dublin 16 Tel: 01 290 2222 www.keyhouse.ie

# Contents

| Part | 1: Maintain User Security                     | . 1 |
|------|-----------------------------------------------|-----|
| Us   | er Access                                     | 1   |
|      | Create New User                               | 1   |
|      | Import User                                   | 2   |
|      | Activate Handler                              | 2   |
|      | Security Groups                               | 3   |
|      | Set Up New Group                              | 3   |
|      | Add a User to a Group                         | .4  |
|      | Handler Control Access                        | 5   |
|      | Profile Control Access                        | . 7 |
|      | Changing a User's Profile                     | 8   |
|      | Change Profile Group Permissions              | 9   |
|      | Remove a User from a Profile                  | 9   |
| Us   | er Report Access                              | 9   |
|      | Create a Report Group                         | 10  |
|      | Set Reports Available To This Group           | 11  |
|      | Make Users A Member Of The Report Group       | 11  |
|      | Partner Tab                                   | 12  |
|      | Set a User as a Partner                       | 12  |
|      | Restrict Access to Partner Tab                | 13  |
|      | Restrict Access to Partner Tab using Profiles | 14  |
| Ac   | Iministration                                 | 15  |
|      | System Options                                | 15  |
|      | Other Administration Options                  | 16  |
|      | Personal Settings                             | 17  |
| Part | 2: Maintain                                   | 19  |
| Μ    | aintain Departments                           | 19  |
|      | Add A Department                              | 19  |
|      | Amend A Department                            | 20  |
|      | Retire A Department                           | 20  |
|      | Print A List of Departments                   | 20  |
| Μ    | aintain Work Types                            | 22  |
|      | Add A Work Type                               | 22  |
|      | Amend A Work Type                             | 23  |

| Retire A Work Type 2             | 23             |
|----------------------------------|----------------|
| Print A List of Work Types 2     | 23             |
| Maintain Fee Earner Codes 2      | 25             |
| Add A Fee Earner Code 2          | 25             |
| Amend A Fee Earner Code 2        | 25             |
| Retire A Fee Earner 2            | 26             |
| Print A List of Fee Earners      | 26             |
| Maintain Handlers 2              | 28             |
| Add A Handler 2                  | 28             |
| Amend A Handler                  | 34             |
| Retire A Team                    | 34             |
| Delete A Team                    | 34             |
| Print A List of Handlers         | 34             |
| Maintain Teams                   | 36             |
| Add A Team                       | 36             |
| Amend A Team                     | 37             |
| Retire A Team                    | 37             |
| Delete A Team                    | 37             |
| Print A List of Teams            | 38             |
| Other Codes                      | 39             |
| Maintain Simple Codes 4          | 10             |
| Add A Simple Code 4              | 11             |
| Amend A Simple Code 4            | 11             |
| Delete/Retire A Simple Code 4    | 12             |
| Maintain File Colours 4          | 13             |
| Add A File Colour                | 13             |
| Amend A File Colour              | 14             |
| Delete/Retire A File Colour      | 14             |
| Maintain PopUp Paragraph Codes 4 | <del>1</del> 5 |
| Add A PopUp Paragraph Code 4     | 15             |
| Multiple Paragraph Option 4      | 15             |
| Amend A PopUp Paragraph Code 4   | 16             |
| Delete A PopUp Paragraph Code 4  | 16             |
| Maintain Tasks                   | 17             |
| Add A Task 4                     | 17             |
| Amend A Task 4                   | 18             |
| Retire A Task 4                  | 18             |
| Maintain Tax Head 4              | 19             |

| Create A Tax Head                 | 49 |
|-----------------------------------|----|
| Amend A Tax Head                  | 49 |
| Delete A Tax Head                 | 50 |
| Maintain a Charge Type            | 51 |
| Create A Charge Type              | 51 |
| Amend A Charge Type               | 51 |
| Delete A Charge Type              | 52 |
| Maintain Charge Arrangements      | 53 |
| Create Charge Arrangements        | 53 |
| Amend A Charge Type               | 54 |
| Delete A Charge Arrangement       | 55 |
| Maintain KPI Parameters           | 56 |
| Maintain KPI Parameters           | 56 |
| Maintain Contact Categories       | 57 |
| Create A Contact Category         | 57 |
| Delete A Contact Category         | 58 |
| Part 3: Setting Up Case Plans     | 59 |
| Introduction                      | 59 |
| Objectives                        | 59 |
| Preparation Needed                | 59 |
| Background Overview               | 60 |
| Set-Up Of Case Types              | 62 |
| Introduction                      | 62 |
| Adding New Case Types             | 62 |
| Controlling Access To A Case Plan | 63 |
| Amending An Existing Case Type    | 65 |
| Retire A Case Type/Plan           | 65 |
| Copy A Case Type/Plan             | 65 |
| Set-Up Of Case Action Flow        | 67 |
| Introduction                      | 67 |
| Setting Up A Case Action Flow     | 67 |
| Amend An Existing Action          | 70 |
| Remove An Existing Action         | 70 |
| Sequencing Actions                | 70 |
| Setting Up Associated Actions     | 71 |
| Introduction                      | 71 |
| Creating An Associated Action     |    |
| To Amend An Associated Action     | 72 |
|                                   |    |

| To Remove An Associated Action                        | 72  |
|-------------------------------------------------------|-----|
| Setting Up Associated Documents                       | 73  |
| Introduction                                          | 73  |
| Creating A New Associated Document                    | 73  |
| Import A Document To Create A New Associated Document | 74  |
| To Remove An Associated Document                      | 75  |
| To Amend An Associated Document                       | 75  |
| Add An Existing Associated Document                   | 75  |
| Coding A Precedent Document                           | 76  |
| Adding A Popup Paragraph To A Precedent               | 77  |
| Importing A Document To A Preœdent                    | 78  |
| Creating an Email Template Without An Attachment      | 78  |
| Creating an Email Template With An Attachment         | 80  |
| Guide To The Document Assist                          | 83  |
| Creating User Defined Fields                          | 84  |
| In The Document Assist Window                         | 84  |
| Create UDF Validation                                 | 86  |
| Create a List                                         | 87  |
| Other &SQL Statement                                  | 88  |
| UDF Forms                                             | 89  |
| Create a UDF Form                                     | 89  |
| Edit a UDF Form                                       | 90  |
| Delete a UDF Form                                     | 90  |
| Apply the Form to a Matter                            | 91  |
| Client Other Details                                  | 92  |
| Create a Client Other Details Form                    | 92  |
| Adding Information Required To A Case Action Flow     | 94  |
| Introduction                                          | 94  |
| Adding Document Folders To A Case Action Flow         | 96  |
| Appendix                                              | 98  |
| Appendix 1: Sample Case Action Flow                   | 98  |
| Appendix 2: Sample of a Blank Precedent Document      | 99  |
| Appendix 3: A Sample of a Coded Precedent Document1   | 101 |

# PART 1: MAINTAIN USER SECURITY

# **User Access**

User access levels can be restricted and controlled. This allows for greater system security.

# **Create New User**

A new user can be set up from the User Setup Screen

1. Go to the Setup Tab and select User Setup

| T | Code | Name            | Team         | Active | Supervisor | Team Code | Ret |  |
|---|------|-----------------|--------------|--------|------------|-----------|-----|--|
|   | ADM  | Admin           | Commercial   | Yes    | Yes        | COM       | N   |  |
| ļ | AM   | Anne Mellon     | Conveyancing | No     | No         | CON       | N   |  |
| ĺ | BS   | Brian Sweeney   | Commercial   | Yes    | Yes        | COM       | N   |  |
|   | CN   | Carol Nolan     | Commercial   | Yes    | Yes        | COM       | N   |  |
|   | JP   | Justin Phelan   | Conveyancing | No     | No         | CON       | N   |  |
|   | MK   | Mark Kelly      | Commercial   | No     | No         | COM       | N   |  |
|   | MW   | Martina Winters | Commercial   | No     | No         | COM       | N   |  |
|   | SK   | Stephen Keogh   | Commercial   | No     | No         | COM       | N   |  |

#### 2. Select New User.

3. Enter the required information. The Handler code is usually their initials.

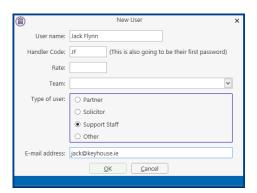

- 4. Click OK.
- 5. As only limited information can be added at this point it may be necessary to use the Handler Option on the Maintain Ribbon to add the remaining details.

| )                        |                     |                   |                   |            |          |         | Maintain User Security 8 |
|--------------------------|---------------------|-------------------|-------------------|------------|----------|---------|--------------------------|
| 🝰 🔒<br>w User Import Use | ers Record Security | Handler Control A | ccess Profile Con |            |          |         |                          |
| arch                     |                     |                   |                   |            |          |         | Standard View            |
| Code                     | Name                | Team              | Active            | Supervisor | TeamCode | Retired |                          |
| ADM                      | Admin               | Commercial        | Yes               | Yes        | COM      | N       |                          |
| AM                       | Anne Mellon         | Conveyancing      | Yes               | No         | CON      | N       |                          |
| BS                       | Brian Sweeney       | Commercial        | Yes               | No         | COM      | N       |                          |
| CN                       | Carol Nolan         | Commercial        | Yes               | Yes        | COM      | N       |                          |
| JP                       | Justin Phelan       | Conveyancing      | No                | No         | CON      | Y       |                          |
| мк                       | Mark Kelly          | Commercial        | Yes               | No         | COM      | N       |                          |
| MW                       | Martina Winters     | Debt Recovery     | Yes               | No         | DBT      | N       |                          |
| SK                       | Stephen Keogh       | Commercial        | No                | No         | COM      | N       |                          |

**NOTE**: To ensure you only see active handlers on this screen filter the screen and create your own view.

#### Import User

When a user has been set up using the Handler Option on Maintain Tab, it will not be visible in the list of users in the User Setup. Use the Import User option to add the name to the list.

- 1. Go to the Setup Tab and select User Setup.
- 2. Click on Import User and the User Name will appear in the list of Users.

#### **Activate Handler**

When a User has been set up using the Handler Option on the Maintain Tab, they need to be given access to the system and their password needs to be set. If a user is set up using the New User Option then they are automatically activated.

1. Go to the Setup Tab and select User Setup

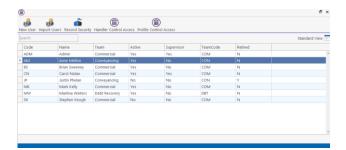

2. Right click on the User to be change.

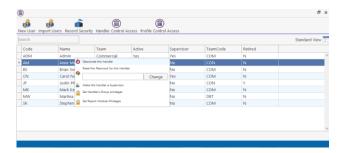

- 3. Click Deactivate this Handler and it will change to Activate this Handler
- 4. In the Change Password Box enter the User's password (usually their initials) and click Change.
- 5. Click Make this Handler a Supervisor if the user is to have Administration rights.

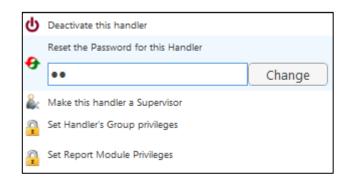

6. Click on the X in the top right of the Dialog Box to close the screen.

**NOTE**: The user will need to log on using the Login using your Handler Code and password option and then complete the log in procedure. This will only need to be done the first time the User logs in.

| Please login | Keyhouse                              |
|--------------|---------------------------------------|
| Handler:     | an                                    |
| Password:    | **                                    |
|              | Link this login to your Windows Login |

# **Security Groups**

Security Groups give the ability to limit access to Clients and Matters. This will help ensure confidentiality.

# Set Up New Group

- 1. Go to the Setup Tab and select User Setup.
- 2. Select Record Security

| × |                  | Security Groups   | S      |              |          | ٦   |
|---|------------------|-------------------|--------|--------------|----------|-----|
|   | Applied To Handl | Applied To Matter | In Use | Groupr Name  | Group ID |     |
| - | False            | True              | True   | Family Law   | 1        | Œ   |
|   | False            | True              | True   | Conveyancing | 2        | Ð   |
|   | False            | True              | True   | Litigation   | 3        | Œ   |
|   | False            | False             | True   | Criminal     | 1 4      | F E |
|   | False            | False             | True   |              | 1 5      | Œ   |
|   | False            | False             | False  |              | ) 6      | Œ   |
|   | False            | False             | False  |              | ) 7      | Đ   |
|   | False            | False             | False  |              | 1 8      | Œ   |
|   | False            | False             | False  |              | 9        | Œ   |
|   | False            | False             | False  |              | 10       | Œ   |
|   | False            | False             | False  |              | 11       | Œ   |
|   | False            | False             | False  |              | 12       | Đ   |
|   | False            | False             | False  |              | 13       | Œ   |
|   | False            | False             | False  |              | 14       | Œ   |
|   | False            | False             | False  |              | 1 15     | Œ   |
|   | False            | False             | False  |              | 16       | Œ   |
|   | False            | False             | False  |              | 17       | Œ   |
|   | False            | False             | False  |              | 18       | Œ   |
|   | False            | False             | False  |              | 19       | Œ   |

3. Select the next line and enter the name of the Group

| 1 | )        |    |                 | Security Groups |                   |                  |  |  |  |  |  |
|---|----------|----|-----------------|-----------------|-------------------|------------------|--|--|--|--|--|
|   | Group ID |    | Groupr Name     | In Use          | Applied To Matter | Applied To Handl |  |  |  |  |  |
|   | æ        | 1  | Family Law      | True            | True              | False            |  |  |  |  |  |
|   | ±        | 2  | Conveyancing    | True            | True              | False            |  |  |  |  |  |
|   | +        | 3  | Litigation      | True            | True              | False            |  |  |  |  |  |
|   | ÷        | 4  | Criminal        | True            | False             | False            |  |  |  |  |  |
| x |          |    | Private Clients | True            | False             | False            |  |  |  |  |  |
|   | æ        | 6  |                 | False           | False             | False            |  |  |  |  |  |
|   | æ        | 7  |                 | False           | False             | False            |  |  |  |  |  |
|   | ±        | 8  |                 | False           | False             | False            |  |  |  |  |  |
|   | +        | 9  |                 | False           | False             | False            |  |  |  |  |  |
|   | •        | 10 |                 | False           | False             | False            |  |  |  |  |  |
|   | æ        | 11 |                 | False           | False             | False            |  |  |  |  |  |
|   | æ        | 12 |                 | False           | False             | False            |  |  |  |  |  |
|   | æ        | 13 |                 | False           | False             | False            |  |  |  |  |  |
|   | æ        | 14 |                 | False           | False             | False            |  |  |  |  |  |
|   | +        | 15 |                 | False           | False             | False            |  |  |  |  |  |
|   | •        | 16 |                 | False           | False             | False            |  |  |  |  |  |
|   | æ        | 17 |                 | False           | False             | False            |  |  |  |  |  |
|   | æ        | 18 |                 | False           | False             | False            |  |  |  |  |  |
|   | æ        | 19 |                 | False           | False             | False            |  |  |  |  |  |

- 4. Continue entering the groups and then close the screen.
- 5. Users will then need be assigned to the groups.

# Add a User to a Group

Once the groups have been defined and added to the system, users can then be added to specific or all groups.

- 1. Go to the Setup Tab and select User Setup.
- 2. Right click on the required User and click Set Handler's Group privileges

| Code Name Team Active ADM Admin Commercial Yes |                                                                 |                      |        | Supervisor | TeamCode        | Retired    | Family Law | Conveyancing | Litigation | Criminal | Private Clients |          |  |
|------------------------------------------------|-----------------------------------------------------------------|----------------------|--------|------------|-----------------|------------|------------|--------------|------------|----------|-----------------|----------|--|
|                                                |                                                                 |                      |        |            | Yes             | COM        | N          | Yes          | Yes        | Yes      | Yes             | Yes      |  |
| AM<br>BS                                       | Anne Mellon                                                     | Conveyancing         | Yes    |            | No<br>No        | CON<br>COM | N          | No           | Yes        | No<br>No | No              | No<br>No |  |
| es<br>CN                                       | Deactivate this handler     Reset the Password for this Handler |                      |        |            | Yes             | сом        | N          | No<br>Yes    | Yes        | Yes      | No<br>Yes       | Yes      |  |
| JP                                             | <b>A</b>                                                        | ord for this Handler | ,      |            | No              | COM        | Y          | No           | No         | No       | No              | No       |  |
| MK                                             | ••                                                              |                      | Change |            | No              | COM        | N          | No           | No         | No       | No              | No       |  |
| viik<br>VIW                                    | & Make this hand                                                | ler a Supervisor     |        |            | No              | DBT        | N          | Yes          | Yes        | Yes      | No              | No       |  |
| SK                                             | Set Handler's Gr                                                | oup privileges       |        |            | Family Law      |            |            | Yes          | Yes        | Yes      | No              | No       |  |
|                                                | Set Report Mod                                                  | ule Privileges       |        |            | Conveyancing    |            |            |              |            |          |                 |          |  |
|                                                | _                                                               |                      |        |            |                 |            |            |              |            |          |                 |          |  |
|                                                |                                                                 |                      |        |            | Litigation      |            |            |              |            |          |                 |          |  |
|                                                |                                                                 |                      |        |            | Criminal        |            |            |              |            |          |                 |          |  |
|                                                |                                                                 |                      |        |            | Private Clients |            |            |              |            |          |                 |          |  |
|                                                |                                                                 |                      |        |            |                 |            |            |              |            |          |                 |          |  |

- 3. Ticks the boxes to give access to the specific groups
- 4. Repeat the process for each user.
- 5. Close the Dialog Box once finished.

**NOTE**: Supervisor Access automatically gives full access to all Security Groups.

# **Handler Control Access**

Users, by default, have access to the full Keyhouse system. Different people will require different levels of access e.g. a Fee Earner may need access to System Reports while a member of the Support Staff would not. It is possible to add and remove permission for individual Users.

- 1. Go to the Setup Tab and select User Setup.
- 2. Click on Handler Control Access.

| ۲                |                 |         |                       |                                                                                                    |                                                                                                    |                   | Keyhouse Control Access Maintenance |                                                                                                    |                                                                                                    |                                |                         |                                    |                       |                |  |
|------------------|-----------------|---------|-----------------------|----------------------------------------------------------------------------------------------------|----------------------------------------------------------------------------------------------------|-------------------|-------------------------------------|----------------------------------------------------------------------------------------------------|----------------------------------------------------------------------------------------------------|--------------------------------|-------------------------|------------------------------------|-----------------------|----------------|--|
| Search           |                 |         |                       |                                                                                                    |                                                                                                    |                   |                                     |                                                                                                    |                                                                                                    |                                |                         |                                    |                       |                |  |
| Handler          | OR All Handlers | Profile | Access Firm Phone Log | Access to Know Your Client                                                                                                    | Accounts User                                                                                                    | Action Flow Setup | Add Associate Types                 | AML Approval                                                                                                    | Bank Details                                                                                                    | Change Client Charge Out Rates | Change Day Book Handler | Change Matter Security Permissions | Discharge Undertaking | Document Assis |  |
| All Handlers     | 2               |         | 2                     |                                                                                                    |                                                                                                    | <b>Z</b>          | <b>Z</b>                            | Image: A start and a start a start | Image: A state of the state of the state          |                                |                         | <b>S</b>                           | 2                     | 2 ^            |  |
| Admin            |                 |         | 2                     | ✓                                                                                                    | ×                                                                                                    | ×                 | 2                                   | ×                                                                                                    | ✓                                                                                                    | ×                              | 2                       | X                                  | ×                     | 2              |  |
| Anne Mellon      |                 |         | 2                     | Image: A start and a start a start | <ul> <li>Image: A start of the start of the start of</li></ul> | ×                 | <b>V</b>                            | ×                                                                                                    | <ul> <li>Image: A set of the set of the</li></ul> | 2                              |                         | N                                  | ×                     | ×              |  |
| Brian Sweeney    |                 |         | 2                     | ×                                                                                                    | ×                                                                                                    | 2                 | 1                                   | ×                                                                                                    | ×                                                                                                    | 2                              |                         | ×                                  | 2                     | 2              |  |
| Carol Nolan      |                 |         |                       | Image: A start and a start a start | ×                                                                                                    |                   | 2                                   | 2                                                                                                    | <b>v</b>                                                                                                    | 2                              | 2                       | N                                  | ×                     | 2              |  |
| Geraldine Curran |                 |         | 2                     | ×                                                                                                    | ×                                                                                                    | 2                 | ×                                   | ×                                                                                                    | ×                                                                                                    | 2                              |                         | ×                                  | 2                     | 2              |  |
| Justin Phelan    |                 |         | 2                     | 2                                                                                                    | ~                                                                                                    |                   | 2                                   | 2                                                                                                    | 2                                                                                                    | 2                              | 2                       | ×                                  | 2                     | 2              |  |
| Mark Kelly       |                 |         | 2                     |                                                                                                    |                                                                                                    |                   | 2                                   | 2                                                                                                    | ×                                                                                                    | 2                              |                         | ×                                  | 2                     |                |  |
| Martina Winters  |                 |         | 2                     | ✓                                                                                                    | ×                                                                                                    | 2                 | 2                                   | 2                                                                                                    | 2                                                                                                    | 2                              | 2                       | X                                  | 2                     | 2              |  |
| Stephen Keogh    |                 |         | 2                     | ✓                                                                                                    | ×                                                                                                    | 2                 | 2                                   | ×                                                                                                    | ×                                                                                                    | 2                              |                         | ×                                  | 2                     | 2              |  |

- 3. The **Or All Handlers** box is ticked for All Handlers to populate the information across all columns. This must remain ticked.
- 4. To remove access for a User, delete the tick in the appropriate column.

The Column Headings are:

#### Access Firm Phone Log:

Controls access to the Phone Log.

#### Account User:

Controls who can Draft an Invoice, Request a Cheque, see the Accounts Ledger on a matter and view My Invoices, My Cheques and My Overview on the Search/Open Screen

#### Controls access to the Know Your Client Section on the Client/Case Screen

Access to Know Your Client:

\_\_\_\_

#### Access Flow Setup:

Controls who can access to the Case Workflow Setup on the Setup Tab

#### Add Associate Types:

**Bank Details:** 

for an Associate.

the Billing Screens.

Controls who can create a new Associate Type

Controls who can add or edit Bank Details

Controls who can add or edit Charge Out

fees at both the Client and Matter level on

#### **AML Approval:**

Controls who can say that AML has been carried out (Tick the AML option on the Current Client Details General Tab or on the Critical Information Screen)

# Can maintain Time Entries belonging to others:

Controls who edit entries on the Time Ledger for other people.

#### Change Day Book Hander:

Controls who can amend time recorded by others on the Time Costing Screen before it is posted.

#### Discharge Undertakings:

Controls who has access to Discharge an Undertaking on the system.

# Change Matter Security Permissions:

**Change Client Charge Out Rates:** 

Controls who can change the Matter Security Permission e.g. change a matter from one security group to another.

#### Document Assist:

Controls who has access to the coding structure for Precedent Documents

#### Maintain Client & Case Matter:

Controls who can amend Client and Matter details after they have been set up.

#### Maintain Undertakings:

Controls who can add, change and delete undertakings.

#### **New Client:**

Controls who can set up new Clients on the system.

#### **Precedents:**

Controls who can access the Precedents Documents using an Action.

#### Setup New Case:

Controls access to who can create a new case, copy a case and Disallow New Matters.

#### Strong Room Maintenance:

Controls who can add, change, remove, withdraw and replace items in the strong room

#### Time Ledger Maintenance:

Controls who can edit Post Time entries e.g. add comments, change the rate

#### Time Write Off:

Controls who can write off time on a matter using either the Time Ledger or the Maintain Tab.

#### **User Administration:**

Controls who can set up Users, create Handlers and Fee Earners.

#### **Document Search:**

Controls who can search for documents using the Document Search on the Search/Open screen

#### Maintain Ribbon Bar:

Controls who can see and maintain information contained on the Maintain Ribbon.

#### Matter Archiving:

Controls who can enter information on the Archive Tab on the Current Case Details e.g. close a matter or enter an Expected Destroy Date.

#### Partners:

Controls who has access the information on the Partners Ribbon

#### SAM4:

Controls who can Draft an Invoice, Request a Cheque, see the A/c Ledger on the Client/Case Screen, see My Invoices, My Cheques and My Overview on the Search/Open Screen

#### Strong Room:

Controls who can see the Strong Room on the Client/Case Screen and on the Search/Open Screen

#### System Reports:

Controls who can access the System reports option. Note: Limited access can be given using the Reports Ribbon.

#### Time Recorders:

Controls who can use the Timer, Post Time, Access the Time Ledger and Time Costing Screen.

#### Undertakings:

Controls who can create an Undertaking on the Client/Case Screen

#### **User Defined Reports:**

Controls who can access reports specifically designed for the company.

# **Profile Control Access**

When a number of people require the same level of access setting up User Profiles is a quicker and more efficient way of controlling access. The access is granted at the Profile level and people are assigned to the appropriate Profile.

- 1. Go to the Setup Tab and select User Setup.
- 2. Click on Profile Control Access.

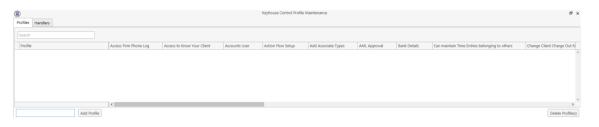

3. In the Add Profile box enter the name of the Profile Group e.g. Secretary, Fee Earner etc.

# 4. Click Add Profile

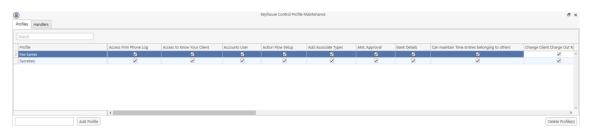

# 5. Remove the tick from the area to be locked down from the Users

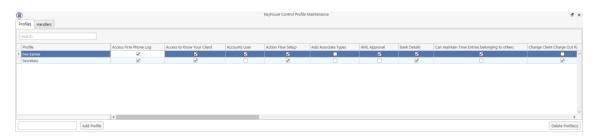

# 6. Click to the Handlers Tab

| Profiles Handlers           | Keyhouse Control P        | rofile Maintenance           | đ' ×                                  |
|-----------------------------|---------------------------|------------------------------|---------------------------------------|
| Search                      |                           |                              |                                       |
| Profile                     |                           | Handler                      |                                       |
| •                           |                           | Admin                        | · · · · · · · · · · · · · · · · · · · |
|                             |                           | Anne Mellon                  |                                       |
|                             |                           | Brian Sweeney                |                                       |
|                             |                           | Carol Nolan                  |                                       |
|                             |                           | Justin Phelan                |                                       |
|                             |                           | Mark Kelly                   |                                       |
|                             |                           | Martina Winters              |                                       |
|                             |                           | Stephen Keogh                |                                       |
|                             |                           |                              |                                       |
| Link & Replace Restrictions | Link & Apply Restrictions | Unlink & Remove Restrictions | Unlink & Do Nothing                   |

- 7. Select the handlers to be add to the first group (Use <Ctrl> to select multiple Users).
- 8. In the bottom right corner click on the down arrow and select the relevant group.

| California Keyhouse C | ontrol Profile Maintenance 🛷 🛪 |
|-----------------------|--------------------------------|
| Profiles Handlers     |                                |
| Search                |                                |
| Profile               | Handler                        |
|                       | Admin                          |
|                       | Anne Mellon                    |
|                       | Brian Sweeney                  |
|                       | Carol Nolan                    |
|                       | Justin Phelan                  |
|                       | Mark Kelly                     |
|                       | Martina Winters                |
|                       | Stephen Keogh                  |
|                       |                                |
|                       |                                |
|                       |                                |
|                       |                                |
|                       | -                              |
| Fee Earners           |                                |
| Secretaries           |                                |

9. Click Link & Apply Restrictions.

|                             | Keyhouse Control P        | rofile Maintenance           | 6 ×                                   |
|-----------------------------|---------------------------|------------------------------|---------------------------------------|
| Profiles Handlers           |                           |                              |                                       |
| Search                      |                           |                              |                                       |
| Profile                     |                           | Handler                      |                                       |
| Fee Earners                 |                           | Brian Sweeney                | · · · · · · · · · · · · · · · · · · · |
| Fee Earners                 |                           | Carol Nolan                  |                                       |
| Fee Earners                 |                           | Justin Phelan                |                                       |
| Fee Earners                 |                           | Stephen Keogh                |                                       |
| Secretaries                 |                           | Admin                        |                                       |
| Secretaries                 |                           | Anne Mellon                  |                                       |
| Secretaries                 |                           | Mark Kelly                   |                                       |
| Secretaries                 |                           | Martina Winters              |                                       |
|                             |                           |                              |                                       |
|                             |                           |                              |                                       |
|                             |                           |                              |                                       |
|                             |                           |                              | ,                                     |
|                             |                           |                              |                                       |
| Link & Replace Restrictions | Link & Apply Restrictions | Unlink & Remove Restrictions | Unlink & Do Nothing                   |

10. Repeat until all users are in their correct groups.

**NOTE**: Users may be added to more than one group.

- 11. Click on the X to close the screen
- 12. Select Handler Control Access to view individual users' access.

| 0               |                 |            |                       |                            |               | Keyho                                                                                                    | use Control Access Mai | intenance    |              |                                               |                                |                         | e        |
|-----------------|-----------------|------------|-----------------------|----------------------------|---------------|----------------------------------------------------------------------------------------------------|------------------------|--------------|--------------|-----------------------------------------------|--------------------------------|-------------------------|----------|
| Search          |                 |            |                       |                            |               |                                                                                                    |                        |              |              |                                               |                                |                         |          |
| Handler         | OR All Handlers | Profile    | Access Firm Phone Log | Access to Know Your Client | Accounts User | Action Flow Setup                                                                                                    | Add Associate Types    | AML Approval | Bank Details | Can maintain Time Entries belonging to others | Change Client Charge Out Rates | Change Day Book Handler | Change M |
| All Handlers    | Z               |            |                       | 2                          | 2             | Image: Image: | Z                      | Z            | 2            |                                               | S                              |                         |          |
| Brian Sweeney   |                 | Fee Earner | 2                     | 2                          | Y             | ×                                                                                                    |                        | 2            | 2            | V                                             |                                | ×                       |          |
| Carol Nolan     |                 | Fee Earner |                       | ×                          | Y             | ×                                                                                                    |                        | 2            | 2            | ×                                             |                                |                         |          |
| Justin Phelan   |                 | Fee Earner | 2                     | 2                          | 2             | 2                                                                                                    |                        | 2            | 2            | 2                                             |                                | ×                       |          |
| Stephen Keogh   |                 | Fee Earner | ×                     | ×                          | Y             | ×                                                                                                    |                        | 2            | 2            | ×                                             |                                | ×                       |          |
| Anne Mellon     |                 | Secretary  |                       | 2                          |               | 2                                                                                                    |                        |              |              |                                               | ×                              | ×                       |          |
| Mark Kelly      |                 | Secretary  | 2                     | 2                          |               | 2                                                                                                    |                        |              | 2            |                                               | 2                              | 2                       |          |
| Martina Winters |                 | Secretary  |                       | <b>V</b>                   |               | ×                                                                                                    |                        |              | 2            |                                               | ×                              |                         |          |
| Admin           |                 |            | 2                     | 2                          | ×             | 2                                                                                                    | 2                      | 2            | 2            | ×                                             | ×                              | 2                       |          |

# Changing a User's Profile

- 1. Select the user's name in the Profile Control Access
- 2. Select the correct profile and click Link & Replace Restrictions.

| ۱                                  | Keyhouse Control Pr       | ofile Maintenance            | 6 ×                 |
|------------------------------------|---------------------------|------------------------------|---------------------|
| Profiles Handlers                  |                           |                              |                     |
| Search                             |                           |                              |                     |
| Profile                            |                           | Handler                      |                     |
|                                    |                           |                              |                     |
| Fee Earner                         |                           | Brian Sweeney                | ~                   |
| Fee Earner                         |                           | Carol Nolan                  |                     |
| Fee Earner                         |                           | Justin Phelan                |                     |
| Fee Earner                         |                           | Stephen Keogh                |                     |
| Secretary                          |                           | Anne Mellon                  |                     |
| Secretary                          |                           | Mark Kelly                   |                     |
| Secretary                          |                           | Martina Winters              |                     |
|                                    |                           | Admin                        |                     |
|                                    |                           |                              |                     |
|                                    |                           |                              |                     |
|                                    |                           |                              |                     |
|                                    |                           |                              |                     |
|                                    |                           |                              |                     |
|                                    |                           |                              |                     |
|                                    |                           |                              | v                   |
| Select Control Profile: Fee Earner |                           |                              |                     |
| Link & Replace Restrictions        | Link & Apply Restrictions | Unlink & Remove Restrictions | Unlink & Do Nothing |

Alternatively:

- 3. Select the name
- 4. Click Unlink Handler & Remove Restrictions.
- 5. Select the correct profile and select Link & Apply Restrictions.

# Change Profile Group Permissions

- 1. Open Keyhouse Control Profile Maintenance
- 2. Make the necessary changes to the profile concerned by ticking or unticking the appropriate boxes.

| Profiles Handlers |                       |                            |               | Keyhouse Control Profile | Maintenance         |              |              |                                               | đ x                        |
|-------------------|-----------------------|----------------------------|---------------|--------------------------|---------------------|--------------|--------------|-----------------------------------------------|----------------------------|
| Search            |                       |                            |               |                          |                     |              |              |                                               |                            |
| Profile           | Access Firm Phone Log | Access to Know Your Client | Accounts User | Action Flow Setup        | Add Associate Types | AML Approval | Bank Details | Can maintain Time Entries belonging to others | Change Client Charge Out R |
| Fee Earner        | 2                     | ×                          | ×             | 2                        |                     |              | ~            | 2                                             | · · ·                      |
| Secretary         | 2                     | 2                          |               | 2                        | 2                   |              |              |                                               |                            |
|                   |                       |                            |               |                          |                     |              |              |                                               | ,                          |
|                   | <                     |                            |               |                          |                     |              |              |                                               | >                          |
| Add Profile       |                       |                            |               |                          |                     |              |              |                                               | Delete Profile(s)          |

- 3. Click to Handlers
- 4. Select all users within the profile concerned.
- 5. Set the Select Control Profile to the required profile e.g. Secretary
- 6. Click on Link and Replace Restrictions

|                                   | Keyhouse Control Pi       | rofile Maintenance           | 6 ×                 |
|-----------------------------------|---------------------------|------------------------------|---------------------|
| Profiles Handlers                 |                           |                              |                     |
| Search                            |                           |                              |                     |
| Profile                           |                           | Handler                      |                     |
| Fee Earner                        |                           | Brian Sweeney                | ^                   |
| Fee Earner                        |                           | Carol Nolan                  |                     |
| Fee Earner                        |                           | Justin Phelan                |                     |
| Fee Earner                        |                           | Stephen Keogh                |                     |
| Secretary                         |                           | Anne Mellon                  |                     |
| Secretary                         |                           | Mark Kelly                   |                     |
| Secretary                         |                           | Martina Winters              |                     |
|                                   |                           | Admin                        |                     |
|                                   |                           |                              |                     |
|                                   |                           |                              |                     |
|                                   |                           |                              |                     |
|                                   |                           |                              |                     |
|                                   |                           |                              |                     |
| Select Control Profile: Secretary |                           |                              |                     |
| Select Control Profile: Secretary |                           |                              | v                   |
| Link & Replace Restrictions       | Link & Apply Restrictions | Unlink & Remove Restrictions | Unlink & Do Nothing |

# Remove a User from a Profile

- 1. Select the user.
- 2. Click Unlink & Remove Restrictions to give the user full access

Or

3. Unlink and Do Nothing which will remove the user from the group but keep their restrictions.

# **USER REPORT ACCESS**

Reports hold large amounts of data in relation to client and the business. This information needs to be stored securely. To prevent users seeing confidential information, access to the reports must be controlled. This can be done by removing/limiting access to this function of Keyhouse. As detailed in the User Access section, access to reports can be blocked but it may be necessary to give access to specific reports. This can be done by creating Report Groups with access to specific reports and adding users to the groups.

# **Create a Report Group**

1. Click Reports Tab and select Create Report Group

|            | Maintain Permissi | on Group    | × |
|------------|-------------------|-------------|---|
| Add Change | Delete            |             |   |
| Group ID   | Group Name        | Description |   |
|            |                   |             | ^ |
|            |                   |             |   |
|            |                   |             |   |
|            |                   |             |   |
|            |                   |             |   |
|            |                   |             |   |
|            |                   |             |   |
|            |                   |             |   |
|            |                   |             |   |
|            |                   |             |   |
|            |                   |             |   |
|            |                   |             |   |
|            |                   |             |   |
|            |                   |             | ~ |
|            |                   |             |   |

- 2. This will open the Maintain Permission Group screen and click Add.
- 3. You will be asked to enter a Code for the Report Group and a brief Description.

|   | )        |           | Maintain Permissi             | on Group    | × |
|---|----------|-----------|-------------------------------|-------------|---|
|   | Add      | Change    | Delete                        |             |   |
|   | Group ID |           | Group Name                    | Description |   |
| F | Ŧ        | 2         | FEE                           | Fee Earner  | ^ |
|   | с        | hange Gro | upModule<br>FEE<br>Fee Earner | OK Cancel   |   |
|   |          |           |                               |             | ~ |

4. Enter the details and click OK.

# Set Reports Available To This Group

1. Click on the Report Tab and then select User Reports Permission.

|                                 | ing Reports Create Report Group Rep<br>Reports      | ports Setup User Reports Permission                       |                                |                |                  |          |                    |         |
|---------------------------------|-----------------------------------------------------|-----------------------------------------------------------|--------------------------------|----------------|------------------|----------|--------------------|---------|
| y Day Book Cl                   | ay Book Summary<br>hargeable 00:00 Non-Chargeable 0 | 00:00 Total 00:00 Remaining 07:30                         |                                |                |                  |          | Handler Carol Nola | 1       |
| ne Report<br>/ WIP by Bill Date | Date Matter Code C                                  | lient Nar                                                 |                                | Maintain Set M | odule Permission | ×        | Case Tim           | e Charg |
| Top WIP<br>shboard              | Date Matter Code C                                  | Search                                                    |                                |                |                  |          | Case Im            | e Charg |
|                                 |                                                     | name                                                      | Report Type                    | All Handler    | FEE              |          |                    |         |
|                                 |                                                     | <ul> <li>Bill Layout</li> </ul>                           | Billing Report                 | <b>Z</b>       | ✓                | <u>^</u> |                    |         |
|                                 |                                                     | Activity List WIP                                         | System Report                  | <b>V</b>       | ×                |          |                    |         |
|                                 |                                                     | Activity Report                                           | System Report                  | 2              | ×                |          |                    |         |
|                                 |                                                     | Aged Debt by Client                                       | System Report                  | 2              |                  |          |                    |         |
|                                 |                                                     | Aged Debt by Client (Show Dat.<br>Aged Debt by Fee Earner | System Report<br>System Report | ×              | × ×              |          |                    |         |
|                                 |                                                     | AgedDebtbyClient(ShowDates)                               |                                | ×              | ×.               |          |                    |         |
|                                 |                                                     | All Cases                                                 | System Report                  |                | 2                |          |                    |         |
|                                 |                                                     | Bill Breakdown                                            | System Report                  | ~              | 2                |          |                    |         |
|                                 |                                                     | Billed Time                                               | System Report                  |                |                  |          |                    |         |
|                                 |                                                     | Billed Time By Client                                     | System Report                  | V              | ×                |          |                    |         |
|                                 |                                                     | Billed TTme for an Individual H.                          |                                | 2              |                  |          |                    |         |
|                                 |                                                     | Billing Guide Report                                      | System Report                  | ×              | ×                |          |                    |         |
|                                 |                                                     | Billing Report<br>Case Diary Report                       | System Report<br>System Report | ✓              | ×                |          |                    |         |
|                                 |                                                     | Case Summary Report                                       | System Report                  | Z              | 2                |          |                    |         |
|                                 |                                                     | Client Category Report                                    | System Report                  |                | 2                |          |                    |         |
|                                 |                                                     | Client Statments                                          | System Report                  | ×              | 2                |          |                    |         |
|                                 |                                                     | Diary Time Report                                         | System Report                  | <b>V</b>       | ×                |          |                    |         |
|                                 |                                                     | Draft Bill Report                                         | System Report                  | 2              | 2                |          |                    |         |
|                                 |                                                     | Estimated Fees By Est fees Date                           | System Report                  | ✓              | ×                | ×        |                    |         |

- 2. The Report Group just created is now visible
- 3. Untick the box for the reports you do not wish members of this group be able to see **NOTE**: To quickly remove the ticks from all boxes for a Group, right click and select Untick All.

**NOTE**: Do not untick the All Handler options as this will deny access to all users for all reports.

#### Make Users A Member Of The Report Group

1. Go to the Setup Tab and select User Setup.

| earch |                 |              |        |            |          |         |            |            |                 |  |
|-------|-----------------|--------------|--------|------------|----------|---------|------------|------------|-----------------|--|
| Code  | Name            | Team         | Active | Supervisor | TeamCode | Retired | Family Law | Management | Sensitive Files |  |
| ADM   | Admin           | Commercial   | Yes    | Yes        | COM      | N       | Yes        | Yes        | Yes             |  |
| AM    | Anne Mellon     | Conveyancing | No     | No         | CON      | N       | No         | No         | No              |  |
| BS    | Brian Sweeney   | Commercial   | Yes    | No         | COM      | N       | Yes        | Yes        | Yes             |  |
| CN    | Carol Nolan     | Commercial   | Yes    | Yes        | COM      | N       | Yes        | Yes        | Yes             |  |
| IP    | Justin Phelan   | Conveyancing | No     | No         | CON      | N       | No         | No         | No              |  |
| MK    | Mark Kelly      | Commercial   | No     | No         | COM      | N       | No         | No         | No              |  |
| WW    | Martina Winters | Commercial   | No     | No         | COM      | N       | Yes        | Yes        | Yes             |  |
| 5K    | Stephen Keogh   | Commercial   | No     | No         | COM      | N       | Yes        | Yes        | Yes             |  |

2. Select the required user and right click

3. Click Set Report Module Privileges and tick the appropriate box to make this user a member of this Report group.

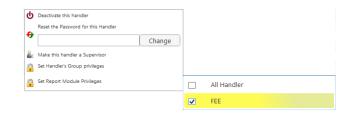

4. The selected user now only has access to those reports which have been set as accessible by the Report Group.

**NOTE:** you may set as many Report Groups as you wish, each with varying access. Users may be made members of multiple Report Groups but if they are denied access to a report in one Report Group then even if given access through another Report Group they <u>will not</u> be able to access the report.

# Partner Tab

A set of reports has been designed specifically for partners. Visibility of this tab is determined by how the User has been set up e.g. as a Partner, Solicitor or Support Staff. Access to the reports can also be controlled using Handler Control Access/Profile Control Access.

#### Set a User as a Partner

- 1. Go to the Maintain Ribbon and select Handler.
- 2. Select the User required and click Edit.

|   | )                                       | Maintain Handle  | er Codes |               | ×            |
|---|-----------------------------------------|------------------|----------|---------------|--------------|
| Ē | <u>A</u> dd <u>E</u> dit <u>D</u> elete | )                |          | Include Retir | red          |
|   |                                         |                  |          |               |              |
| 5 | Search                                  |                  |          |               |              |
|   | Code                                    | Name             | Team     | Rate          | Γ            |
|   | ADM                                     | Admin            | СОМ      | 150.00        | ^            |
|   | AM                                      | Anne Mellon      | CON      | 120.00        |              |
| F | BS                                      | Brian Sweeney    | сом      | 250.00        |              |
|   | CN                                      | Carol Nolan      | COM      | 150.00        |              |
|   | COM                                     | Commercial       | COM      | 0.00          |              |
|   | CON                                     | Conveyancing     | CON      | 0.00          |              |
|   | DBT                                     | Debt Recovery    |          | 0.00          |              |
|   | GCU                                     | Geraldine Curran | DBT      | 0.00          |              |
|   | JP                                      | Justin Phelan    | CON      | 180.00        |              |
|   | LIT                                     | Litigation       | LIT      | 0.00          |              |
|   | MK                                      | Mark Kelly       | COM      | 0.00          | $\checkmark$ |
|   |                                         |                  |          |               |              |

#### 3. Set the Type to Partner.

| ٦         |                  | Change H           | landler         |          |          |                        | ×    |
|-----------|------------------|--------------------|-----------------|----------|----------|------------------------|------|
| General   | Target Hours     | Period Start Dates | Billing Rates   | Sign     | ature    | Budgets                |      |
| Code *    |                  | BS                 |                 | Feam     | Re       | tired                  |      |
| Name *    |                  | Brian Sweeney      |                 |          | Au       | to Launch Tim          | her  |
| Hourly Ra | ate              | 250.00             |                 |          | V Ou     | tlook View             |      |
| Team *    |                  | СОМ                |                 | ~        | ✓ Is (   | Chargeable             |      |
| Logon     |                  | BRIANS             |                 |          | Тур      | e                      |      |
| F/E Code  | *                | BS                 |                 | *        |          | Partner                |      |
| Default T | ask              | GEN                | ~               | <b>X</b> | 0        | Solicitor              |      |
| Recent U  | sed Matter List  | 30                 |                 |          | 0        | Support Staff          |      |
| Exchange  | Alias            | keyhosuetest@gn    | nail.com        |          |          |                        |      |
| Default D | elegate Resource |                    |                 | ~        |          |                        |      |
| Departme  | ent              | CON                |                 | ~        |          |                        |      |
| Branch    |                  | Head Office        |                 | ~        |          |                        |      |
|           |                  | Skip welcome so    | reen in new mat | ter wiz  | zard     |                        |      |
| Employee  | e Reference No.  |                    |                 |          |          |                        |      |
| Team Lea  | ıder             |                    |                 |          |          |                        |      |
|           |                  |                    |                 |          |          |                        |      |
|           |                  |                    |                 |          | <u> </u> | <u>2</u> K <u>C</u> ar | ncel |
|           |                  |                    |                 |          |          |                        |      |

- 4. Click OK and then click on the X to close the window.
- 5. This will give the User access to the Partner Tab.

# **Restrict Access to Partner Tab**

It may be decided that not all partners should have access to the Partners Tab and their access must be restricted.

- 1. Go to the Setup Tab and select User Setup
- 2. Click on Handler Control Access
- 3. Select the User required
- 4. Scroll across to the Partner column and untick the box

|                  |                 |            |          |            | Keyhouse                                                                                                    | Control Access Mainten | ance        |                         |                |                         |                | đΧ     |
|------------------|-----------------|------------|----------|------------|----------------------------------------------------------------------------------------------------|------------------------|-------------|-------------------------|----------------|-------------------------|----------------|--------|
| Search           |                 |            |          |            |                                                                                                    |                        |             |                         |                |                         |                |        |
| Handler          | OR All Handlers | New Client | Partners | Precedents | SAM4                                                                                                    | Setup New Case         | Strong Room | Strong Room Maintenance | System Reports | Time Ledger Maintenance | Time Recorders | Time W |
| All Handlers     | ×               | 2          | 2        | 2          | 2                                                                                                    | 2                      | 2           | ×                       | 2              | 2                       | 2              | ^      |
| Mark Kelly       |                 | 2          |          |            | ¥                                                                                                    | ×                      |             |                         |                | ×                       | ×              |        |
| Erian Sweeney    |                 |            |          | 2          | Image: Image: | 2                      | 2           | 2                       | 2              | 2                       | 2              |        |
| Justin Phelan    |                 | 2          |          |            | <b>V</b>                                                                                                    | 2                      | 2           | 2                       | ×              | ×                       | 2              |        |
| Martina Winters  |                 | 2          |          | 2          | ~                                                                                                    | 2                      | 2           | ×                       | 2              | 2                       | 2              |        |
| Stephen Keogh    |                 | 2          |          |            | ¥                                                                                                    | 2                      | 2           | 2                       | 2              | ×                       |                |        |
| Anne Mellon      |                 | 2          |          | 2          | ~                                                                                                    | 2                      | 2           | ×                       | 2              | 2                       | 2              |        |
| Carol Nolan      |                 | 2          |          |            | 1                                                                                                    | 2                      | 2           | 2                       | 2              | ×                       | 2              |        |
| Geraldine Curran |                 | 2          |          | 2          | ~                                                                                                    | 2                      | 2           | ×                       | 2              | 2                       | 2              |        |
| Admin            |                 | 2          | <b>N</b> | 2          | 2                                                                                                    |                        | 2           | ×                       | 2              | 2                       | 2              |        |

5. Close the Window.

6. The Partner Tab will be visible but the reports will not be available on the ribbon.

| Home Case Repo     | rts Partners Phor                       | ne Log Maintain Setu    | p Help      |                   |                                          |
|--------------------|-----------------------------------------|-------------------------|-------------|-------------------|------------------------------------------|
|                    |                                         |                         |             |                   |                                          |
|                    |                                         |                         |             |                   |                                          |
| Search/Open        | 3                                       |                         |             |                   |                                          |
| All Matters        | Code                                    | Last Accessed           | File Colour | Name              | Description                              |
| My Matters         | FLY001/0001                             | 08 Mar 2016 15:40:52    |             | Jack Flynn        | Sale of 10 Rose Lawn, Blanchardstown,    |
| & Recent Matters   | BLA001/0001                             | 08 Mar 2016 15:31:13    |             | Gordon T. Bla     | RTA Walkinstown Crossroads, G. Black     |
| Contacts           | BLO001/0004                             | 08 Mar 2016 15:09:19    |             | Joe Bloggs        | Commerical Work                          |
| 🐍 Associates       | AIG001/0002                             | 01 Apr 2015 12:52:15    |             | Allied Investm    | Garry Barlow -v- Hired Talent Services   |
| 2 Advanced Search  | AIG001/0001                             | 01 Apr 2015 12:52:04    |             | Allied Investm    | Noel Brown -v- Jones Services Ltd        |
| 💔 My Invoices      | BEC001/0001                             | 30 Mar 2015 12:10:01    |             | Angela Beck       | Sale of 56 Church Street, Rathgar        |
| My Cheques         | AB8001/0001                             | 30 Mar 2015 12:04:18    |             | George J Abb      | Sale 45 Somserset Road, Dublin 6         |
| 🗊 Phone Log        | BES001/0002                             | 12 Mar 2015 17:15:20    |             | Business Time     | Shareholding Agreement                   |
| Firm Undertakings  | BES001/0001                             | 09 Mar 2015 14:18:03    |             | Business Time     | Lease of Unit 33, Eastgate Avenue, Dubli |
| Strong Room        | DUN002/0003                             | 06 Mar 2015 10:31:35    |             | Dunnes Store      | Flesh Wound on Customers Hands           |
| Cocument Search    | AB8001/0004                             | 04 Mar 2015 10:56:13    |             | George J Abb      | EPA - Mary James and David Jones         |
| 🗊 Template Library | BRO002/0001                             | 04 Mar 2015 10:14:09    |             | Thomas Brolin     | Legal Advice re Repatriation             |
|                    | 000000000000000000000000000000000000000 | 00 k 444 000 0 00 40 40 |             | There are provide | time studieters tak north                |

# **Restrict Access to Partner Tab using Profiles**

- 1. Go to the Setup Table and select User Setup
- 2. Select Profile Control Access
- 3. Go to the Partner column and remove the ticks from the required profiles

| D Handlers              |      |            |          |            |      | Keyhouse Cont  | rol Profile Maintenanc | e                       |                |                         |                |                | đ  |
|-------------------------|------|------------|----------|------------|------|----------------|------------------------|-------------------------|----------------|-------------------------|----------------|----------------|----|
| Search                  |      |            |          | _          |      |                |                        |                         |                |                         |                |                |    |
| Profile                 | ling | New Client | Partners | Precedents | SAM4 | Setup New Case | Strong Room            | Strong Room Maintenance | System Reports | Time Ledger Maintenance | Time Recorders | Time Write Off | Un |
| AML & Banking           | i i  | 2          | -        | <b>Z</b>   | 2    | 2              | 2                      | 2                       | 2              | 2                       | 2              | 2              |    |
| Equity Parners          | 1    | ×          | ×        |            | ×    | ×              | ×                      | 2                       | ×              | 2                       | 2              | 2              |    |
| Fee Earners Full Access | 1    | 2          |          |            | 2    | 2              | 2                      | ×                       | 2              | 2                       | 2              | 2              |    |
| Secretarial Full Access | 1    | 2          |          |            | 2    | ×              | 2                      | 2                       | 2              | 2                       | 2              | 2              |    |
| Strong & Reports        |      | 2          |          | ×          |      |                |                        |                         |                | 2                       | 2              | 2              |    |

- 4. Go to the Hander Tab
- 5. Select all users within the amended profile
- 6. Select the Control Profile and click Link & Replace Restrictions

| ۲                                               |                           | Keyhouse Control Profile Maintenance | ල් ×                  |
|-------------------------------------------------|---------------------------|--------------------------------------|-----------------------|
| Profiles Handlers                               |                           |                                      |                       |
| Search                                          |                           |                                      |                       |
| Profile                                         |                           | Handler                              |                       |
| Equity Parners                                  |                           | Brian Sweeney                        | A                     |
| Equity Parners                                  |                           | Stephen Keogh                        |                       |
| Fee Earners Full Access                         |                           | Justin Phelan                        |                       |
| Fee Earners Full Access                         |                           | Mark Kelly                           |                       |
| Fee Earners Full Access                         |                           | Martina Winters                      |                       |
| Secretarial Full Access                         |                           | Anne Mellon                          |                       |
| Secretarial Full Access                         |                           | Carol Nolan                          |                       |
| Secretarial Full Access                         |                           | Geraldine Curran                     |                       |
|                                                 |                           | Admin                                |                       |
|                                                 |                           |                                      |                       |
|                                                 |                           |                                      |                       |
|                                                 |                           |                                      | × .                   |
| Select Control Profile: Fee Earners Full Access |                           |                                      | ~                     |
| Link & Renlace Restrictions                     | Link & Annly Restrictions | Unlink                               | & Remove Restrictions |

- 7. Repeat for all changed profiles
- 8. Click on the X to close the window.

# **ADMINISTRATION**

Administration allows for the creation of system wide settings.

# **System Options**

1. On the Setup Ribbon click on Administration

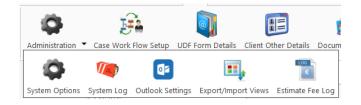

#### 2. Select System Options

|             |                                                                                       |                 |            | System           | Configu | ration            |                       |              | ×              |  |
|-------------|---------------------------------------------------------------------------------------|-----------------|------------|------------------|---------|-------------------|-----------------------|--------------|----------------|--|
| More        | Keyhouse                                                                              | Mail Configu    | ration     | Outlook Setti    | ngs     | Revenue           | Matter/Client Code Co | onfiguration | EFT            |  |
| General     | heral Keyhouse Options Risk Managment System Options Notify by Email Money Laundering |                 |            |                  |         |                   |                       |              |                |  |
| Precedent F | Precedent Folder t:\keyhouse\Standrad Documents                                       |                 |            |                  |         |                   |                       |              |                |  |
| Storage N   | Storage Method                                                                        |                 |            |                  |         |                   |                       |              |                |  |
|             | Client     Location t:\keyhouse\client documents                                      |                 |            |                  |         |                   |                       |              |                |  |
| Documer     | nt Naming Meth                                                                        | od              |            |                  |         |                   |                       |              |                |  |
| ) Desc      | cription With Trad                                                                    | ck Reference    |            |                  | 01      | Frack Reference C | Dnly                  |              |                |  |
| Use Do      | cument Folders                                                                        | Defa            | ult Root N | ame: Docume      | nts     |                   |                       |              |                |  |
| Enable      | Diary Date Shuf                                                                       | ffling          |            |                  |         |                   |                       |              |                |  |
| Show o      | ption to open a                                                                       | attachment or   | n double c | lick of an actic | n       |                   |                       |              |                |  |
| 🗹 Update    | Document Fiel                                                                         | ds when copy    | ing Diary  | items            |         |                   |                       |              |                |  |
| Leave d     | locuments oper                                                                        | n at the time ( | of generat | ing              |         |                   |                       |              |                |  |
| My Overv    | iew Settings                                                                          |                 |            |                  |         |                   |                       |              |                |  |
| Time Day    | /Book Limit for a                                                                     | day 0           |            |                  |         | Current WIP Lim   | it 0                  |              |                |  |
| OS Invoid   | ce Limit                                                                              | 0               |            |                  |         | Draft Invoice Lim | nit 0                 |              |                |  |
| Connec      | Connect through Windows logon                                                         |                 |            |                  |         |                   |                       |              |                |  |
| Show web p  | Show web page on Logon screen:                                                        |                 |            |                  |         |                   |                       |              |                |  |
| Show Ac     | Show Add Associates Option                                                            |                 |            |                  |         |                   |                       |              |                |  |
|             |                                                                                       |                 |            |                  |         |                   |                       |              |                |  |
|             |                                                                                       |                 |            |                  |         |                   |                       | <u>o</u> k   | <u>C</u> ancel |  |

| The General Tab | The storage locations for clients and precedents documents       |
|-----------------|------------------------------------------------------------------|
|                 | can be change here.                                              |
|                 | The use of the Document Folder function can be set from          |
|                 | here.                                                            |
|                 | It also allow the user to select how documents will be named.    |
|                 | It will also allow for the creation of a default Associate type. |

|                                  | as additional work will be required before use.              |
|----------------------------------|--------------------------------------------------------------|
|                                  | Please do not activate without consultation with Keyhouse    |
| EFT                              | Allows the user to activate the EFT settings for the system. |
|                                  | generated and the type of code generated.                    |
| Matter/Client Code Configuration | Allow the user to control how Client & Matter codes are      |
|                                  | Debt Recovery for the Revenue Commissioners.                 |
| Revenue                          | This screen will allow you to enter information related to   |
|                                  | here.                                                        |
| Outlook Settings                 | The settings required for the Outlook Integration are set    |
| Mail Configuration               | Please do not adjust with prior consultation with Keyhouse.  |
|                                  | completed.                                                   |
| -                                | marking documents as Read Only when an action is             |
| Keyhouse                         | From this tab you can set system wide permissions including  |
|                                  | related fields can be made compulsory from this tab.         |
|                                  | is also possible to rename the Ref1-Ref3 fields. The Fee     |
| More                             | Category types and Client Numbering system are set here. It  |
|                                  | Document Matter settings                                     |
| Money Laundering                 | Allows the user to set the Money Laundering Settings and     |
|                                  | Cheque approval.                                             |
| Notify by Email                  | Allow the user to set up email notification for Invoice and  |
| System Options                   | Allows the user to set Account Settings and Preferences      |
| Risk Management                  | Allows the user to set warnings and limits                   |
| , ,                              | prior consultation with Keyhouse                             |
| Keyhouse Options                 | Configured by Keyhouse at setup. Please do not adjust with   |
|                                  | The Overview Settings are set here.                          |

# **Other Administration Options**

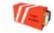

Records errors which allows for faster resolutions.

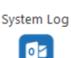

Holds the Outlook Integration settings – please do not adjust

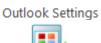

Allows for the import and export of the standard Keyhouse views.

Export/Import Views

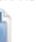

Records all changes made to estimated fees on matters.

Estimate Fee Log

# **Personal Settings**

Each individual user has the ability to change their own personal settings. This is done through the Personal Settings option on the Setup Tab.

- 1. Click on the Setup Tab and then select Personal Settings.
- 2. Select Preferences

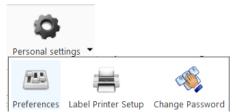

3. From here the user can make changes needed to set their own personal settings.

| ۱                                  | Preference                   | ×         | Preference >                                                                                                 |
|------------------------------------|------------------------------|-----------|----------------------------------------------------------------------------------------------------|
| Main Application User Preferences  | Other User Preferences Views |           | Main Application User Preferences Other User Preferences Views                                               |
| Show start up page                 | $\sim$                       |           | Remember Sync Document Name With Subject Line                                                                |
| Show notification to open case dia | ary attachment 🗹             |           | My Briefcase                                                                                                 |
| Use enter in search boxes          |                              |           | Do Not Show Briefcase Notification                                                                           |
| Launch alarm system at startup     |                              |           |                                                                                                    |
| Allow spell check                  | $\checkmark$                 |           | Show Case Associative Contact Details                                                                        |
| Show application closing prompt    | $\checkmark$                 |           | Retain Last Matter Search                                                                                    |
| Disable animated images            | (Spinning clocks, etc)       |           | My Overview Settings                                                                                         |
| Scan capture rename the source fi  | ile name                     |           | Budget Daily Hours (HH:MM) 7:30 Current WIP Limit                                                            |
| Run local version                  |                              |           | OS Invoice Limit Draft Invoice Limit                                                                         |
|                                    |                              |           | Choose which has to shown first on preview panel in case diary Action Details Document Preview SDLT XML path |
|                                    |                              |           | Allow focus to the top after completing an action $\checkmark$                                               |
| Font size adjustment               | < > (100%)                   |           |                                                                                                    |
|                                    |                              | QK Cancel | QK Cancel                                                                                                    |
|                                    |                              |           |                                                                                                    |

|                                   | Prefer                 | ence  |    |        | × |
|-----------------------------------|------------------------|-------|----|--------|---|
| Main Application User Preferences | Other User Preferences | Views |    |        | _ |
| View Pinning                      |                        |       |    |        |   |
| Case Diary View                   | Pinned by default      |       |    |        |   |
| Case Documents View               | Pinned by default      |       |    |        |   |
|                                   |                        |       |    |        |   |
|                                   |                        |       |    |        |   |
|                                   |                        |       |    |        |   |
|                                   |                        |       |    |        |   |
|                                   |                        |       |    |        |   |
|                                   |                        |       |    |        |   |
|                                   |                        |       |    |        |   |
|                                   |                        |       |    |        |   |
|                                   |                        |       |    |        |   |
|                                   |                        |       |    |        |   |
|                                   |                        |       |    |        |   |
|                                   |                        |       | QK | Cancel | Ę |
|                                   |                        |       |    |        |   |

4. It is also possible to set a label printer and changing user's passwords.

| Print                                                                                              | Change Password (CN ) X                |
|----------------------------------------------------------------------------------------------------|----------------------------------------|
| Printer Name: SHARP MX-2640N PCL6  Properties                                                      | Old Password Enter your old password   |
| Status: Ready Type: SHARP MX-2640N PCL6                                                            | New Password Enter your password       |
| Where: 20.0.0.217<br>Comment:                                                                      | Confirm Password Confirm your password |
| Print range     Copies       Image: Copies     Image: Copies       Image: Copies     Image: Copies | <u>O</u> K <u>C</u> ancel              |
| C Pages from: to: 123 123 Collate                                                                  |                                        |
| OK Cancel                                                                                          |                                        |

# PART 2: MAINTAIN

# **MAINTAIN DEPARTMENTS**

# Add A Department

- 1. Click Maintain from the list of Tabs
- 2. Click **Departments** from the ribbon. The following dialog box appears.

| (i |             |      | Maintain Departments  | × |
|----|-------------|------|-----------------------|---|
|    | <u>A</u> dd | Edit | Delete Include Retire | d |
| [  | Search      |      |                       |   |
|    | Code        |      | Description           |   |
| ►  | CIR         |      | Circuit Court         | ^ |
|    | COM         |      | Commercial            |   |
|    | CON         |      | Conveyancing          |   |
|    | DEB         |      | Debt                  |   |
|    | FAM         |      | Family Law            |   |
|    | FIN         |      | Finance               |   |
|    | GEN         |      | General               |   |
|    | HIG         |      | High Court            |   |
|    | КН          |      | Housing               |   |
|    | KPL         |      | Planning              |   |
|    | KR          |      | Rates                 |   |
|    | LIT         |      | Litigation            |   |
|    | LMU         |      | Loans Management      |   |
|    | OMB         |      | Ombudsman             |   |
|    | PC          |      | Private Clients       | ۷ |

3. Click the Add button to add a new department. The following dialog box will appear.

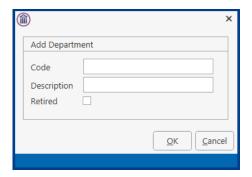

Input the following details:

A three letter department code e.g. CON for conveyancing. In the Department Code Box. Input a Description in the Description Box.

4. Click the **OK** Button. This department is now available for use.

# Amend A Department

- 1. Open the **Department** Dialog Box as before.
- 2. Select the department you want to amend. Click the **Edit** Button. The following dialog box appears.

| ( | D           |            | ×                         |
|---|-------------|------------|---------------------------|
|   | Change Depa | artment    |                           |
|   | Code        | COM        |                           |
|   | Description | Commercial |                           |
|   | Retired     |            |                           |
| Ľ |             |            |                           |
|   |             |            | <u>O</u> K <u>C</u> ancel |
|   |             |            |                           |

Make any changes required.

 $\textbf{NOTE:} \ \ \textbf{The Code cannot be amended}.$ 

3. Click the **OK** Button and the changes take place.

# **Retire A Department**

- 1. Open the **Department** Dialog Box as before.
- 2. Select the department you want to retire. Tick the **Retired** Box then click OK.

# **Print A List of Departments**

- 1. Click on the Report Tab and select System Reports
- 2. Click on the arrow beside Code List Reports

| ۱                                   | System Reports | _ = <mark>×</mark> |
|-------------------------------------|----------------|--------------------|
| Run                                 |                |                    |
| Search                              |                |                    |
| Report Tree View                    |                |                    |
| Accounts Reports                    |                | ^                  |
| <ul> <li>Billing Reports</li> </ul> |                |                    |
| Case Detail Reports                 |                |                    |
| Client Reports                      |                |                    |
| 🔺 💼 Code List Reports               |                |                    |
| Supplier List                       |                |                    |
| List of Client Category             |                |                    |
| List of Departments                 |                |                    |
| List of Fee Earners                 |                |                    |
| List of Handlers                    |                | List of Fee Ea     |
| 📋 List of Nominal Ac Type           |                |                    |
| List of Teams                       |                |                    |
| List of VAT Codes                   |                |                    |
| List of Work Types                  |                |                    |
| Creditors Reports                   |                |                    |
| Debtors Reports                     |                |                    |
| Diary/Task Reports                  |                |                    |
| Dictations Reports                  |                |                    |
| Exception Reports                   |                |                    |
| Fees Issued Reports                 |                |                    |

1. Select List of Departments. The following dialog box will appear.

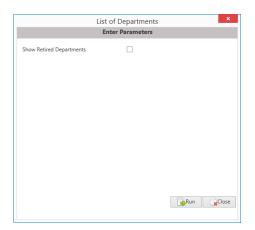

2. Tick the Show Retired Departments if you need to see old departments otherwise just click on Run.

|                                                                |     |   |      | View Report            |                            |
|----------------------------------------------------------------|-----|---|------|------------------------|----------------------------|
| C 2007 2015 (1) (1)<br>(1) (1) (1) (1) (1) (1) (1) (1) (1) (1) | /1= |   |      |                        |                            |
| Tree X                                                         |     |   |      |                        |                            |
| Acrik Types List                                               |     |   |      | Soo Grabbit & Runne    |                            |
|                                                                |     |   |      | Work Types List        | Data Data 12058/2015/12/06 |
|                                                                |     |   | Code | Description            |                            |
|                                                                |     |   |      | Unknown Worktype:      |                            |
|                                                                |     |   | ACC  | Accident               |                            |
|                                                                |     | 4 | ACT  | Action                 |                            |
|                                                                |     |   | ADV  | Advice                 |                            |
|                                                                |     |   | CIR  | Circuit Court          |                            |
|                                                                |     |   | COM  | Commerical             |                            |
|                                                                |     | _ | DEB  | Debt Collection        |                            |
|                                                                |     | _ | DLC  | Def Lit Circuit Court  |                            |
|                                                                |     | 1 | DLD  | Def Lit District Court |                            |
|                                                                |     | 1 | DLH  | Def Lit High Court     |                            |
|                                                                |     |   | DRC  | Debt Recevery          |                            |
|                                                                |     |   | GEN  | General                |                            |
|                                                                |     |   | HG   | High Court             |                            |
|                                                                |     |   | LEA  | Lesse                  |                            |
|                                                                |     |   | LOAN | Loan                   |                            |
|                                                                |     | - | OMB  | Onbudsman              |                            |

3. The report can be exported to Word, Excel or in a PDF format.

# MAINTAIN WORK TYPES

Work types are classification of work activities.

# Add A Work Type

- 1. Click Maintain from the list of Tabs
- 2. Click **Work Types** from the ribbon. The following dialog box appears

|             | Maintain Work Typ           | Des :           | x |
|-------------|-----------------------------|-----------------|---|
| <u>A</u> dd | <u>E</u> dit <u>D</u> elete | Include Retired | ł |
| Search      |                             |                 |   |
| Code        | Description                 | Child Care      |   |
|             | Unknown Worktype:           | N               | 1 |
| ACC         | Accident                    | N               |   |
| ACT         | Action                      | N               |   |
| ADV         | Advice                      | N               |   |
| CIR         | Circuit Court               | N               |   |
| COM         | Commerical                  | N               |   |
| DEB         | Debt Collection             | N               |   |
| DLC         | Def Lit Circuit Court       | N               |   |
| DLD         | Def Lit District Court      | N               | ľ |
| DLH         | Def Lit High Court          | N               |   |
| DRC         | Debt Recovery               | N               |   |
| GEN         | General                     | N               |   |
| HIG         | High Court                  | Ν               |   |
| LEA         | Lease                       | Ν               |   |
| LOAN        | Loan                        | N               | • |

3. Click the **Add** button to add a work type. The following dialog box appears.

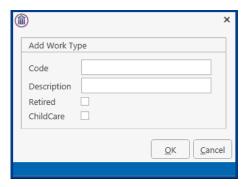

Input a three letter work type code in the Code box. Input a description in the description box.

4. Click the **OK** Button to make this work type available for use.

# Amend A Work Type

- 1. Open the **Work Type** Dialog Box as before.
- 2. Select the **Work Type** you want to amend
- 3. Click the **Edit** Button. The following dialog box will appear.

| ٦           | ×                         |   |
|-------------|---------------------------|---|
| Change Work | Туре                      |   |
| Code        | PUR                       |   |
| Description | Purchase                  |   |
| Retired     |                           |   |
| ChildCare   |                           |   |
|             | <u>O</u> K <u>C</u> ancel | ] |
|             |                           |   |

# **Retire A Work Type**

- 1. Open the **Work Type** Dialog Box as before.
- 2. Select the **Work Type** you no longer require and select **Edit**. Tick the **Retired** Box and click **OK**.

**NOTE:** If you have already assigned a work type to a case matter you will not be able to delete that work type.

# Print A List of Work Types

- 1. Click on the Report Tab and select System Reports
- 2. Click on the arrow beside Code List Reports

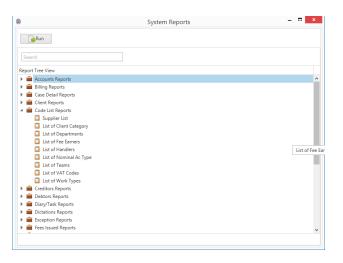

3. Select List of Work Types. The following dialog box will appear.

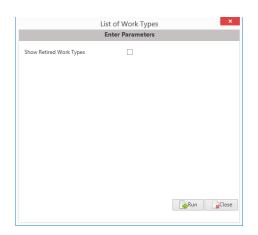

4. Tick the Show Retired Work Types if you need to see old work type otherwise just click on Run.

| <ul> <li>Q g type to be the total of the sector bad with the sector bad with the s</li></ul> | Soo Grabbit & Runne        |
|----------------------------------------------------------------------------------------------------|----------------------------|
|                                                                                                    | Soo Grabbil & Ruppe        |
|                                                                                                    | Ende Cade 2018/2015 12 M   |
|                                                                                                    | Work Types List            |
|                                                                                                    | Code Description           |
|                                                                                                    | Unknown Worktype:          |
|                                                                                                    | ACC Accident               |
|                                                                                                    | ACT Action                 |
|                                                                                                    | ADV Advice                 |
|                                                                                                    | CIR Circuit Court          |
|                                                                                                    | COM Commercial             |
|                                                                                                    | DEB Debt Collection        |
|                                                                                                    | DLC Def Lk Circuit Court   |
|                                                                                                    | DLD Def Lit District Court |
|                                                                                                    | DLH Def Lit High Court     |
|                                                                                                    | DRC Debt Receivery         |
|                                                                                                    | GEN General                |
|                                                                                                    | HIG High Court             |
|                                                                                                    | LEA Lease<br>LOAN Loan     |

5. The report can be exported to Word, Excel or in a PDF format.

# MAINTAIN FEE EARNER CODES

Fee Earners are the people within your firm who generate income.

# Add A Fee Earner Code

- 1. Click Maintain from the Tabs
- 2. Click **Fee Earners** from the Ribbon and the following Dialog Box appears.

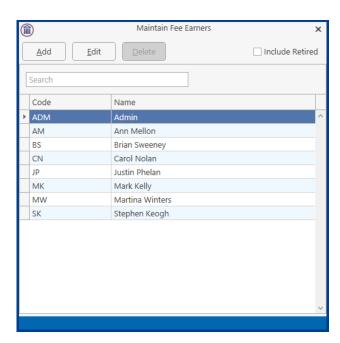

3. Click the **Add** button. The following Dialog Box appears.

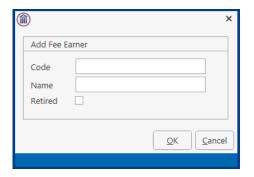

Input their initials in the Code Box Input the Name in the Name Box

4. Click the **OK** Button and this Fee Earner is available for use.

# Amend A Fee Earner Code

- 1. Open the **Fee Earner** Dialog Box as before.
- 2. Select the **Fee Earner** you want to ament

3. Click the **Edit** button. The following Dialog Box will appear.

| e Farner   |  |
|------------|--|
| e carrier  |  |
| AM         |  |
| Ann Mellon |  |
|            |  |
|            |  |
|            |  |
| e          |  |

Make any changes required

4. Click the **OK** button

#### **Retire A Fee Earner**

- 1. Open the **Fee Earner** Dialog Box
- 2. Select the Fee Earner you want to retire and select Edit. Tick the Retired box. Click OK

**NOTE:** If you have already assigned a Fee Earner to a case matter you will not be able to delete that Fee Earner.

#### **Print A List of Fee Earners**

- 1. Click on the Report Tab and select System Reports
- 2. Click on the arrow beside Code List Reports

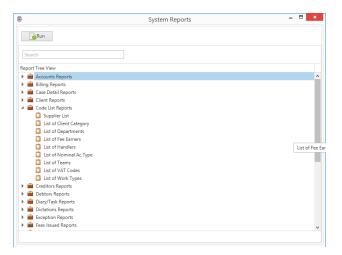

3. Select List of Fee Earners. The following dialog box will appear

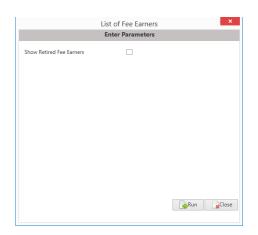

4. Tick the Show Retired Fee Earners if you need to see old fee earners otherwise just click on Run.

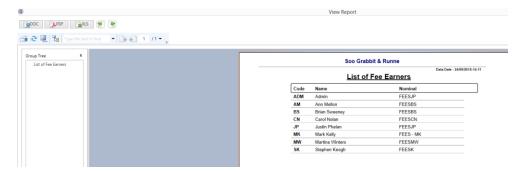

5. The report can be exported to Word, Excel or in a PDF format.

# **MAINTAIN HANDLERS**

Handlers are people who carry out actions in the case diary and may record their time for billing purposes. Each Handler is a member of a team and must specify a Fee Earner Code.

# Add A Handler

- 1. Select **Maintain** from Tabs.
- 2. Select Handler from the Ribbon and the following dialog box appears.

|       |                | Maintain Han    | dler Codes |        | × |
|-------|----------------|-----------------|------------|--------|---|
| Add   | d <u>E</u> dit | Include F       | Retired    |        |   |
| Searc | h              |                 |            |        |   |
|       | Code           | Name            | Team       | Rate   |   |
| ۱.    | ADM            | Admin           | СОМ        | 150.00 | ^ |
|       | AM             | Anne Mellon     | CON        | 120.00 |   |
|       | BS             | Brian Sweeney   | COM        | 250.00 |   |
|       | CN             | Carol Nolan     | COM        | 150.00 |   |
|       | COM            | Commercial      | COM        | 0.00   |   |
|       | CON            | Conveyancing    | CON        | 0.00   |   |
|       | JP             | Justin Phelan   | CON        | 180.00 |   |
|       | LIT            | Litigation      | LIT        | 0.00   |   |
|       | MK             | Mark Kelly      | COM        | 150.00 |   |
|       | MW             | Martina Winters | COM        | 180.00 |   |
|       | SK             | Stephen Keogh   | COM        | 250.00 | ~ |

3. Click the **Add** button, the following dialog box appears.

| ( | Ì          |                  | Add Har            | ndler           |            |        |               | ×    |
|---|------------|------------------|--------------------|-----------------|------------|--------|---------------|------|
| J | General    | Target Hours     | Period Start Dates | Billing Rates   | Sign       | ature  | Budgets       |      |
|   | Code *     |                  |                    | <b></b> 1       | 「eam       | Ret    | tired         |      |
|   | Name *     |                  |                    |                 |            | Au     | to Launch Tim | er   |
|   | Hourly Ra  | ate              | 0.00               |                 |            | Ou     | tlook View    |      |
|   | Team *     |                  | Select team        |                 | *          | 🖌 İs ( | Chargeable    |      |
|   | Logon      |                  |                    |                 |            | Тур    | e             |      |
|   | F/E Code   | *                | Select F/E code    |                 | *          | 0      | Partner       |      |
|   | Default Ta | ask              | Select task        | *               | ] <u>x</u> |        | Solicitor     |      |
|   | Recent U   | sed Matter List  |                    |                 |            | 0.9    | Support Staff |      |
|   | Exchange   | Alias            |                    |                 |            |        |               |      |
|   | Default D  | elegate Resource | Select delegate    |                 | *          |        |               |      |
|   | Departme   | ent              | Select department  |                 | ~          |        |               |      |
|   | Branch     |                  | Select branch      |                 | ~          |        |               |      |
|   |            |                  | Skip welcome sc    | reen in new mat | ter wiz    | ard    |               |      |
|   |            | e Reference No.  |                    |                 | _          |        |               |      |
|   | Team Lea   | der              |                    |                 |            |        |               |      |
|   |            |                  |                    |                 |            |        |               |      |
|   |            |                  |                    |                 |            |        |               |      |
|   |            |                  |                    |                 |            |        |               |      |
| L |            |                  |                    |                 |            |        |               |      |
|   |            |                  |                    |                 |            |        | <u>Car</u>    | icel |
|   |            |                  |                    |                 |            |        |               |      |

4. Input the following details:

| Code:    | Input two/three letter code e.g. HK for Helen Johnson                     |
|----------|---------------------------------------------------------------------------|
| Name:    | Input the name of the handler                                             |
| Retired: | Leave this unchecked until the handler either retires or leaves the firm. |

| Team:              | Click on the Down Arrow to reveal a list of teams. Select the applicable team and click the select button. |
|--------------------|----------------------------------------------------------------------------------------------------|
| Auto Launch Timer: | If you want the time recording timer to launch automatically put a tick in this.                           |
| Outlook View:      | Ensure that this is checked for the new view of case management.                                           |
| Is Chargeable:     | Allow for users to record time on a matter without it being charged to the matter.                         |
| Hourly Rate:       | Input this handler's default hourly rate.                                                                  |
| Logon:             | Input the handler's logon name.                                                                            |
| A/cs F/E Code:     | Click the Down Arrow to reveal a list of Fee Earners. Select the appropriate fee earner.                   |
| Default Task:      | Click the Down Arrow to reveal a list of tasks. Select the appropriate task.                               |
| <b>Recent Used</b> |                                                                                                    |
| Matter List:       | Input the amount of recently used matters, you want to appear in the recent matter list of this handler.   |
| Exchange Alias:    | Input the Handlers Email account name.                                                                     |
| Default Delegate   |                                                                                                    |
| Resource:          | Click on the Down Arrow to reveal a list of handlers. Select the default delegate hander required.         |
| Department:        | Click on the Down Arrow to reveal a list of Departments. Select the appropriate department.                |
| Branch:            | Input the branch of the organisation where the hander will work                                            |
| Team Leader:       | Input the name of the team leader for the team associated with this handler                                |
| Туре:              | ${\tt Select the appropriate option button for this handler i.e. Solicitor etc.}$                          |

See an example of a completed window below.

| General     Target Hours     Period Start Dates     Billing Rates     Signature     Budgets       Code *     BS     Team     Retired       Name *     Brian Sweeney     Auto Launch Timer |   |
|----------------------------------------------------------------------------------------------------|---|
|                                                                                                    |   |
| Name * Prian Sweeney                                                                                                    |   |
| Mane Bhan Sweeney                                                                                                    |   |
| Hourly Rate 250.00 🗹 Outlook View                                                                                                    |   |
| Team * COM 🔽 Is Chargeable                                                                                                    |   |
| Logon BRIANS Type                                                                                                    |   |
| F/E Code * BS   Partner  Partner                                                                                                    |   |
| Default Task GEN X O Solicitor                                                                                                    |   |
| Recent Used Matter List 30 Osupport Staff                                                                                                    |   |
| Exchange Alias keyhosuetest@gmail.com                                                                                                    |   |
| Default Delegate Resource Select delegate                                                                                                    |   |
| Department CON 🗸                                                                                                    |   |
| Branch Head Office                                                                                                    |   |
| Skip welcome screen in new matter wizard                                                                                                    |   |
| Employee Reference No.                                                                                                    |   |
| Team Leader                                                                                                    |   |
|                                                                                                    |   |
|                                                                                                    |   |
|                                                                                                    |   |
|                                                                                                    |   |
|                                                                                                    | 2 |

|         |              | Chan            | ge Handler      |               |               | ×    | )       |              | Change             | Handler    |               |                        | ×    |
|---------|--------------|-----------------|-----------------|---------------|---------------|------|---------|--------------|--------------------|------------|---------------|------------------------|------|
| General | Target Hours | Period Start Da | ites Billing Ra | tes Signature | Budgets       |      | General | Target Hours | Period Start Dates | Billing Ra | tes Signature | Budgets                |      |
| Month 1 | 0.00         |                 | Month 7         | 0.00          |               |      | Month 1 | 200.00       |                    | Month 7    | 200.00        |                        |      |
| Month 2 | 0.00         |                 | Month 8         | 0.00          |               |      | Month 2 | 200.00       |                    | Month 8    | 200.00        |                        |      |
| Month 3 | 0.00         |                 | Month 9         | 0.00          |               |      | Month 3 | 200.00       |                    | Month 9    | 200.00        |                        |      |
| Month 4 | 0.00         |                 | Month 10        | 0.00          |               |      | Month 4 | 200.00       |                    | Month 10   | 200.00        |                        |      |
| Month 5 | 0.00         |                 | Month 11        | 0.00          |               |      | Month 5 | 200.00       |                    | Month 11   | 200.00        |                        |      |
| Month 6 | 0.00         |                 | Month 12        | 0.00          |               |      | Month 6 | 200.00       |                    | Month 12   | 200.00        |                        |      |
|         | Fill from N  | <u>tonth 1</u>  |                 |               |               |      |         | Fill from M  | tonth 1            |            |               |                        |      |
|         |              |                 |                 |               | <u>ок С</u> а | ncel |         |              |                    |            |               | <u>0</u> K <u>C</u> ar | ncel |

5. Click on the **Target Hours** tab. The following window appears.

Input the target hours for this time recorder for month 1. Use the **Fill from Month 1** button to fill in the remaining months with the same amount. Otherwise input individually.

6. Click on the **Period Start Dates** tab. The following window appears.

|   |     |        |              | Change Handler X   |    |              |           |                           | Change Handler 2 |       |                 |                    |    |               |           |           | ×     |
|---|-----|--------|--------------|--------------------|----|--------------|-----------|---------------------------|------------------|-------|-----------------|--------------------|----|---------------|-----------|-----------|-------|
| ( | Gen | eral   | Target Hours | Period Start Dates | В  | illing Rates | Signature | Budgets                   | G                | enera | al Target Hours | Period Start Dates | E  | Billing Rates | Signature | Budgets   |       |
|   |     | Please | select date  | ~                  | 7  | Please sele  | ct date   | ~                         | 1                | 01    | Jan 2016        | ~                  | 7  | 01 Jul 2016   |           | [         | ~     |
| 2 | 2   | Please | select date  | ~                  | 8  | Please sele  | ct date   | ~                         | 2                | 01    | Feb 2016        | ~                  | 8  | 01 Aug 201    | 6         |           | ~     |
| 3 | 3   | Please | select date  | ~                  | 9  | Please sele  | ct date   | ~                         | 3                | 01    | Mar 2016        | ~                  | 9  | 01 Sep 2016   | 5         | [         | ~     |
| 4 | t [ | Please | select date  | ~                  | 10 | Please sele  | ct date   | ~                         | 4                | 01    | Apr 2016        | ~                  | 10 | 01 Oct 2016   | 5         |           | ~     |
| : | 5   | Please | select date  | ~                  | 11 | Please sele  | ct date   | ~                         | 5                | 01    | May 2016        | ~                  | 11 | 01 Nov 201    | 6         | [         | ~     |
| 6 | 5   | Please | select date  | ~                  | 12 |              |           | ~                         | 6                | 01    | Jun 2016        | ~                  | 12 | 01 Dec 201    | 5         | [         | ~     |
|   |     |        |              |                    |    |              |           | Fill from 1               |                  |       |                 |                    |    |               |           | Fill from |       |
|   |     |        |              |                    |    |              |           | <u>D</u> K <u>C</u> ancel |                  |       |                 |                    |    |               |           | <u>K</u>  | ancel |

Input the first period date and click on the **Fill from 1** button to fill in the remainder of the dates.

#### 7. Click the **Billing Rate** tab. The following window appears.

|                |            | Change H           | andler        |           |           | ×  |          |          |                                  | Change H                                                                                 | landler       |           |         | ×     |
|----------------|------------|--------------------|---------------|-----------|-----------|----|----------|----------|----------------------------------|------------------------------------------------------------------------------------------|---------------|-----------|---------|-------|
| General Targe  | et Hours   | Period Start Dates | Billing Rates | Signature | Budgets   |    | General  | Targe    | t Hours                          | Period Start Dates                                                                       | Billing Rates | Signature | Budgets | L_,   |
| Rate Level Per | r Hour     |                    |               |           |           |    | Rate Le  | evel Per | Hour                             |                                                                                          |               |           |         |       |
| Rate 1         | 0.00       |                    |               |           |           |    | Rate 1   |          | 50.00                            |                                                                                          |               |           |         |       |
| Rate 2         | 0.00       |                    |               |           |           |    | Rate 2   |          | 150.00                           |                                                                                          |               |           |         |       |
| Rate 3         | 0.00       |                    |               |           |           |    | Rate 3   |          | 250.00                           |                                                                                          |               |           |         |       |
| Rate 4         | 0.00       |                    |               |           |           |    | Rate 4   |          | 350.00                           |                                                                                          |               |           |         |       |
| Rate 5         | 0.00       |                    |               |           |           |    | Rate 5   |          | 550.00                           |                                                                                          |               |           |         |       |
| Axle Number    | 0          |                    |               |           |           |    | Axle N   | umber    | 0                                |                                                                                          |               |           |         |       |
| Charge Group   | Select Cha | irge Group         |               |           | ¥ ()      |    | Charge C |          | Code<br>PTR<br>SAS<br>JAS<br>TNE | arge Group<br>Charge Group<br>Partner<br>Senior Associate<br>Junior Associate<br>Trainee |               | )<br>^    |         | X     |
|                |            |                    |               | <u> </u>  | <u>DK</u> | el |          |          |                                  |                                                                                          |               |           | ок Са   | ancel |

Input the rate levels per hour. Rate 1 is the lowest rate, Rate 5 the highest.

Set the Charge Group Rates (See Maintain Handler Charge Groups p. 40 for information on setting up Handler Charge Groups). Axle Number is not required.

#### 8. Click on the **Signature** tab. The following window appears.

|      |           |           | Change H           | andler        |           |             | ×  |           | Change Handler                                                                                                  |                    |               |           |               |      |  |
|------|-----------|-----------|--------------------|---------------|-----------|-------------|----|-----------|----------------------------------------------------------------------------------------------------|--------------------|---------------|-----------|---------------|------|--|
| Gene | eral Targ | et Hours  | Period Start Dates | Billing Rates | Signature | Budgets     |    | General   | Target Hours                                                                                                    | Period Start Dates | Billing Rates | Signature | Budgets       |      |  |
| Sign | ature     |           |                    |               |           |             |    | Signature | e de la compañía de la compañía de la compañía de la compañía de la compañía de la compañía de la compañía de l |                    |               |           |               |      |  |
|      |           |           |                    |               |           |             |    | Kind reg  | ards                                                                                                    |                    |               |           |               |      |  |
|      |           |           |                    |               |           |             |    |           |                                                                                                    |                    |               |           |               |      |  |
|      |           |           |                    |               |           |             |    |           |                                                                                                    |                    |               |           |               |      |  |
|      |           |           |                    |               |           |             |    |           |                                                                                                    |                    |               |           |               |      |  |
|      |           |           |                    |               |           |             |    | Brian Sw  | eeney                                                                                                    |                    |               |           |               |      |  |
|      |           |           |                    |               |           |             |    |           |                                                                                                    |                    |               |           |               |      |  |
|      |           |           |                    |               |           |             |    |           |                                                                                                    |                    |               |           |               |      |  |
|      |           |           |                    |               |           |             |    |           |                                                                                                    |                    |               |           |               |      |  |
|      |           |           |                    |               |           |             |    |           |                                                                                                    |                    |               |           |               |      |  |
|      |           |           |                    |               |           |             |    |           |                                                                                                    |                    |               |           |               |      |  |
|      |           |           |                    |               |           |             |    |           |                                                                                                    |                    |               |           |               |      |  |
|      |           |           |                    |               |           |             |    |           |                                                                                                    |                    |               |           |               |      |  |
|      |           |           |                    |               |           |             |    |           |                                                                                                    |                    |               |           |               |      |  |
| Phor | e number  | Enter pho | one number         |               |           |             |    | Phone nu  | mber 01-290 2                                                                                                   | 222                |               |           |               | -1   |  |
| E-Ma |           | Enter em  |                    |               |           |             |    | E-Mail    |                                                                                                    | etest@gmail.com    |               |           |               | -1   |  |
|      | ing name  | Litter em |                    |               |           |             |    | Trading n |                                                                                                    | obit & Runne       |               |           |               | -1   |  |
|      |           | <u> </u>  |                    |               |           |             |    |           | ame Soo Glai                                                                                                    |                    |               |           |               |      |  |
|      |           |           |                    |               | <u> </u>  | <u>Cano</u> | el |           |                                                                                                    |                    |               |           | <u>ок С</u> а | ncel |  |
|      |           |           |                    |               |           |             |    |           |                                                                                                    |                    |               |           |               |      |  |

Input a signature in the signature box. Input a phone number in the phone number box. Input an email address in the email box. Input a trading name in the trading name box.

#### 9. Click on the **Budgets** tab.

(

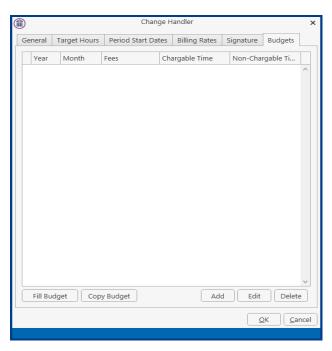

10. Click the Add button and the following dialog box will appear and the Handler's monthly budgets can be entered.

**NOTE:** This will enter the same values for each month

| Add I | Budget 🗙                     |   |          |              | Chang            | ge Handler        |           |          | ×    |
|-------|------------------------------|---|----------|--------------|------------------|-------------------|-----------|----------|------|
|       | BS                           | G | ieneral  | Target Hours | Period Start Dat | tes Billing Rates | Signature | Budgets  |      |
|       |                              |   | Year     | Month        | Fees             | Chargable Time    | Non-Char  | gable Ti |      |
|       |                              |   | 2016     | 1            | 8,500.00         | 210.00            | )         | 30.00    | ^    |
|       |                              |   | 2016     | 2            | 8,500.00         | 210.00            | )         | 30.00    |      |
|       |                              |   | 2016     | 3            | 8,500.00         | 210.00            | )         | 30.00    |      |
|       |                              |   | 2016     | 4            | 8,500.00         | 210.00            | )         | 30.00    |      |
| et    |                              |   | 2016     | 5            | 8,500.00         | 210.00            | )         | 30.00    |      |
|       |                              |   | 2016     | 6            | 8,500.00         | 210.00            | )         | 30.00    |      |
|       |                              |   | 2016     | 7            | 8,500.00         | 210.00            | )         | 30.00    |      |
|       |                              |   | 2016     | 8            | 8,500.00         | 210.00            | )         | 30.00    |      |
|       | <u>O</u> K <u>C</u> ancel    |   | 2016     | 9            | 8,500.00         | 210.00            |           | 30.00    |      |
|       |                              |   | 2016     |              | 8,500.00         | 210.00            |           | 30.00    |      |
|       |                              |   | 2016     |              | 8,500.00         | 210.00            |           | 30.00    |      |
|       |                              |   | 2016     | 12           | 8,500.00         | 210.00            | )         | 30.00    |      |
|       |                              |   |          |              |                  |                   |           |          | ~    |
|       |                              |   | Fill Bud | get Cop      | y Budget         | Add               | Edit      | Delete   |      |
| i     | ick the <b>OK</b> Button and |   |          |              |                  |                   | C         | K Can    | icel |

- 11. When complete click the **OK** Button and click **OK** again.
- 12. Use the Add button to add a unique value for each month.
- 13. Use Edit to change the values by exceptions.

- 14. Copy Budget will copy all the budget from a previous year into the current year.
- 15. Click on Copy Budget

| Search |          |                |                       |
|--------|----------|----------------|-----------------------|
| Year   | Month 01 | Fees Budget 01 | Chargeable Time Budg. |
| 2015   | 1        | 8250.00        | 210.00                |
| 2014   | 1        | 7900.00        | 210.00                |
| 2013   | 1        | 7500.00        | 210.00                |
| 2012   | 1        | 6000.00        | 200.00                |
| 2011   | 1        | 35000.00       | 120.00                |
| 2010   | 1        | 30000.00       | 122.00                |
| 2009   | 1        | 17000.00       | 120.00                |
| 2008   | 1        | 16000.00       | 120.00                |
|        |          |                |                       |
|        | <        |                |                       |

#### 16. Select the year to be copied and click Select

17. This will copy the budget information for each month

| Gene | eral T   | arget Hours | Period Start Dat | tes Billing Rates | Signature Budgets |   |
|------|----------|-------------|------------------|-------------------|-------------------|---|
| ١    | /ear     | Month       | Fees             | Chargable Time    | Non-Chargable Ti  |   |
| F    | 2016     | 1           | 8,250.00         | 210.00            | 30.00             | ^ |
|      | 2016     | 2           | 8,250.00         | 210.00            | 30.00             |   |
|      | 2016     | 3           | 8,250.00         | 210.00            | 30.00             |   |
|      | 2016     | 4           | 8,250.00         | 210.00            | 30.00             |   |
|      | 2016     | 5           | 8,250.00         | 210.00            | 30.00             |   |
|      | 2016     | 6           | 8,250.00         | 210.00            | 30.00             |   |
|      | 2016     | 7           | 8,250.00         | 210.00            | 30.00             |   |
|      | 2016     | 8           | 8,250.00         | 210.00            | 30.00             |   |
|      | 2016     | 9           | 8,250.00         | 210.00            | 30.00             |   |
|      | 2016     | 10          | 8,250.00         | 210.00            | 30.00             |   |
|      | 2016     | 11          | 8,250.00         | 210.00            | 30.00             |   |
|      | 2016     | 12          | 8,250.00         | 210.00            | 30.00             |   |
|      |          |             |                  |                   |                   | v |
| F    | ill Budg | et Cop      | y Budget         | Add               | Edit Delete       | 2 |

- 18. Values can then be edited by exception
- 19. Click OK when finished to save the changes
- 20. This time recorder is now available for use.

## **Amend A Handler**

- 1. Open the **Handler** Dialog Box as before.
- 2. Select the Handler you want to amend.
- 3. Click the **Edit** button. The following dialog box will appear.

|                                                        |                              | Change Ha                                            | andler          |                            | 2                                | × |
|--------------------------------------------------------|------------------------------|------------------------------------------------------|-----------------|----------------------------|----------------------------------|---|
| General                                                | Target Hours                 | Period Start Dates                                   | Billing Rates   | Signature                  | Budgets                          |   |
| Code<br>Name<br>Hourly Ra<br>Team<br>Logon<br>F/E Code |                              | BS<br>Brian Sweeney<br>250.00<br>COM<br>BRIANS<br>BS | Team            | Outlook Auto Lau Send Send | inch KPI<br>By E-mail<br>Startup |   |
| Default T                                              | ask                          | GEN                                                  | ~               | Send                       | and Show                         |   |
| Recent U                                               | sed Matter List              | 30                                                   |                 | Type                       |                                  |   |
| Exchange<br>Default D                                  | e Alias<br>velegate Resource | keyhosuetest@gm                                      | nail.cc         | Partne     Solicit         | tor                              |   |
| Departme                                               | ent                          | CON                                                  | *               | O Suppo                    | ort Staff                        |   |
| Branch                                                 |                              | Head Office                                          | ~               |                            |                                  |   |
|                                                        |                              | Skip welcome sc                                      | reen in new mat | tter wizard                |                                  |   |
| Employee                                               | e Reference No.              |                                                      |                 |                            |                                  |   |
|                                                        |                              |                                                      |                 | <u>о</u> к                 | Cancel                           | ] |
|                                                        |                              |                                                      |                 |                            |                                  |   |

4. Make any changes required and click the **OK** button.

## **Retire A Team**

- 1. Open the **Handler** dialog box
- 2. Select the Handler you want to retire and select **Edit**. Tick the **Retired** box and click OK.

#### **Delete A Team**

- 1. Open the **Handler** dialog box
- 2. Select the **Handler** you want to delete.
- 3. Click the **Delete** button.

**NOTE**: If a Handler is already in use you will not be able to delete it.

#### **Print A List of Handlers**

- 1. Click on the Report Tab and select System Reports
- 2. Click on the arrow beside Code List Reports

| 0                         | System Reports | <b>-</b> ×  |
|---------------------------|----------------|-------------|
| Run                       |                |             |
|                           |                |             |
| Search                    |                |             |
| Report Tree View          |                |             |
| Accounts Reports          |                |             |
| Billing Reports           |                |             |
| Case Detail Reports       |                |             |
| Client Reports            |                |             |
| 🔺 🕋 Code List Reports     |                |             |
| Supplier List             |                |             |
| List of Client Category   |                |             |
| List of Departments       |                |             |
| List of Fee Earners       |                |             |
| List of Handlers          |                | List of Fee |
| 📋 List of Nominal Ac Type |                |             |
| List of Teams             |                |             |
| List of VAT Codes         |                |             |
| List of Work Types        |                |             |
| Creditors Reports         |                |             |
| Debtors Reports           |                |             |
| Diary/Task Reports        |                |             |
| Dictations Reports        |                |             |
| Exception Reports         |                |             |
| Fees Issued Reports       |                |             |

3. Select List of Handlers. The following dialog box will appear

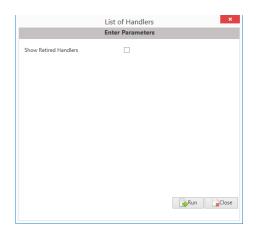

4. Tick the Show Retired Handlers if you need to see old handlers otherwise just click on Run.

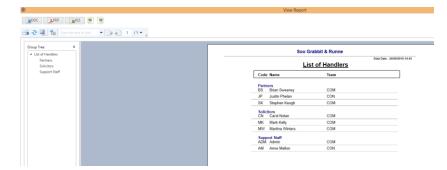

5. The report can be exported to Word, Excel or in a PDF format.

# MAINTAIN TEAMS

Teams can be based on groups of Handlers e.g. groups of Fee Earners and/or Support Staff. It is also possible to set default billing rates for the team.

## Add A Team

1. Click **Maintain** from the Tabs. Click on **Handlers** and the following dialog box will appear.

|       |                | Maintain Han    | dler Codes |        | ×         |
|-------|----------------|-----------------|------------|--------|-----------|
| Add   | d <u>E</u> dit | Delete          |            | Includ | e Retired |
| Searc | h              |                 |            |        |           |
|       | Code           | Name            | Team       | Rate   |           |
|       | ADM            | Admin           | сом        | 150.00 | ^         |
|       | AM             | Anne Mellon     | CON        | 120.00 |           |
|       | BS             | Brian Sweeney   | COM        | 250.00 |           |
|       | CN             | Carol Nolan     | COM        | 150.00 |           |
|       | COM            | Commercial      | COM        | 0.00   | _         |
|       | CON            | Conveyancing    | CON        | 0.00   |           |
|       | JP             | Justin Phelan   | CON        | 180.00 |           |
|       | LIT            | Litigation      | LIT        | 0.00   |           |
|       | MK             | Mark Kelly      | СОМ        | 150.00 |           |
|       | MW             | Martina Winters | СОМ        | 180.00 |           |
|       | SK             | Stephen Keogh   | COM        | 250.00 | ~         |

2. Click on the **Add** button, the following dialog box appears.

| ( | ì         |                  | Add Har            | ndler           |            |        |                | ×    |
|---|-----------|------------------|--------------------|-----------------|------------|--------|----------------|------|
|   | General   | Target Hours     | Period Start Dates | Billing Rates   | Sign       | ature  | Budgets        |      |
|   | Code *    |                  |                    |                 | Feam       | Re     | tired          |      |
|   | Name *    |                  |                    |                 |            | Au     | to Launch Tim  | ner  |
|   | Hourly Ra | ate              | 0.00               |                 |            | Ou     | tlook View     |      |
|   | Team *    |                  | Select team        |                 | ¥          | 🖌 İs ( | Chargeable     |      |
|   | Logon     |                  |                    |                 |            | Тур    | e              |      |
|   | F/E Code  | *                | Select F/E code    |                 | ۷          | 0      | Partner        |      |
|   | Default T | ask              | Select task        | ~               | ] <b>X</b> |        | Solicitor      |      |
|   | Recent U  | sed Matter List  |                    |                 |            | 0.9    | Support Staff  |      |
|   | Exchange  | Alias            |                    |                 |            |        |                |      |
|   | Default D | elegate Resource | Select delegate    |                 | *          |        |                |      |
|   | Departme  | ent              | Select department  |                 | *          |        |                |      |
|   | Branch    |                  | Select branch      |                 | *          |        |                |      |
|   |           |                  | Skip welcome sc    | reen in new mat | tter wiz   | ard    |                |      |
|   |           | e Reference No.  |                    |                 | _          |        |                |      |
|   | Team Lea  | ider             |                    |                 |            |        |                |      |
|   |           |                  |                    |                 |            |        |                |      |
|   |           |                  |                    |                 |            |        |                |      |
|   |           |                  |                    |                 |            |        |                |      |
| l |           |                  |                    |                 |            | _      |                |      |
|   |           |                  |                    |                 | _          |        | <u>2K C</u> ar | ncel |
|   |           |                  |                    |                 |            |        |                |      |

Input the following details.

| Code: | Input a three letter code for the team               |
|-------|------------------------------------------------------|
| Team: | Check the team box. The following screen will appear |

|           |                  | Add Har            | ndler           |         |        |               | ×    |
|-----------|------------------|--------------------|-----------------|---------|--------|---------------|------|
| General   | Target Hours     | Period Start Dates | Billing Rates   | Signa   | ature  | Budgets       |      |
| Code *    |                  |                    | <b>I</b>        | 「eam    | Ref    | tired         |      |
| Name *    |                  |                    |                 |         | Au     | to Launch Tim | er   |
| Hourly Ra | ate              | 0.00               |                 |         | Ou     | tlook View    |      |
|           |                  |                    |                 |         | ✓ Is ( | Ihargeable    |      |
|           |                  |                    |                 |         | Тур    | e             | ור   |
|           |                  |                    |                 |         | 0      | Partner       |      |
|           |                  |                    |                 |         | 0      | Solicitor     |      |
|           |                  |                    |                 |         | 0.9    | Support Staff |      |
| Exchange  | Alias            |                    |                 |         |        |               |      |
| Default D | elegate Resource | Select delegate    |                 | ~       |        |               |      |
| Departme  | ent              | Select department  |                 | ~       |        |               |      |
| Branch    |                  | Select branch      |                 | ~       |        |               |      |
|           |                  | Skip welcome sci   | reen in new mat | ter wiz | ard    |               |      |
| Employee  | e Reference No.  |                    |                 |         |        |               |      |
| Team Lea  | der              |                    |                 |         |        |               |      |
|           |                  |                    |                 |         |        |               |      |
|           |                  |                    |                 |         |        |               |      |
|           |                  |                    |                 |         |        |               |      |
|           |                  |                    |                 |         |        |               |      |
|           |                  |                    |                 |         |        | <u>K</u>      | icel |
|           |                  |                    |                 |         |        |               |      |

| Name Box:      | Input the team name                      |
|----------------|------------------------------------------|
| Hourly Rate:   | Input a default hourly rate              |
| Is Chargeable: | Tick the box if rate is chargeable       |
| Department:    | Input a department for the team          |
| Branch:        | Input a brand for the team (if relevant) |
| Team Leader:   | Input a team leader for the team         |

3. Click the **OK** button and this Team is available for use.

#### Amend A Team

- 1. Open the **Handler** Dialog Box as before.
- 2. Select the **Team** you want to amend. Click the **Edit** button. Make any changes required.
- 3. Click the **OK** button.

#### **Retire A Team**

- 1. Open the **Handler** dialog box
- 2. Select the Team you want to retire and select **Edit**. Tick the **Retired** box and click OK.

#### **Delete A Team**

- 1. **Open** the **Handler** dialog box
- 2. Select the **Team** you want to delete.
- 3. Click the **Delete** button.

| NOTE: | If you have already assigned a Team to a case matter you will not be able to delete that |
|-------|------------------------------------------------------------------------------------------|
|       | Team.                                                                                    |

## **Print A List of Teams**

- 1. Click on the Report Tab and select System Reports
- 2. Click on the arrow beside Code List Reports

| 0                                     | System Reports | - <b>-</b> × |
|---------------------------------------|----------------|--------------|
| Run                                   |                |              |
| Search                                |                |              |
| Report Tree View                      |                |              |
| Accounts Reports                      |                | ^            |
| Billing Reports                       |                |              |
| Case Detail Reports                   |                |              |
| Client Reports                        |                |              |
| 🔺 🚔 Code List Reports                 |                |              |
| Supplier List                         |                |              |
| List of Client Category               |                |              |
| List of Departments                   |                |              |
| List of Fee Earners                   |                |              |
| List of Handlers                      |                | List of Fee  |
| 📋 List of Nominal Ac Type             |                |              |
| List of Teams                         |                |              |
| List of VAT Codes                     |                |              |
| List of Work Types                    |                |              |
| Creditors Reports                     |                |              |
| Debtors Reports                       |                |              |
| Diary/Task Reports                    |                |              |
| Dictations Reports                    |                |              |
| <ul> <li>Exception Reports</li> </ul> |                |              |
| Fees Issued Reports                   |                | ~            |

3. Select List of Teams. The following dialog box will appear.

|                    | List of Teams | ×   |  |  |  |
|--------------------|---------------|-----|--|--|--|
| Enter Parameters   |               |     |  |  |  |
| Show Retired Teams |               |     |  |  |  |
| Show Fee Earners   | $\checkmark$  |     |  |  |  |
|                    |               |     |  |  |  |
|                    |               |     |  |  |  |
|                    |               |     |  |  |  |
|                    |               |     |  |  |  |
|                    |               |     |  |  |  |
|                    |               |     |  |  |  |
|                    |               |     |  |  |  |
|                    |               |     |  |  |  |
|                    |               |     |  |  |  |
|                    |               | Run |  |  |  |
|                    |               |     |  |  |  |

- 4. The Show Fee Earners is automatically ticked and will list the fee earners in each team.
- 5. Tick the Show Retired Teams if you need to see old teams otherwise just click on Run.

| oup Tree X  |                      |                  | 19 22 20 20                  |
|-------------|----------------------|------------------|------------------------------|
| 4 Team List |                      | Soo Grabbit &    |                              |
| COM         |                      |                  | Data Date : 24/08/2015 14 46 |
| CON         |                      | List of Handlers | By Team                      |
| τυ          | Team                 | Name             | Count<br>Handlers            |
|             | COM                  | Commercial       |                              |
|             | ADM                  | Admin            |                              |
|             | BS<br>CN<br>MK<br>MW | Brian Sweeney    |                              |
|             | CN                   | Carol Nolan      |                              |
|             | MK                   | Mark Kelly       |                              |
|             | MW                   | Martina Winters  |                              |
|             | SK                   | Stephen Keogh    |                              |
|             | CON                  | Conveyancing     |                              |
|             | AM                   | Anne Mellon      |                              |
|             | CON                  | Conveyancing     |                              |
|             | <u>jp</u>            | Justin Phelan    |                              |
|             | LIT                  | Litigation       |                              |
|             | JBL                  | Joe Blogs        |                              |
|             | LIT                  | Litigation       |                              |

6. The report can be exported to Word, Excel or in a PDF format.

# **O**THER **C**ODES

Other codes allows the user to maintain fields in Keyhouse. It facilitates the tailoring of Keyhouse to meet the needs of each company.

|              | File Colour<br>Allow matters to be coded by colour<br>e.g. Litigation – Red or Conveyancing - |       | Salutation Codes Use in Debt Recovery for Revenue                     |
|--------------|-----------------------------------------------------------------------------------------------|-------|-----------------------------------------------------------------------|
| -            | e.g. Litigation – Red or Conveyancing -                                                       |       | Use in Debt Recovery for Revenue                                      |
|              |                                                                                               |       |                                                                       |
|              | <b>C</b> · · · · ·                                                                            |       | Commissioners. Allow letters to be coded                              |
|              | Green                                                                                         |       | with specific salutations                                             |
|              | Marital Status                                                                                |       | Location                                                              |
|              | Enables a client's/Contact's/                                                                 | -     | Allows for the addition of storage locations                          |
| <b>\$</b> \$ | Associate's marital status to be added                                                        |       | for the Strong Room                                                   |
|              | to the client details e.g. single,                                                            |       |                                                                       |
|              | divorced, using a drop down list                                                              |       |                                                                       |
|              | Nationality                                                                                   |       | Item Code                                                             |
|              | Enables a client's nationality to be                                                          | 10104 | Allows for the creation of items for the                              |
| I            | added to the Client Details using a                                                           |       | Strong Room e.g. Wills or Deeds                                       |
|              | drop down list                                                                                |       |                                                                       |
|              | PPS Tax Types                                                                                 |       | Category Type                                                         |
|              | Allow for the creation of a list of                                                           |       | Allow for the creation of customer category                           |
|              | different tax types for use on the                                                            | AN    | types. These codes are visible on the Current                         |
|              | Current Client Details Screen                                                                 |       | Client Details Screen and the Know Your                               |
|              |                                                                                               |       | ClientScreen                                                          |
|              | Tasks                                                                                         |       | Flag Description                                                      |
|              | Allows for the creation of Tasks to be                                                        | P     | Allows for a description to be added to flags.                        |
| ō—           | used in relation to Time Recording. It                                                        | P     |                                                                       |
|              | also allow Charge Levels to be set.                                                           |       |                                                                       |
|              | Admin Codes                                                                                   |       | Popup Paragraphs                                                      |
| <u>(</u>     | Allows for the creation of                                                                    | P     | PopUp paragraphs can be used where the                                |
| Calt         | Administration Codes used in relation                                                         | "     | precedent content may differ depending on                             |
|              | to Time Recording                                                                             |       | the Matter details, e.g. special conditions.                          |
|              | Standard Narratives                                                                           |       | Document Class                                                        |
|              | Used in relation to Time Costing. It                                                          |       | Allow for documents to be grouped based on                            |
| 1            | enables the user to add more                                                                  |       | the type of document e.g. Client                                      |
|              | information in the Comments section                                                           |       | Correspondence, Pleadings etc.                                        |
|              | of the Time Slip.                                                                             |       |                                                                       |
|              | Billing Narratives                                                                            |       | Occupation                                                            |
| i e          | Allow for the creation of narratives in                                                       | 2     | Creates a dropdown list of occupation types                           |
|              | relation to invoicing e.g. Professional                                                       | ۵     | that can be used on the Current Client Details                        |
|              | Fees, Search Fees etc.                                                                        |       | Screen.                                                               |
|              | Undertaking Status                                                                            |       | Contact Type                                                          |
| •            | Allow for the classification of                                                               |       | Allows for the profiling of Contacts e.g.                             |
|              | undertakings based on the                                                                     |       | Business, Lead, Private.                                              |
|              | undertaking status                                                                            |       |                                                                       |
|              | Tax Head                                                                                      |       | Charge Arrangements                                                   |
|              | Use in Debt Recovery for Revenue                                                              |       | Allow for the creation of different charging                          |
| 1            | Commissioners. Allows for the                                                                 | 3     | arrangements in relation to outstanding                               |
|              | creation of Tax Types e.g. PAYE,                                                              |       | debts. This can be on a commission or flat                            |
|              | Capital Gains Tax                                                                             |       | fee basis                                                             |
| Q            | Allow for the classification of<br>undertakings based on the<br>undertaking status            |       | Allows for the profiling of Contacts e.g.<br>Business, Lead, Private. |

| 22 | Handler Charge Groups<br>Groups can be set up for different<br>categories of fee earners e.g. Partner,<br>Associates to allow rates to be set a                                                                                  | •         | <b>Status Codes</b><br>Status codes can be set up indicate the<br>current position of a matter. The Status<br>Codes are added to actions in workflows                                              |
|----|----------------------------------------------------------------------------------------------------|-----------|----------------------------------------------------------------------------------------------------|
| ٩  | group level.<br><b>Charge Types</b><br>Used in Debt Recovery for Revenue<br>Commissioners. This relates to the<br>nature of the tax debt e.g. Interest,<br>penalties or surcharges. Tax Head<br>must be set up in advance of the | Ŵ         | <b>UDF Categories</b><br>Setting up UDF categories will allow for the<br>grouping of UDF fields together                                                                                           |
| 6  | Charge Type.<br><b>SDLTForm Parameters</b><br>Stamp Duty Land Tax – For UK Clients<br>Only.                                                                                                    | <b>\$</b> | <b>Undertaking Category</b><br>Used to classify undertakings based on the<br>reason they were given e.g. Redemption of<br>Mortgage, Registration of Deeds etc.                                     |
| 4  | Know Your Client<br>Relates to the type of due diligence<br>carried out in relation to Anti Money<br>Laundering. Pre populated with Law<br>Society Guidelines                                                                    | 8         | <b>Client Type</b><br>Used in relation to Anti Money Laundering to<br>record the type of client e.g. a charity,<br>partnership or private individual. Pre<br>Populated with Law Society Guidelines |
| ¢  | Introduction By<br>Used in relation to Anti Money<br>Laundering to record how client was<br>introduced to the company. Pre<br>populated with Law Society<br>Guidelines                                                           | <b>@</b>  | <b>ID Proofs</b><br>Used in relation to Anti Money Laundering to<br>record the type of documentation received as<br>proof for AML. Pre populated with Law<br>Society Guidelines                    |
| ¢  | Outlay Codes<br>Used for Cheque Requisitions to<br>group outlay based on type.                                                                                                    | ۲         | <b>KPI Parameters</b><br>Maintained Monthly. Used to roll forward<br>the accounting month to enable Dashboard<br>reports to be run correctly.                                                      |

# MAINTAIN SIMPLE CODES

Simple codes only require basic information e.g. Code, description. The following use simple codes only:

| Salutation    | Location             | Marital Code         |
|---------------|----------------------|----------------------|
| ltem Types    | PPS Tax Types        | Category Types       |
| Admin Codes   | Standard Narrative   | Document Class       |
| Occupation    | Undertaking Status   | Contact Type         |
| Client Group  | Branch               | Handler Charge Group |
| UDF Category  | Undertaking Category | Know Your Client     |
| Introduced By | ID Proof             | Outlay Code          |

Nationality

Tax Head Status Codes Client Type

**Billing Narrative** 

Flags

## Add A Simple Code

- 1. Click on **Maintain** from the Tabs.
- 2. Select **Other Codes** from the Ribbon and then select the required Code.

|   |                          | Maintain Marital Status | × |
|---|--------------------------|-------------------------|---|
|   | <u>A</u> dd <u>E</u> dit | Delete                  |   |
| [ | Search                   |                         |   |
|   | Code                     | Description             |   |
| Þ | DIV                      | Divorced                | ^ |
|   | MAR                      | Married                 |   |
|   | SEP                      | Separated               |   |
|   | SGL                      | Single                  |   |
|   | WID                      | Widowed                 |   |
|   |                          |                         |   |
|   |                          |                         | ~ |

3. Click the **Add** button. A dialog box appears.

|             |        | × |
|-------------|--------|---|
| Add Marital | Status |   |
| Code        |        |   |
| Description |        |   |
|             |        | 4 |
|             |        |   |

Input a three-letter Code in the Code box e.g. CVL for Civil Partnership Input the Description in the Description box.

4. Click the **OK** button and this status code is available for use.

## Amend A Simple Code

- 1. Open the **Code Type** box as before.
- 2. Select the **code** you want to amend.
- 3. Click the **Edit** button. The following dialog box will appear.

| <b>î</b>    |                         | ×  |
|-------------|-------------------------|----|
| Change Mar  | ital Status             |    |
| Code        | CVL                     |    |
| Description | Civil Partnership       |    |
| Retired     |                         |    |
|             |                         |    |
|             |                         |    |
|             | <u>O</u> K <u>C</u> anc | el |
|             |                         |    |

Make any changes required.

4. Click the **OK** button.

#### **Delete/Retire A Simple Code**

It is not possible to delete some codes however they can be retired.

- 1. Open the **Code Type** box as before.
- 2. Select the **code** you want to amend.
- 3. Click the **Edit** button.
- 4. Tick the Retired box to retire the code
- 5. Click OK
- 6. If the code can be deleted, highlight the code and click Delete.

# MAINTAIN FILE COLOURS

File Colours can be used to colour code file types e.g. all conveyancing files would be blue, all litigation red etc.

## Add A File Colour

- 1. Click Maintain from the Tab list.
- 2. Select **Other Codes** from the Ribbon and then select **File Colour**.

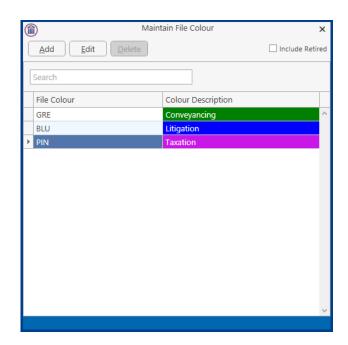

3. Click the **Add** button to add a file colour. The following dialog box appears.

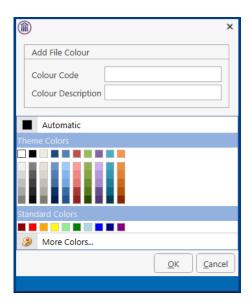

Input a three letter code in the Colour Code box e.g. BLU for Blue Input a Colour Description in the Colour Description box. Select the colour to be added to the field

4. Click the OK button and this file colour is available for use.

## Amend A File Colour

- 1. Open the File Colour dialog box as before.
- 2. Select the File Colour you want to amend.
- 3. Click the Edit button and the following dialog box will appear.

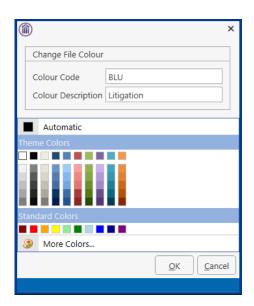

- 4. Make the necessary changes and then **select** the **colour** again.
- 5. Click on **OK** button.

## **Delete/Retire A File Colour**

It is not possible to delete a file colour at this time however it can be retired.

- 1. Open the **Code Type** box as before.
- 2. Select the **code** you want to amend.
- 3. Click the **Edit** button.
- 4. Tick the Retired box to retire the code
- 5. Click OK

# MAINTAIN POPUP PARAGRAPH CODES

A PopUp paragraph can be used where the precedent may differ on language depending on the Matter details, e.g. special conditions. If you code for a PopUp paragraph you are giving the user the option to select the exact type of paragraph they require.

It is possible to set up the PopUp paragraphs so the user can select one or multiple paragraphs in the letter\document.

## Add A PopUp Paragraph Code

- 1. Click on **Maintain** from the Tabs.
- 2. Select **Other Codes** from the Ribbon and then select **PopUp Paragraph**.

| Add       | Edit Delete   | ÷ ÷                                                                                                    |
|-----------|---------------|----------------------------------------------------------------------------------------------------|
| Search    |               |                                                                                                    |
| Key Field | Category      | Text Value                                                                                               |
| 208       | AccidentCircs | The Claimant slipped on a wet floor                                                                      |
| 209       | AccidentCircs | The Claimant suffered injury when an unsecured object fell on                                            |
| 210       | AccidentCircs | The Claimant tripped over a protruding object                                                            |
| 108       | AGRI          | A first legal mortgage and charge on the [UDF:SzAcre] acre<br>holding comprised in [CSM:CsPremises].     |
| 109       | AGRI          | A first legal mortgage and charge on the dwelling house<br>located at [CSM:CsPremises].                  |
| 110       | AGRI          | An Equitable Deposit over the lands comprised in<br>[CSM:CsPremises].                                    |
| 111       | AGRI          | An Assignment of a Mortgage Protection on the life of<br>[CNT:Name] for the amount and term of the loan. |
| 112       | AGRI          | A charge over €[UDF:ChAmt] shares in [UDF:Shares].                                                       |

3. Click the **Add** button to add a PopUp Code. The following dialog box appears.

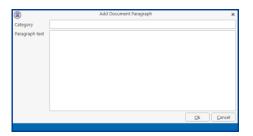

The system will generate a **Key Field** automatically Input a Category in the Category box e.g. Financial Type the required text in the Paragraph text box.

4. Click the **OK** button and this paragraph text is available for use.

## **Multiple Paragraph Option**

- 1. Open the Add Document Paragraph dialog box as before.
- 2. Add the category and type the description

3. Enter the code [SYS:dpopup('xxx')].

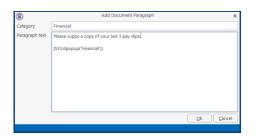

4. Click the **OK** button and the PopUp paragraph is now available for use.

## Amend A PopUp Paragraph Code

- 1. Open the **PopUp Paragraph** box as before.
- 2. Select the **PopUp Paragraph code** you want to amend.
- 3. Click the **Edit** button. The following dialog box will appear.

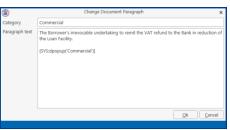

Make any changes required.

4. Click the **OK** button.

## Delete A PopUp Paragraph Code

PopUp Paragraphs cannot be deleted at this time.

# MAINTAIN TASKS

Tasks are general activities performed by handlers e.g. letter writing, file review etc.

## Add A Task

- 1. Click **Maintain** from the Tabs.
- 2. Click **Other Codes** and then select **Tasks**. The following dialog box appears.

| Ì      | Maintain Tasks                                                                                                    | 2       |
|--------|----------------------------------------------------------------------------------------------------|---------|
| Add    | Include Retire                                                                                                    |         |
| Search |                                                                                                    |         |
| Code   | Description                                                                                                    | Default |
| ADV    | Advice                                                                                                    | 0       |
| ATT    | Attendance                                                                                                    | 0       |
| CLO    | Close File                                                                                                    | 0       |
| COU    | Court Attendance                                                                                                    | 0       |
| DEM    | Demand & Draft Proceedings                                                                                                    | 40      |
| DIC    | Dictation                                                                                                    | 0       |
| DRA    | Document Drafting                                                                                                    | 0       |
| EMA    | Email                                                                                                    | 0       |
| GEN    | General Advice                                                                                                    | 0       |
| INS    | Instructions received                                                                                                    | 0       |
| LET    | Letter Drafting                                                                                                    | 200     |
| MEET   | Client Meeting                                                                                                    | 15      |
| PC     | Photocopying                                                                                                    | 25      |
| PHO    | Phone Call                                                                                                    | 0       |
| PSX    | Postage & Sundries                                                                                                    | 20      |
| 050    | e de la companya de la companya de l | 0       |

3. Click the **Add** button to add a Task. The following dialog box appears.

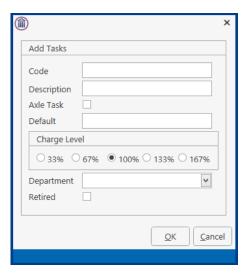

Input a three/four letter code in the Code Box e.g. Ltr for Letter. Input the Description in the Description box Axle Task should not be ticked. Set the Default Rate if the rate should be the same for all handlers. If the Task is to be billed at a level other than the normal charge rate for the handler, set a Charge Level.

Use the Drop down to select a specific department if required.

4. Click the **OK** button and this Task is available for use.

## Amend A Task

- 1. Open the **Task** dialog box as before.
- 2. Select the **Task** you want to amend.
- 3. Click the **Edit** button. The following dialog box will appear.

| )            |                          |   |
|--------------|--------------------------|---|
| Change Tasks | 5                        |   |
| Code         | LET                      |   |
| Description  | Letter Drafting          |   |
| Axle Task    |                          |   |
| Default      | 0.00                     |   |
| Charge Lev   | el                       | ] |
| O 33% O      | 67% • 100% • 133% • 167% |   |
| Department   | ¥                        |   |
| Retired      |                          |   |
|              |                          |   |
|              | OK Cano                  | e |

Make any changes required.

4. Click the **OK** button.

## **Retire A Task**

- 1. Open the **Task** dialog box as before.
- 2. Select the Task you want to retire and click on the Edit button.
- 3. Tick the **Retired** box and click **OK**.

**NOTE**: When you retire a task it will not affect any uncompleted items. However, it will stop it being selected again

rep

# MAINTAIN TAX HEAD

Tax Heads detail all the different types of taxes payable by a company or an individual.

## **Create A Tax Head**

- 1. Click **Maintain** from the Tabs.
- 2. Click **Other Codes** and then select **Tax Head**. The following dialog box appears.

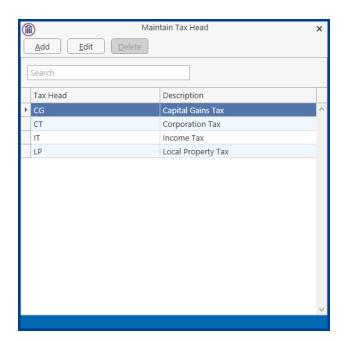

3. Click the **Add** button to add a Task. The following dialog box appears.

| ( | )           |                          | × |
|---|-------------|--------------------------|---|
|   | Add Tax Hea | d                        |   |
|   | Tax Head    |                          |   |
|   | Description |                          |   |
|   |             |                          |   |
|   |             | <u>O</u> K <u>C</u> ance |   |
|   |             |                          |   |

Input a two-letter Code in the Code box e.g. VT for VAT Input the Description in the Description box.

5. Click the **OK** button and this Tax Head is available for use.

## Amend A Tax Head

- 1. Open the **Tax Head** dialog box as before.
- 2. Select the **Tax Head** you want to amend.

3. Click the **Edit** button and the following dialog box will appear.

| )          |                          | ×  |
|------------|--------------------------|----|
| Change Tax | Head                     |    |
|            | LP<br>Local Property Tax |    |
|            |                          | el |
|            |                          |    |

- 4. Make the necessary changes.
- 5. Click on **OK** button.

## Delete A Tax Head

It is not possible to delete a Tax Head at this time.

# MAINTAIN A CHARGE TYPE

Charge Types all you to break down how the value of the debt was reached e.g. penalties and surcharges, assessment etc.

## **Create A Charge Type**

- 1. Click **Maintain** from the Tabs.
- 2. Click **Other Codes** and then select **Charge Type**. The following dialog box appears.

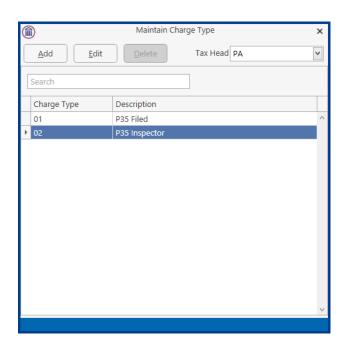

3. Click the **Add** button to add a Charge Type. The following dialog box appears.

| Î | )            |          | )                | × |
|---|--------------|----------|------------------|---|
| [ | Add Charge 1 | уре      |                  |   |
|   | Tax Head     |          | ~                |   |
|   | Charge Type  |          |                  |   |
|   | Description  |          |                  |   |
|   |              |          |                  |   |
|   |              |          | K Canad          | h |
|   |              | <u>_</u> | K <u>C</u> ancel | J |
|   |              |          |                  |   |

Input a two-letter Code in the Code box e.g. IL for Interest on Late Payment Input the Description in the Description box.

6. Click the **OK** button and this Charge Type is available for use.

## Amend A Charge Type

- 1. Open the **Charge Type** dialog box as before.
- 2. Select the **Charge Type** you want to amend.

3. Click the **Edit** button and the following dialog box will appear.

| ٦           | x                         |
|-------------|---------------------------|
| Change Ch   | rge Туре                  |
| Tax Head    | PA                        |
| Charge Ty   | . 02                      |
| Description | P35 Inspector             |
|             |                           |
| L           |                           |
|             | <u>O</u> K <u>C</u> ancel |
|             |                           |

- 4. Make the necessary changes.
- 5. Click on **OK** button.

# Delete A Charge Type

It is not possible to delete a Tax Head at this time.

# MAINTAIN CHARGE ARRANGEMENTS

## **Create Charge Arrangements**

- 1. Click **Maintain** from the Tabs.
- 2. Click **Other Codes** and then select **Charge Arrangements**. The following dialog box appears.

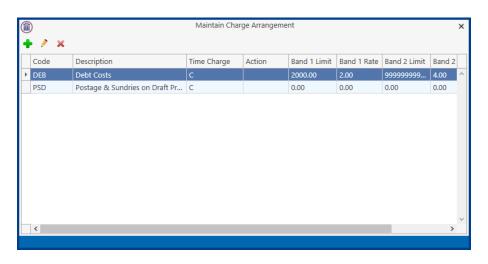

3. Click the **Add** button to add a Charge Type. The following dialog box appears.

| <b>(</b>  |                  | Add Charge Arrangement                                             | × |
|-----------|------------------|--------------------------------------------------------------------|---|
| General   | Charge Matri     | K                                                                  |   |
| Code      |                  |                                                                    |   |
| Descripti | on               |                                                                    |   |
| On comp   | letion of action | Select action Change charging method to      Time      Charge task |   |
| Commi     | ission Charges - |                                                                    | 1 |
| Band L    | .imit 1          | Band Rate 1                                                        |   |
| Band L    | .imit 2          | Band Rate 2                                                        |   |
| Band L    | .imit 3          | Band Rate 3                                                        |   |
| Band L    | .imit 4          | Band Rate 4                                                        |   |
| Band L    | .imit 5          | Band Rate 5                                                        |   |
|           |                  |                                                                    | 1 |
|           |                  |                                                                    |   |
|           |                  | Qk Cancel                                                          | ] |
|           |                  |                                                                    |   |

Input a two-letter Code in the Code box e.g. DEB for Debt Input the Description in the Description box.

Input the next Action if required

Ensure Time is ticked if billing is based on the time spent on the matter. Ensure Charge task it ticked if billing is based on the action carried out. The Change Matrix will have to be created. If payment is on a commission bases, based on the values of the debt enter the commission rates to be charged e.g. Band Limit €2,000 with a Band Rate of 4%

Click on **Change Matrix** if required.

| • / ×          |                          |             |                 |             |                 |             |  |
|----------------|--------------------------|-------------|-----------------|-------------|-----------------|-------------|--|
| Charge<br>Code | Description              | Arrangement | Band 1<br>Limit | Band 1 Rate | Band 2<br>Limit | Band 2 Rate |  |
| D01            | Initial Deamand          | DEB         | 999999999       | 30.00       | 0.00            | 0.00        |  |
| D02            | District Court Issue Fee | DEB         | 99999999        | 120.00      | 0.00            | 0.00        |  |
| D03            | Circuit Court Issue Fee  | DEB         | 99999999        | 120.00      | 0.00            | 0.00        |  |
| D04            | High Court Issue Fee     | DEB         | 99999999        | 120.00      | 0.00            | 0.00        |  |
|                |                          |             |                 |             |                 |             |  |

#### Click the Add

| Add Charge Code        | ×    |
|------------------------|------|
| DEB                    |      |
|                        |      |
|                        |      |
|                        |      |
| Band 1 Rate            |      |
| Band 2 Rate            |      |
| Band 3 Rate            |      |
| Band 4 Rate            |      |
| Band 5 Rate            |      |
| Band 6 Rate            |      |
| <u>Q</u> k <u>C</u> ar | icel |
|                        | DEB  |

Input a three character Charge Code Input the Description in the Description box. Input a Stage Code if required Input the Band Limits and a Band Rates as required

4. Click the **OK** button and this Change Matrix is available for use.

## Amend A Charge Type

- 1. Open the **Charge Arrangement** dialog box as before.
- 2. Select the **Charge Arrangement** you want to amend.

3. Click the **Edit** button and the following dialog box will appear.

| General       Charge Matrix         Code       DEB         Description       Debt Costs         On completion of action       select action         Commission Charges       Band Limit 1         Band Limit 1       2,000.00         Band Limit 2       9,999,999,900         Band Rate 2       4,000 | ×                                       |
|----------------------------------------------------------------------------------------------------|-----------------------------------------|
| Description Debt Costs On completion of action Select action Commission Charges Band Limit 1 2,000.00 Band Rate 1 2.00                                                                                                    |                                         |
| On completion of action Select action Change Commission Charges Band Limit 1 2,000.00 Band Rate 1 2.00                                                                                                    |                                         |
| Commission Charges<br>Band Limit 1 2,000.00 Band Rate 1 2.00                                                                                                    |                                         |
| Band Limit 1 2,000.00 Band Rate 1 2.00                                                                                                    | charging method to 🛛 Time 💿 Charge task |
|                                                                                                    |                                         |
| Band Limit 2 9,999,999,999,00 Band Rate 2 4,00                                                                                                    | 0%                                      |
|                                                                                                    | 0%                                      |
| Band Limit 3 0.00 Band Rate 3 0.00                                                                                                    | 0%                                      |
| Band Limit 4 0.00 Band Rate 4 0.00                                                                                                    | 0%                                      |
| Band Limit 5 0.00 Band Rate 5 0.00                                                                                                    | 0%                                      |
|                                                                                                    |                                         |
|                                                                                                    |                                         |
|                                                                                                    |                                         |
|                                                                                                    | <u>O</u> k <u>Cancel</u>                |

- 4. Make the necessary changes.
- 5. Click to the Change Matrix Tab if a change is required here
- 6. Click on **OK** button.

## Delete A Charge Arrangement

It is not possible to delete a Tax Head at this time.

# MAINTAIN KPIPARAMETERS

KPI Parameters should be maintained on a monthly basis. This information is used in relation to the Dashboard report on the Time Costing Screen.

#### **Maintain KPI Parameters**

- 1. Click **Maintain** from the Tabs.
- 2. Click Other Codes and then select KPI Parameters. The following dialog box appears.

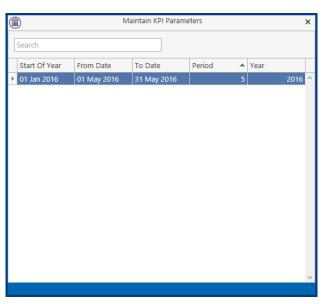

3. Right click on the current entry and select Edit. The following dialog box appears.

|               | Update KPI Parameter      | × |
|---------------|---------------------------|---|
| Start Of Year | 01 Jan 2016               | ۷ |
| From Date     | 01 May 2016               | ۷ |
| To Date       | 31 May 2016               | ۷ |
| Period        | 5                         |   |
| Year          | 2016                      |   |
|               | <u>O</u> K <u>C</u> ancel |   |
|               |                           |   |

- 4. Change the required information
- 5. Click OK and this information will be visible in the Dashboard Report.

# MAINTAIN CONTACT CATEGORIES

It is possible to categorise your client and create different types of mailing lists. You may want to create a mailing list of clients to receive information on changes in the Tax Code or a list of clients to receive a News Letter. It is also possible to add User Defined Fields to the Contact Category.

## Create A Contact Category

- 1. Go to the Setup Tab and open the Document Assist (p. 83) Window (see Guide to The Document Assist) if required.
- 2. Click **Maintain** from the Tabs.
- 3. Select Contact Categories from the Ribbon and the following dialog box will appear.

| \$ | Search |                      |       |                      |  |
|----|--------|----------------------|-------|----------------------|--|
| T  | Туре   | Category Description | Code  | Description          |  |
| 1  | BUS    | Business Source      | AD    | Advertising          |  |
|    | Mail   | Mailing List         | BUD   | Budget Update List   |  |
|    | Mail   | Mailing List         | COR   | Corporate            |  |
|    | BUSTYP | Business Type        | FIN   | Financial Services   |  |
|    | BUSTYP | Business Type        | INS   | Insurance            |  |
|    | BUS    | Business Source      | NEWS  | News Letter          |  |
|    | BUSTYP | Business Type        | PRI   | Private Client       |  |
|    | Mail   | Mailing List         | PRIM  | Private Clients List |  |
|    | BUS    | Business Source      | REFER | Referral             |  |
|    | BUS    | Business Source      | WEB   | Web Site             |  |
|    | Mail   | Mailing List         | XMAS  | XMAS Cards           |  |
|    |        |                      |       |                      |  |

4. Click Add button to add a new Contact Category and the following dialog box will appear.

|               | Add Contact Category X                            |
|---------------|---------------------------------------------------|
| Category type | Please select a category type V Add category type |
| Code          |                                                   |
| Description   |                                                   |
|               | User defined fields                               |
| UDF1          |                                                   |
| UDF2          |                                                   |
| UDF3          |                                                   |
| UDF4          |                                                   |
| UDF5          |                                                   |
| UDF6          |                                                   |
| UDF7          |                                                   |
| UDF8          |                                                   |
| UDF9          |                                                   |
| UDF10         |                                                   |
|               | Ok Cancel                                         |
|               |                                                   |

- 5. Select the Category Type or select Add category type to add a new category as detailed above.
- 6. Enter a Code and Description.

7. Using the Document Assist enter the UDF fields (p. 84) required. (See Creating User Defined Fields).

|               | Change Contact Category | ×                         |
|---------------|-------------------------|---------------------------|
| Category type | Mail                    | Add category type         |
| Code          | NWS                     |                           |
| Description   | News                    |                           |
|               | User defined fields     |                           |
| UDF1          | [CNT:Name]              |                           |
| UDF2          | [CNT:Address]           |                           |
| UDF3          |                         |                           |
| UDF4          |                         |                           |
| UDF5          |                         |                           |
| UDF6          |                         |                           |
| UDF7          |                         |                           |
| UDF8          |                         |                           |
| UDF9          |                         |                           |
| UDF10         |                         |                           |
|               |                         | <u>O</u> k <u>C</u> ancel |

8. Click OK when finished.

# Delete A Contact Category

It is not possible to delete a category type at this time.

# PART 3: SETTING UP CASE PLANS

## INTRODUCTION

This document is designed to inform the reader how to complete the case setup section of the Keyhouse Console. Within this document you will learn how to custom ise the set-up specific to your firm's needs. This manual will begin with the set-up of the different case types required by your firm. Then a case action flow will be completed for each case type, complete with detailed actions, associated actions and associated documents. The aim of this document is to familiarise you, the user, with all these operations. Good luck! And we hope you enjoy the efficiency of the Keyhouse Console.

## **Objectives**

- Background Overview
- Set-up of Case Types
- Set-up of Case Action Flow
- Set-up of Actions
- Set-up of Associated Actions
- Set-up of Associated Documentation

#### **Preparation Needed**

In order to successfully complete the set-up section of the Keyhouse Console, it would be beneficial if you gathered the following information.

- 1. A list of the types of cases your firm deals with e.g. Sale of Property, Wills etc.
- 2. Upon completion of Step 1, examine each case type individually and compile a list of the steps needed to complete each case type. Be as thorough as possible.
- 3. Then examine the order in which you complete each step.
- 4. Finally, examine the type of documents that need to be completed at each step in your case action flow.

Remember that good preparation will ensure your maximise the benefits of your Keyhouse Console.

# BACKGROUND OVERVIEW

Before we begin it might be useful to look at how each step of the set-up interacts with each other, below is a graphical representation of this:-

| Case Action Flow Setup:   | This is the list of steps needed to complete a type of case. It is made up of Actions, Associated Actions and Associated Documents |
|---------------------------|----------------------------------------------------------------------------------------------------|
| Case Type:                | This is the type of case in use e.g. Purchase of Property.                                                                         |
| Action:                   | An Action is a step within the case action flow.                                                                                   |
| Associated Actions:       | Associated Actions are actions associated or connected with that action.                                                           |
| Associated Documentation: | Associated Documents are documents associated with that step or action.                                                            |

#### Case Action Flow/Plan

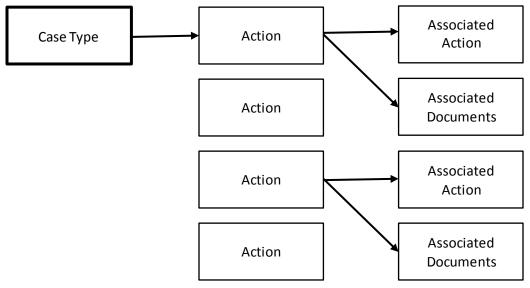

#### Explanation:

Illustrated in the above diagram we can see that each case type is made up of a case action flow, this is a list of steps that need to be completed. The case action flow is subsequently made up of a series of actions or steps. Each Action may then have associated actions and associated documents, connected with it. Please see the following simplified example of a case type and a case action flow.

#### Example

#### Case Flow Plan for a Litigation case type

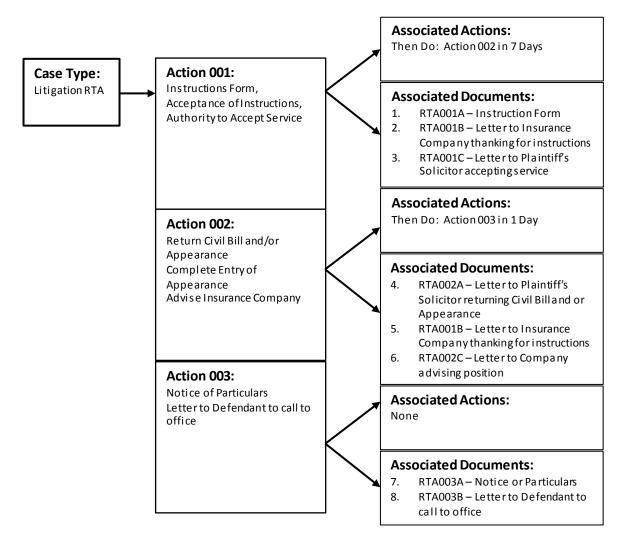

For more examples see appendices to the rear of the manual.

#### **Frequently used Icons**

- Add an Existing Action
- Create a New Action
- Edit an Action
- 👱 🛛 🖉 Delete An Action
- Print the Selected Case Plan

# SET-UP OF CASE TYPES

## Introduction

As previously mentioned the set-up of different case types will involve quite an amount of consideration but once the list of different case types is compiled the set-up of the different case types is reasonably straightforward. The set-up of the case type is the first step in case set-up section of the Keyhouse Console.

In this section we familiarise ourselves with the following tasks:

- Adding New Case Types
- Removing Case Types
- Amending Existing Case Types

#### Adding New Case Types

- 1. Select Setup from the list of Tabs
- 2. Select Case Work Flow Setup from the Ribbon. The following dialog box will appear.

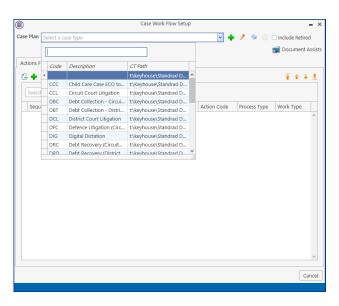

3. To add a Case Type click on the Green Plus beside the Case Type. The following dialog box will appear.

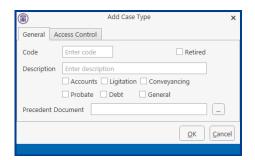

4. Type in an appropriate code in the Code box e.g. LIT for Litigation, this code must be unique and 3 characters in length.

**Tip:** It would be advantageous to compile a list of appropriate unique codes for each case type.

- 5. Type a description in the Description box e.g. Purchase Work Flow.
- 6. Below the Description Box you can see a series of tick boxes. Tick the most appropriate category for the case type.
- 7. Leave the Precedent Documents blank, it will create a storage location for the precedent documents.
- 8. When completed click the OK button and the case type just created will appear in the Case Type List.

## **Controlling Access To A Case Plan**

- 1. Select Setup from the list of Tabs
- 2. Select Case Work Flow Setup from the Ribbon. Click on the Down Arrow beside Case Type to get the list of all existing case plans. The following dialog box will appear.

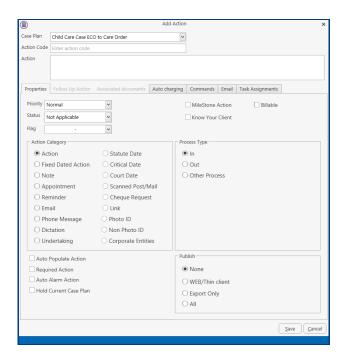

- 3. Select the case plan you want to restrict.
- 4. Click on the Edit button (Pencil) beside the Case Type Drop Down Arrow. The following dialog box will appear.

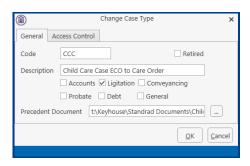

5. Click on the Access Control tab. The following screen will appear.

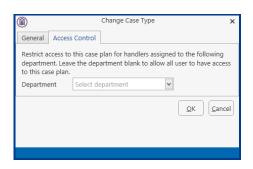

6. Click on the Down Arrow to get a list of departments, select the department to use this cae plan.

**NOTE**: <u>Only</u> handlers assigned to this department will then have the option of choosing this case plan.

## Amending An Existing Case Type

- 1. Select the required case plan as before.
- 2. Click on the Edit button (pencil) beside the Case Type Down Arrow.

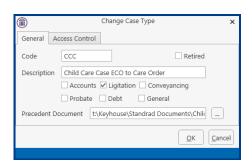

3. The following dialog box will appear. Make any required changes and click the OK button and these changes will then take place.

## **Retire A Case Type/Plan**

Once a case plan is no longer required it can only be retired. This will prevent it from being selected in error.

- 1. Select the required case plan as before.
- 2. Click on the Edit button (pencil) beside the Case Type Down Arrow.

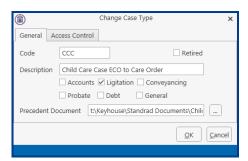

- 3. Tick the Retired Button. This will remove it from the list of Case Plans.
- 4. Click OK.

## Copy A Case Type/Plan

A Case Plan can now be copied and it creates a new set of coded documents.

- 1. Go to Setup and click on Case Work Flow Setup.
- 2. Locate the Case Plan to be copied

3. Click Copy Case plan/type button.

| <b>(</b>         | Case Work Flow Setup                                      |             |              | - ×                   |
|------------------|-----------------------------------------------------------|-------------|--------------|-----------------------|
| Case Plan Proper | ty sale                                                   | V 🔶         | / 📑 👔        | Include Retired       |
|                  | ,                                                         |             |              | ase plan/type Assists |
|                  |                                                           |             | соруса       | ASSISTS               |
| Actions Followed | Information required Document folders                     |             |              |                       |
| (4 <b>+</b> / ×  | 9                                                         |             |              | <b>* * 1 1</b>        |
|                  |                                                           |             |              |                       |
| Search           |                                                           |             |              |                       |
| Sequence         | Description                                               | Action Code | Process Type | Work Type             |
| ▶ 1              | Take Instructions, initial Letters                        | PSL01       | 1            | PSL ^                 |
| 2                | Miscellaneous letters, memos etc                          | PSL19       | I            | PSL                   |
| 3                | Remind Client to return signed Authority                  | PSL02       | 0            | PSL                   |
| 4                | Get Title from Lender and/or Land Reg                     | PSL03       | 0            | PSL                   |
| 5                | Remind Lender to send Title                               | PSL04       | 0            | PSL                   |
| 6                | Draft Contract                                            | PSL05       | 0            | PSL                   |
| 8                | Check whether Precontract Enquiries Received              | PSL07       | I            | PSL                   |
| 9                | Reply to Precontract Enquiries                            | PSL08       | 0            | PSL                   |
| 10               | Remind Purchaser Solicitors to return approved draft Cont | PSL09       | 0            | PSL                   |
| 11               | Contract signed by Purchaser, get Redemption figure       | PSL10       | 0            | PSL                   |
| 12               | Remind Client to sign Contract                            | PSL11       | I.           | PSL                   |
| 13               | Send signed Contract to Purchaser Solicitor               | PSL12       | 0            | PSL                   |
| 15               | Approve draft Transfer                                    | PSL13       | 0            | PSL                   |
| 16               | Closing                                                   | PSL14       | 0            | PSL                   |
| 17               | Post-Closing                                              | PSL15       | 0            | PSL                   |
| 18               | Remind Lender to furnish Vacate                           | PSL16       | I            | PSL                   |
| 19               | Send Vacate to Purchaser Solicitors                       | PSL17       | 0            | PSL 🗸                 |
|                  |                                                           |             |              |                       |
|                  |                                                           |             |              | Cancel                |
|                  |                                                           |             |              | Cancer                |
|                  |                                                           |             |              |                       |

4. Click Copy Case plan/type button.

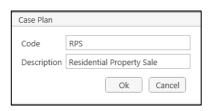

5. A new case plan has been created.

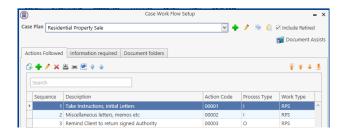

6. The Follow Up Actions are still linked to the original Case Plan and will need to be changed to the new workflow. See Amend an Associated Action (p. 72)

# SET-UP OF CASE ACTION FLOW

## Introduction

After setting up the different case types it is essential to compile a list of steps involved in each case type, these steps are known as actions. The Case Action Flow as illustrated in the Introductory section is made up of a series of Actions, these actions in turn, have Associated Actions and Associated Documents. In this section we will familiarise ourselves with the following tasks:

- Set-up of a Case Action Flow
- Creating New Actions
- Amending Existing Actions
- Removing Actions
- Importing Zipped Case Plan Files
- Exporting Case Plans as Zipped Files

## Setting Up A Case Action Flow

- 1. Select the case plan as before.
- 2. Click on the Green Cross under the Actions Followed

|                                       | Case Work Flow Setup       |     |             |              | - 3              |  |  |
|---------------------------------------|----------------------------|-----|-------------|--------------|------------------|--|--|
| Case Type                             | Residential House Purchase | ¥ 🔶 | v 🔶 🤌       |              | Document Assists |  |  |
| Actions Followed Information required |                            |     |             |              |                  |  |  |
| G 🕂 /                                 | × 8 × 8 + 4                |     |             |              | Ŧ + + ±          |  |  |
| Search                                |                            |     |             |              |                  |  |  |
|                                       |                            |     | Action Code | Process Type | Work Type        |  |  |
| Sequen                                | ce Description             |     |             |              |                  |  |  |

3. The following dialog box will appear.

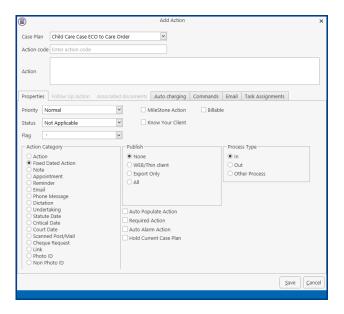

4. Add a Unique Number Code for this action in the action code box. This code should be representative of the position the action/step is in the case plan e.g. RHP02 is the second step in the Residential House Purchase Case Plan.

5. Complete the following details in the Properties Tab.

| Priority:                | Set the priority of this action e.g. Normal, High, Low using the drop down list provided.                                                                                                    |
|--------------------------|----------------------------------------------------------------------------------------------------|
| Milestone Actions:       | Use the tick box provided to indicate if it is a Milestone Action i.e. a<br>very important task. For example serving a summons would be a<br>Milestone Action.                                                                                                    |
| Billable:                | Use the Tick box provided to indicate whether a bill is due to be issued at this stage of the Case Action Flow.                                                                                                    |
| Status:                  | The Status of the action is the stage of completion of this action for example an action could be an Initial Letter, Judgement Papers Filed, Summons Issued, Case Settled etc.                                                                                                    |
| Action Category:         | Select the appropriate Action Category using the Option Buttons available.                                                                                                    |
| Publish:                 | The Publish option is only available for those who have internet and export services available.                                                                                                    |
|                          | Publishing an action will allow the action to be viewed or exported to an external source. Below is a list of options available.                                                                                                    |
|                          | Web thin/client: Publish the action on the internet so that it can be viewed by clients who have this service.                                                                                                    |
|                          | Export the action to external sources e.g. as an entry in a database.                                                                                                    |
|                          | <b>All</b> will publish the action through the Internet and exports it to an external source.                                                                                                    |
|                          | None will do none of the above.                                                                                                    |
| Process Type:            | This refers to whether the action is going out or coming in. For<br>example a letter to a client would be going out therefore the process<br>type would be "out". A Note/Internal Memo process type would be<br>"other process" as it is neither going in or out. Select the Option<br>button for the required process type. |
| Auto Populate:           | This will automatically add the action to the Case Diary when the                                                                                                    |
| <b>Required Action</b> : | case is created.<br>This will prevent the action being removed from the Case Diary                                                                                                    |
| Auto Alarm Action:       | Set a reminder on the action                                                                                                    |
| Hold Current Case Plan   | This will prevent the Case Plan from changing on completion of an action that was added to your Case Plan from an existing Case Plan and where a follow up action exists.                                                                                                    |

6. Click to the Auto charging Tab.

|              |                                                                |                         | Change Action |              |           |                  |            |
|--------------|----------------------------------------------------------------|-------------------------|---------------|--------------|-----------|------------------|------------|
| Case Plan    | Shared Ownership                                               | acquistions & disposals | ¥             |              |           |                  |            |
| Action code  | 0020                                                           |                         |               |              |           |                  |            |
| Action       | Contract/Title rece                                            | eived no instruction    |               |              |           |                  |            |
| Properties   | Follow Up Action                                               | Associated documents    | Auto charging | Commands     | Email     | Task Assignments |            |
| Change mat   | ter charge arrangen                                            | nent to                 |               | on completio | n of this | action           |            |
| complication | cost to be charged<br>n of this action<br>rest on complication | 0                       |               |              |           |                  |            |
|              |                                                                |                         |               |              |           |                  |            |
|              |                                                                |                         |               |              |           |                  |            |
|              |                                                                |                         |               |              |           |                  |            |
|              |                                                                |                         |               |              |           |                  |            |
|              |                                                                |                         |               |              |           |                  |            |
|              |                                                                |                         |               |              |           |                  |            |
|              |                                                                |                         |               |              |           |                  | Save Cance |

- 7. From this screen the charging arrangements can be changed on the completion of the action.
- 8. Click to the Task Assignment Tab

| Î           |                    |                                                               | Change Action |          |       |                      |       | ×     |
|-------------|--------------------|---------------------------------------------------------------|---------------|----------|-------|----------------------|-------|-------|
| Case Plan   | General Office Wo  | rk                                                            | ~             |          |       |                      |       |       |
| Action code | G01                |                                                               |               |          |       |                      |       |       |
| Action      | Initial Attendance |                                                               |               |          |       |                      |       |       |
| Properties  | Follow Up Action   | Associated documents                                          | Auto charging | Commands | Email | Task Assignments     |       |       |
|             | irtner<br>/E       | Assign Action To Team<br>Logged On Team<br>Case Team<br>Other |               |          |       | ompletion Required B |       |       |
| Action C    |                    | 1                                                             |               |          | Time  | Frame                |       |       |
|             |                    |                                                               |               |          |       |                      |       | < >   |
|             |                    |                                                               |               |          |       | S                    | ave C | ancel |

9. From this screen actions can be assigned to specific users and teams by selecting the required option.

| Logged on Handler: | If you would like the user of this case plan to receive the follow on<br>actions leave the Assigned Action Handler option button as "Logged on<br>Handler".   |
|--------------------|----------------------------------------------------------------------------------------------------|
| Case FE:           | If you would like the Case Fee Earner of this case plan to receive the follow on actions leave the Assigned Action Handler option button as "Case F/E"        |
| Case Partner:      | If you would like the Case Partner of this case plan to receive the follow<br>on actions leave the Assigned Action Handler option button as "Case<br>Partner" |
| Other:             | If you wold like it to go to another specified handler choose the "Other"<br>option button. Use the Down Arrow to locate the required user.                   |

| Logged on Team: | If you would like the logged on team for this case plan to receive the   |
|-----------------|--------------------------------------------------------------------------|
|                 | follow on actions leave the Assigned Action to Team option button as     |
|                 | "Logged on Team".                                                        |
| Case Team:      | If you would like the case team for this case plan to receive the follow |
|                 | on actions leave the Assigned Action to Team option button as "Case      |
|                 | Team".                                                                   |
| Other:          | If you wold like it to go to another specified team choose the "Other"   |
|                 | option button. Use the Down Arrow to locate the required team.           |

- 10. Action Authorised/Completion Required by will allow you to control who completes the action if it is to be someone other than the assigned person.
- 11. When you have completed all the above steps click the OK button.
- 12. Repeat the procedure to add additional actions.

### Amend An Existing Action

- 1. Select the Action you want to amend.
- 2. Click on the Edit button (Pencil) under the Actions Followed Tab.
- 3. Amend as required and click the OK button.

#### Remove An Existing Action

- 1. Select the Action you want to remove.
- 2. Click on the Red X under the Actions Followed Tab.
- 3. A message box will appear asking you "Are you sure you want to delete this item?".
- 4. Click the Yes button to remove.

**NOTE**: If the Action has associated actions or documents you will not be able to delete the action. Therefore in order to remove the action the associated actions and associated documents would have to be removed first.

### **Sequencing Actions**

The sequencing tool allows you to alter the order or sequence of the actions in the case plan.

- 1. Select the Action you want to reposition.
- 2. Click on the sequence button required. As described below:

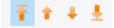

The first button will reposition an action to the top of the case plan. The second button will reposition an action up one level. The third button will reposition an action down one level. The fourth button will reposition an action to the bottom of the case plan.

**NOTE**: An action will still hold its original code therefore affecting associated actions.

# SETTING UP ASSOCIATED ACTIONS

### Introduction

Once the action has been inputted it is then possible to add an associated action to it. Associated actions are actions connected with the main action. In this section we will familiarise ourselves with the tasks.

- Creating Associated Actions
- Removing Associated Actions
- Amending Associated Actions

#### **Creating An Associated Action**

As described previously associated actions are connected to existing actions in our case action flow. Therefore, by adding associated actions to an action we are amending this action.

- 1. Select the required Case Plan as before.
- 2. All the actions in this case type are displayed.
- 3. Select the Action you want to add the associated action to.
- 4. Click on the Follow Up Action Tab

|             |                       |                      | Change Action       |               |            |                |        | ×      |
|-------------|-----------------------|----------------------|---------------------|---------------|------------|----------------|--------|--------|
| Case Plan   | Residential House     | Purchase             | <b>Y</b>            |               |            |                |        |        |
| Action code | RHP01                 |                      |                     |               |            |                |        |        |
| Action      | Send initial letter t | o client.            |                     |               |            |                |        |        |
| Properties  | Follow Up Action      | Associated documents | Auto charging       | Commands      | Email      | Task Assignmer | nts    |        |
| + / ×       |                       |                      |                     |               |            |                |        |        |
| Decision    | Next Action           | Description          |                     |               | When       | When Type      | Action |        |
|             |                       |                      |                     |               |            |                |        | ^      |
| ○ Auto      | omaticaly process as  | ssociated actions    | Ask the user to sel | ect the assoc | ated actio | ns to process  |        |        |
|             |                       |                      |                     |               |            |                | Save   | Cancel |

5. Click on the Green Cross and the following dialog box will appear.

|                    | A     | dd Associated | l Action                     | ×                  |
|--------------------|-------|---------------|------------------------------|--------------------|
| On Completion of : | RHP01 | Se            | nd initial letter to client. |                    |
| Then :             | Do    | ✓ Re          | esponse from Client          | ~                  |
| In :               |       | 7,00 🗘 Da     | ays                          | ♥ Time             |
|                    |       |               | 2                            | ave <u>C</u> ancel |

Starting On Completion of: RHP01 then you do Click on the down arrow and a list of actions will be displayed.

| ۲                  |       | Add Associ | iater | d Action          |                             | ×   | Action |   |             |            |
|--------------------|-------|------------|-------|-------------------|-----------------------------|-----|--------|---|-------------|------------|
| On Completion of : | RHP01 |            | Se    | nd initial letter | to client.                  |     | Action | ^ | uments i da | <i>n</i> 0 |
| Then :             | Do    | Y          | R     | esponse from C    | lient                       | -   |        |   |             |            |
| In :               |       | 7.00 🗘     | [     | rh                |                             | Θ   |        |   |             |            |
|                    |       |            | [     | DESC 🔺            |                             |     |        |   |             |            |
|                    |       |            |       | Action Code       | Description                 |     |        |   |             |            |
|                    |       |            | Þ     |                   | sidential House Purcha      | se  |        |   |             |            |
|                    |       |            |       | RHP01             | Send initial letter to clie | nt. |        |   |             |            |
|                    |       |            |       | RHP02             | Response from Client        |     |        |   |             |            |
|                    |       |            |       | RHP03             | Contact the Land Regist     | ry  |        |   |             |            |
|                    |       |            |       | RHP04             | Reply from Land Registr     | У   |        |   |             |            |

Enter the first letter of the action codes to show get to the required actions. Select the action required

Click on the down arrow to the left of time and select the time frame required e.g days, weeks, now.

Click on the down arrow to the right of the In box and specify the period.

6. Click Save to link the actions. The Associated Action will then be visible in the Associated Action Window.

## To Amend An Associated Action

- 1. Select the Associated Action you want to amend.
- 2. Click the Edit button (Pencil)
- 3. The Change Associated Action dialog box will appear.
- 4. Make the required changes and click the OK button. These changes should be visible in the Associated Actions tab.

### To Remove An Associated Action

- 1. Select the Associated Action you want to remove.
- 2. Click the Delete Button.
- 3. A message will appear asking you to confirm the deletion. Click the Yes Button.

# SETTING UP ASSOCIATED DOCUMENTS

### Introduction

Associated documents are documents connected with an action or step i.e. Documents that need to be completed at that stage of the Case Action Flow/Plan.

There may be times when you may need to customise an existing library document to meet your requirements. In order to do so you may need to insert extra fields into the document or maybe create your own fields.

In addition you may need to create a new document to add to your document library. To assist in the creation of these documents you can import an existing Word document into your document library and amend as required. Below is a list of tasks to be covered in this section:

- Creating a New Associated Document
- Import a document to create a New Associated Document
- Amending an Associated Document
- Removing an Associated Document
- Adding an existing Associated Document
- Coding a Precedent Document
- Creating User Defined Fields

#### **Creating A New Associated Document**

- 1. From the Setup Tab select Case Work Flow Setup from the Ribbon.
- 2. Select the Case Plan as before.
- 3. Double click on the Action you want to add the associated document to.
- 4. Select the Associated Documents Tab. The following options become available.

| ٦           |                       |                      | Char | nge Action |          |          |                  |      | ×      |
|-------------|-----------------------|----------------------|------|------------|----------|----------|------------------|------|--------|
| Case Plan   | Residential House     | Purchase             | ~    |            |          |          |                  |      |        |
| Action code | RHP01                 |                      |      |            |          |          |                  |      |        |
| Action      | Send initial letter t | o client.            |      |            |          |          |                  |      |        |
| Properties  | Follow Up Action      | Associated documents | Auto | charging   | Commands | Email    | Task Assignments | 5    |        |
| + G 🧷       | 🗙 🗏 💌 📂 🛛             | à                    |      |            |          |          |                  |      |        |
| Code        | Document Name         | !                    |      | Optional   | Action   | Filepath | ı                |      | Π      |
|             |                       |                      |      |            |          |          |                  |      |        |
|             |                       |                      |      |            |          |          |                  |      | ~      |
|             |                       |                      |      |            |          |          |                  | Save | Cancel |

5. Below is an explanation of each tool used in creating associated documents.

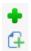

Add a new document

Select a new document

- Change/Amend document settings
- Delete an associated document
- Select a document to import
- Open selected document
- **Document Properties**
- 6. To create a new document click on the Green Plus. The following dialog box appears.

|         | Add Documents                                  |               | ×        |
|---------|------------------------------------------------|---------------|----------|
| Crea    | ate Document 📂 Open Document 📧 Import Document |               |          |
| General | File path                                      |               |          |
| Code    | GENG03B                                        |               |          |
| Name    | Enter the name                                 |               |          |
| Туре    | DOCX                                           |               |          |
| Class   | GEN                                            |               |          |
|         |                                                |               |          |
|         | Qk                                             | <u>C</u> ance | <u>!</u> |
|         |                                                |               |          |

- 7. A code will be assigned automatically. It is made up of the Case Type Code and the Action Code plus a letter A, B C etc. in succession.
- 8. Enter the Document Name in the Name box e.g. Letter to Plaintiff's Solicitor Re: Notice for Particulars.
- 9. Type would be Word Document but this can be changed to match the type of document to be added by clicking the ... button.
- 10. Click on the 🗔 button to set the classification for the document. This is used in connection with the Brief Builder Module.
- 11. IF the code you want is not present, click on the Green Plus within the Document Class window. Enter a three letter code in the Class Code box and a description in the Description box and click OK.

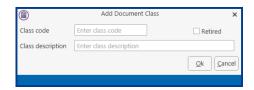

- 12. The newly created Class will then be available in the Document Class window.
- 13. Click on the Create Document button, a blank Word document will open. Create the document as required.
- 14. The document will then be visible in the associated document window of the action.

### Import A Document To Create A New Associated Document

There may be occasions when you already have the basic text of a document created that can be used as the foundation of a new document. Follow the instruction above from Step 1 to 11. Then follow the steps below.

1. Click on the Import Document button 🗷 . The following dialog box will appear.

| WindowsBT         07/04           P defini (Royte)         Juntalis         24/04           P defini (Royte)         Juntalis         24/04           P defini (Royte)         CK100-6fn         24/04           P defini (Royte)         Divines         01/04           D defini (Royte)         Divines         01/04           Minicit         Divines         01/04           Minicit         Horn         12/11           Minicit         Informed         24/04           Minicitories         Informed         24/04           Minicitories         Informed         24/04           Minicitories         Informed         24/04                                                                                                    | Imodified         Type           6/2015 11:57         File folder           6/2015 14:35         File folder           6/2015 14:35         File folder           6/2015 14:36         File folder           7/2015 16:36         File folder           8/2015 14:36         File folder           7/2015 16:36         File folder           6/2015 12:43         File folder           6/2015 12:43         File folder                                                                                                   | Size<br>er<br>er<br>er<br>er<br>er | # • E |   |
|----------------------------------------------------------------------------------------------------|----------------------------------------------------------------------------------------------------|------------------------------------|-------|---|
| No. C         Non. C         Data           IP Annin (Saythin)         SWindowsBT         07/07           IP Annin (Saythin)         Juntals         24/04           IP Connents         Drivers         07/07           IP Connents         Drivers         07/07           IP Marcic         IP One         10/07           IP Marcic         IP One         10/07           IP Marcic         IP One         10/07           IP Marcic         IP One         10/07           IP Marcic         IP One         10/07           IP Marcic         IP One         10/07           IP Marcic         IP One         10/07           IP Marcic         IP One         10/07           IP Marcic         IP One         10/07           IP Marcic         IP One         10/07           IP Marcic         IP One         10/07           IP Marcic         IP One         10/07           IP Marcic         IP One         10/07           IP Marcin         IP One         10/07           IP Marcin         IP One         10/07           IP Marcin         IP One         10/07           IP One         IP One                                                                                                    | 8/2015         File folder           6/2015         File folder           6/2015         File folder           6/2015         File folder           6/2015         File folder           6/2015         File folder           6/2015         File folder           6/2015         File folder           6/2015         File folder           6/2015         File folder           6/2015         File folder           6/2015         File folder           6/2015         File folder           6/2015         File folder | er<br>er<br>er<br>er<br>er         |       |   |
| CODE (P)     Code (Vished a) (P4)     Code (Vished a) (P4)     Co | 5/2015 13:13 File folder<br>7/2015 14:26 File folder<br>6/2015 12:08 File folder<br>6/2015 22:48 File folder<br>6/2015 12:27 File folder<br>6/2015 11:27 File folder<br>7/2015 08:38 File folder<br>7/2015 08:38 File folder                                                                                                    | er<br>Er<br>Er<br>Er<br>Er         |       |   |
| File name:                                                                                                    | Trails from Andread                                                                                                    | ✓ All files (*.*)                  |       | v |

- 2. Browse for the document of your choice then click on the Open button.
- 3. The document will then be opened along with the Document Assist.
- 4. Close Microsoft Word.
- 5. Return to the Keyhouse Console Window. The document will then be visible in the Associated Document code at a later stage in the Section "Coding a Precedent Document".

### **To Remove An Associated Document**

- 1. Select the Associated Document you want to remove.
- 2. Click on the Red X.
- 3. A message box will appear asking you "Are you sure you want to delete this Associated Document? Click the Yes button and the associated document is removed.

#### **To Amend An Associated Document**

- 1. Select the Associated Document you want to amend.
- 2. Click on the Open Selected Document 🚩 located on the Associated Documents screen.
- 3. Amend the document as required.
- 4. When complete save the changes and close the document.
- 5. Return to the Keyhouse Console.

### Add An Existing Associated Document

- 1. Click on the Select a New Document button G.
- 2. The following dialog box will appear.

|              | Add Associated Action | ×           |
|--------------|-----------------------|-------------|
| 📂 🗌 Optional |                       |             |
| Document :   |                       |             |
|              |                       | Save Cancel |
|              |                       | gave Gancer |
|              |                       |             |

3. Click on the Browse Button to display a list of documents in your document library. The following Document Library dialog box is displayed.

| Search      |          |                             |                                               |      |               |            |     |
|-------------|----------|-----------------------------|-----------------------------------------------|------|---------------|------------|-----|
| Code        | Descrip  | otion                       | File Path                                     | Туре | Class         | Plan       |     |
| AMCG10A     | Dictati  | on                          | t:\keyhouse\Standrad Documents\General Of     | DOC  | GEN           |            |     |
| ATTR001A    | Review   | Attendance                  | t:\keyhouse\Standrad Documents\Pre-Court      | DOC  | ATT           |            |     |
| CCBC101A    | Memo     | informing Client of adjourn | t:\keyhouse\Standrad Documents\Circuit Cou    | DOC  | GEN           |            |     |
| CCBC101B    | Letter i | nforming Appellant of adjo  | t:\keyhouse\Standrad Documents\Circuit Cou    | DOC  | LTR           |            |     |
| CCBC101C    | Letter i | nforming Witness of adjou   | t:\keyhouse\Standrad Documents\Circuit Cou    | DOC  | LTR           |            |     |
| CCBC102A    | Memo     | informing client of result  | t:\keyhouse\Standrad Documents\Circuit Cou    | DOC  | GEN           |            |     |
| CCBC102AA   | Agress   | o Requisition Form for Cou  | t:\keyhouse\Standrad Documents\Circuit Cou    | DOC  | GEN           |            |     |
| CCBC102AB   | Letter   | o Counsel enclosing fees    | t:\keyhouse\Standrad Documents\Circuit Cou    | DOC  | LTR           |            |     |
| CCBC103A    | Affiday  | it of Debt                  | t:\keyhouse\Standrad Documents\Circuit Cou    | DOC  | GEN           |            |     |
| CCBC103B    | Certific | ate of No Appearance        | t:\keyhouse\Standrad Dod t:\keyhouse\Standrad | Docu | monte) Circui | t Court Ci | áI. |
| CCBC103C    | Affiday  | it of No Defence            | t:\keyhouse\Standrad Documents\Circuit Cou    | DOC  | GEN           | i court cr | m   |
| CCDC103D    | Doguo    | t for Judamont by Dofault   | th kouhoused Standered Decumenter Circuit Cou | DOC  | CEN           |            |     |
|             |          | - 10                        |                                               |      |               |            |     |
| Action Code |          | Description                 |                                               |      | Document      | ·          | L   |
|             |          |                             |                                               |      | AMCG10A       |            |     |

- 4. Search for the Document required using the search facility. To use the search:
  - a. Type part of the document name in the search box provided and click enter if needed.
  - b. A list of documents will be returned. Select the document required and click on the Select button.
- 5. You have the choice to open and view the document using the Open command 📂 .
- 6. If this document is an optional document check the Optional check box.
- 7. Click the Save button to add the associated document.
- 8. The document will then be displayed in the Associated Documents window.

## Coding A Precedent Document

When coding a document we are adding fields from our Keyhouse Console to a normal Word document to allow it to be generated through our Keyhouse Console diary. This will facilitate a normal document merge with data from our case management system to create individual client letter and documents.

- 1. From the Case Work Flow Setup window open Document Assist.
- 2.

| <b>(</b>  | Case Work Flow               | v Setup – X                 |
|-----------|------------------------------|-----------------------------|
| Case Plan | General Office Work          | 💟 💠 🤌 🏦 🖺 🗆 Include Retired |
| Actions F | ollowed Information required |                             |

- 3. Select the Associated Document you want to code.
- 4. Click on the Open Selected Document button 📂 .
- 5. The Document Assist displays all field that may be added to a document. For more information on the Document Assist go to the Section: Guide to the Document Assist
- 6. Click on the document where the field is to be added
- 7. In the Search box enter a word related to the information required e.g. address.

| Select  | a associate type                      |  |
|---------|---------------------------------------|--|
| First 🕑 |                                       |  |
| Incl    | ude in Document Name                  |  |
| Sear    | ch                                    |  |
| Doc     | ument Fields                          |  |
| F F.    | CAN: - Case Associates                |  |
| ×.      | CNT: - Client Details                 |  |
| ÷.      | CSM: - Other Case Details             |  |
| ×.      | DATE: - Important Dates & Times       |  |
| F.      | DEA: - Debt Costin Ledger             |  |
| •       | DIA: - Case Diary                     |  |
| ×.      | HAN: - Fee Earner/Handlers Details    |  |
| ×.      | LCL: - Other Client Details           |  |
| - F     | LCN: - Client. Contact (Sumames Etc)  |  |
| •       | MAT: - Case/Matter Details            |  |
| ۱.      | UDF: - User Defined/Other Information |  |
|         |                                       |  |
|         |                                       |  |
|         |                                       |  |
|         |                                       |  |
|         |                                       |  |

8. All commonly used fields are visible however it may be necessary to tick the Show all fields box to see your required field.

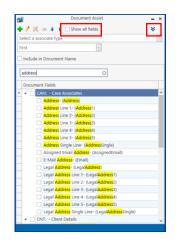

9. Click on the Chevron to collapse the categories.

### 10. Open the category your need

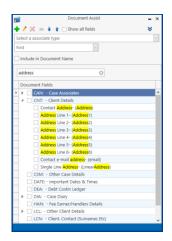

- 11. Double click on the required field to add it to the document.
- 12. Move to the next location on the document and continue until all required fields have been added.
- 13. Save the document when completed and close.

**NOTE**: The document will not show specific information until it is generated through the Console Diary.

# ADDING A POPUP PARAGRAPH TO A PRECEDENT

The code below is how to code for a PopUp paragraph on your Precedent – write in the code where the paragraph itself will be placed:

E.g. [SYS:dpopup('XXX')] where XXX is the category name you assigned when setting up the Popup paragraph

You can have multiple paragraph options.

# IMPORTING A DOCUMENT TO A PRECEDENT

This will allow you to import a document stored outside Keyhouse to a Precedent document stored in Keyhouse.

- 1. Go to the Setup Tab and open Case Work Flow Setup.
- 2. Open the Work Flow containing the Precedent.
- 3. Double click on the Action that contains the document.
- 4. Open the Associated Document Tab and double click on the Document.
- 5. Go to the location where the document is to be inserted.
- 6. Enter the following: [IMP:filepath]

| [MAT:Code]/[MAT:FeCode]/[UDF:SecRef] |
|--------------------------------------|
| [DATE:Today]                         |
|                                      |
|                                      |
|                                      |
| Re: [MAT:Description]                |
| Dear                                 |
| [IMP:N:\Approved Doctor.docx]        |
|                                      |
| Yours faithfully                     |
|                                      |
| [DIA:CompanyName]                    |

7. Save and close the document.

# **CREATING AN EMAIL TEMPLATE WITHOUT AN ATTACHMENT**

- 1. Choose the required Workflow.
- 2. Open Document Assist.

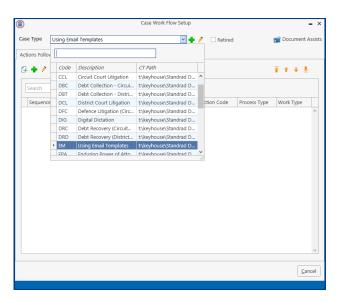

3. Create a new action.

|                                                                                                    |                                        |                                                     | Add Action                          |          |               |                            | ×     |
|----------------------------------------------------------------------------------------------------|----------------------------------------|-----------------------------------------------------|-------------------------------------|----------|---------------|----------------------------|-------|
| Case Plan<br>Action code                                                                                                    | Using Email Templates                  |                                                     | ~                                   |          |               |                            |       |
| Action                                                                                                    | Create an email without an att         | achment                                             |                                     |          |               |                            |       |
| Properties                                                                                                    | Follow Up Action Associated            | documents                                           | Auto charging                       | Commands | Email         | Task Assignments           |       |
|                                                                                                    | ormal v<br>ot Applicable v             | Kr                                                  | lileStone Action<br>now Your Client | Billable | 2             |                            |       |
| Action Cate<br>Action<br>Fixed D:<br>Note<br>Appoint<br>Remind<br>Email<br>Phone N<br>Dictatio                                                                                                    | ated Action<br>tment<br>ler<br>Message | Publish<br>None<br>WEB/Thi<br>Export C<br>All       |                                     |          | ● In<br>○ Out | s Type<br>t<br>her Process |       |
| Dicitation     Undertaking     Statute Date     Critical Date     Critical Date     Critical Date     Critical Date     Critical Date     Critical Date     Critical Date     Critical Date     Critical Date     Nen Photo ID |                                        | Auto Popu<br>Required J<br>Auto Alarr<br>Hold Curre | Action                              |          |               |                            |       |
|                                                                                                    |                                        |                                                     |                                     |          |               | Save                       | ancel |

- 4.
- Set the properties to Email and save. Open the Action and click on the Email Tab. 5.

|             |                   |                      | Add Action    |                 |       |             |           | × |
|-------------|-------------------|----------------------|---------------|-----------------|-------|-------------|-----------|---|
| Case Plan   | Using Email Temp  | lates                | *             |                 |       |             |           |   |
| Action code | 1                 |                      |               |                 |       |             |           |   |
| Action      | Create an email w | ithout an attachment |               |                 |       |             |           |   |
| Properties  | Follow Up Action  | Associated documents | Auto charging | Commands        | Email | Task Assign | ments     |   |
| + / ×       |                   |                      |               |                 |       |             |           |   |
| Email To    | Subject           |                      | li            | nclude Attachme | nts R | ecord ID    | Action ID |   |
|             |                   |                      |               |                 |       |             |           | ^ |
|             |                   |                      |               |                 |       |             |           |   |
|             |                   |                      |               |                 |       |             |           |   |
|             |                   |                      |               |                 |       |             |           |   |
|             |                   |                      |               |                 |       |             |           |   |
|             |                   |                      |               |                 |       |             |           |   |
|             |                   |                      |               |                 |       |             |           |   |
|             |                   |                      |               |                 |       |             |           |   |
|             |                   |                      |               |                 |       |             |           | _ |
|             |                   |                      |               |                 |       |             |           |   |
|             |                   |                      |               |                 |       |             |           |   |
|             |                   |                      |               |                 |       |             |           |   |

6. Click on the green plus sign to create a new email.

| ۲                                       | Add Email Template                                                                                                    |        |
|-----------------------------------------|----------------------------------------------------------------------------------------------------|--------|
| To:                                     | [CNT:email]                                                                                                    |        |
| CC:                                     | Enter CC addresses                                                                                                    |        |
| BCC:                                    | Enter BCC addresses                                                                                                    |        |
| Subject:                                | Request for Information                                                                                                    |        |
|                                         | Include Attachments Mail Priority: Normal  Include PDF Versions of Attachments Request Read Receipt                                                                                                    |        |
|                                         | □ →   ● ● →   □ ● →   □ ● □ = □ = ↓   → ↓ Ω →<br>1 + + + 1 + + + € + + + 1 + + + 1 + + + 2 + + + 1 + + + 3 + + + 1 + + + 4 + + + 1 + + + 5 + + + 1 + + + 8 + + + 1 +   +   +   +   +   +   +   +   +   +   +   +   +   +   +   +   +   +   +   +   +   +   +   +   +   +   +   +   +   +   +   +   +   +   +   +   +   +   +   +   +   +   +   +   +   +   +   +   +   +   +   +   +   +   +   +   +   +   +   +   +   +   +   +   +   +   +   +   +   +   +   +   +   +   +   +   +   +   +   +   +   +   +   +   +   +   +   +   +   +   +   +   +   +   +   +   +   +   +   +   +   +   +   +   +   +   +   +   +   +   +   +   +   +   +   +   +   +   +   +   +   +   +   +   +   +   +   +   +   +   +   +   +   +   +   +   +   +   +   +   +   +   +   +   +   +   +   +   +   +   +   +   +   +   +   +   +   +   +   +   +   +   +   +   +   +   +   +   +   +   +   +   +   +   +   +   +   +   +   +   +   +   +   +   +   +   +   +   +   +   +   +   +   +   +   +   +   +   +   +   +   +   +   +   +   +   +   +   +   +   +   +   +   +   +   +   +   +   +   +   +   +   +   +   +   +   +   +   +   +   +   +   +   +   +   + |        |
| × · · · · · · · · · · · · · · · · · · · | Dear [ONT:Selut]<br>I would be grateful if you could                                                                                                    |        |
|                                         | Save                                                                                                    | Cancel |

- 7. Using Document Assist to Code the Email with the relevant information and type the text required.
- 8. Save the changes.

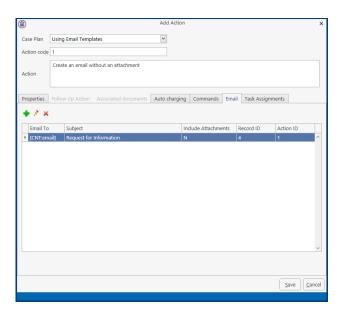

# **CREATING AN EMAIL TEMPLATE WITH AN ATTACHMENT**

- 1. Choose the required Workflow.
- 2. Open Document Assist.

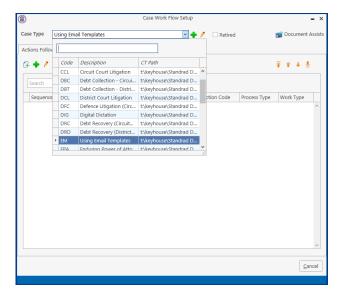

3. Create a new action.

|                                                                             |                                |           | Add Action       |            |        |                  | ×      |
|-----------------------------------------------------------------------------|--------------------------------|-----------|------------------|------------|--------|------------------|--------|
| Case Plan                                                                   | Using Email Templates          |           | ~                |            |        |                  |        |
| Action code                                                                 | 2                              |           |                  |            |        |                  |        |
| Action                                                                      | Create an email with an attach | ment      |                  |            |        |                  |        |
| Properties                                                                  | Follow Up Action Associated    | documents | Auto charging    | Commands   | Email  | Task Assignments |        |
| Priority No                                                                 | ormal                          | - N       | /ileStone Action | 🗌 Billable | 2      |                  |        |
| Status No                                                                   | ot Applicable                  | с<br>К    | now Your Client  |            |        |                  |        |
| Flag •                                                                      | ×                              |           |                  |            |        |                  |        |
| Action Cat                                                                  | tegory                         | Publish — |                  |            | Proces | s Type           | _      |
| Action     Fixed D                                                          | ated Action                    | None      |                  |            | In Out |                  |        |
| O Note                                                                      |                                | O WEB/Th  |                  |            |        | t<br>ner Process |        |
| O Appoin<br>O Remind                                                        | der                            | O All     | ·                |            |        |                  |        |
| <ul> <li>Email</li> <li>Phone I</li> </ul>                                  | Message                        |           |                  |            |        |                  |        |
| <ul> <li>Dictation</li> <li>Undertained</li> </ul>                          |                                |           |                  |            |        |                  |        |
| 🔿 Statute                                                                   | Date                           | Auto Pop  |                  |            |        |                  |        |
| <ul> <li>Critical</li> <li>Court D</li> </ul>                               |                                | Auto Alar |                  |            |        |                  |        |
| <ul> <li>Scanned Post/Mail</li> <li>Cheque Request</li> <li>Link</li> </ul> |                                | Hold Curr | rent Case Plan   |            |        |                  |        |
|                                                                             |                                |           |                  |            |        |                  |        |
| O Photo I<br>Non Ph                                                         |                                |           |                  |            |        |                  |        |
| 1                                                                           |                                |           |                  |            |        |                  |        |
|                                                                             |                                |           |                  |            |        | Save             | Cancel |

- 4. Set the properties to Action and save.
- 5. Open the Action and click on the Email tab.

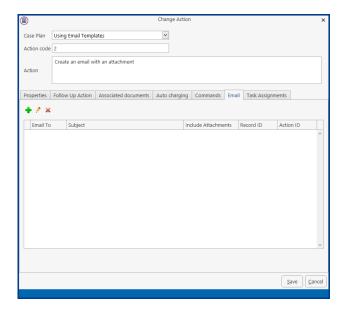

6. Click on the green plus sign to create a new email.

| 00    | [CNT:email]                                                                                                    |  |
|-------|----------------------------------------------------------------------------------------------------|--|
| 2     | Enter CC addresses                                                                                                    |  |
| C:    | Enter BCC addresses                                                                                                    |  |
| bject | Medical Report                                                                                                    |  |
|       | Include Attachments         Mail Prototy: Normal *           Include PDF Versions of Attachments         Request Read Receipt           Include PDF Versions of Attachments         Request Read Receipt           Include PDF Versions of Attachments         Request Read Receipt |  |
|       | Dear [Salut]<br>Attached please find your medical report. I trust that this is satisfactory.                                                                                                    |  |

- 7. Using Document Assist to Code the Email with the relevant information and type the text required.
- 8. Tick the Include Attachments button. It is also possible change the priority of the mail and to send a PDF Version of the attachment.
- 9. Click to the Associated Documents Tab and create the required document as detailed in section "Setting Up Associated Documents".
- 10. Click save and then save again.
- 11. Click Cancel to close the Workflow.

# Guide To The Document Assist

- 1. Case Associates are everyone connected to the case other than the client and the fee earner. For example the other side's solicitor, the doctor, the land registry, the lending institution, the court, the defendant, the witness etc.
  - a) First pick the appropriate case associate type from the drop down list provided. For example Solicitor, Doctor, Witness etc. This will determine which category of case associate the user will be prompted for on this document.

You may want your document to cater for one/more solicitors on a file:

- i) First Solicitor on a file use the following code for his/her name [CAN:Name.Solicitor#01]. This will allow the user only to add the first solicitor's name to the document.
- Second Solicitor on a file use the following code for his/her name [CAN:Name.Solicitor#02]. This will allow the user to add the second solicitor's name to the document.
- iii) If you want to cater for multiple solicitors on a file then the code would be the following code for his/her name [CAN:Name.Solicitor#??]. This will pause and ask the user which solicitor's name they want added to the document.
- b) Example of Advanced Codes:
  - i) [CAN:Name.Solicitors#??] produces a separate letter for each solicitor selected.
  - ii) [CAN:Name.Defendant#@,] lists multiple defendants in a document with a "comma" between them.
  - iii) [Can:Name.Defendant#@&] list multiple defendants in a document with an "and" between them.
  - iv) [CAN:Name.Defendant#@R] lists multiple defendants in a document with a "line" between them.

**NOTE**: If it is a single defendant then it doesn't enter the comma etc.

- 2. Case Diary this is a list of items from the case diary window. For example the date of the action, the action number.
- 3. Case/Matter details this is the information input in the matter record. For example the matter code, the matter description, the fee earner name and code connected to this case etc.
- 4. Client Details this is the information inputted in the client record. For example the client's name, address, date of birth, marriage, telephone number etc.
- 5. Client Contacts this is the information inputted in the client contacts section of the client record. For example the client spouse could be setup as a contact Name, Address, PPS number, date of birth etc.
- 6. Fee Earner/Handler this information inputted in the handler/fee earner record. For example it could be the current handler logged in details or the details of the fee earner assigned to this matter Fee Earner Name, Fee Earner Code, Current Handler's code etc.
- 7. Important Dates & times this contains fields that contain the date of a particular action or today's date Today's Date, Action Date etc.
- 8. Other Case Details this is additional information inputted in the other details section of the matter record. For example the "case premises" would be a field displayed in the "Other Details" tab of a conveyancing field or "Balance of Debt" field would appear in the "Other Details" tab of a debt recovery file.
- 9. Other Client Details this is additional information for the client.
- 10. User Defined/Other Information these are fields you create yourself to deal with anything that is not catered for in the above lists.

**NOTE**: To view additional fields in each category put a tick in the **All Fields** Check Box Show all fields at the top of the Document Assist dialog box.

## **Creating User Defined Fields**

On occasion you may want to insert information that is not available from the existing field lists in this case you can create your own fields this will allow you the flexibility to customise your own documents. The information behind these fields will be requested at the point the User generates the document through their Console Diary.

### In The Document Assist Window

1. Click on Black Arrow to expand the User Defined/Other Information. The following Window is displayed.

| 🗊 Document Assist 🗕 🖌                                       | ¢ |
|-------------------------------------------------------------|---|
| 🛉 🤌 💥 🚔 🛊 🗋 Show all fields 🛛 🛛 💝                           |   |
| Select a associate type                                     | 1 |
| First                                                       | 1 |
|                                                             |   |
| Include in Document Name                                    |   |
| Search                                                      |   |
| Document Fields                                             | - |
| UDF: - User Defined/Other Information                       | ^ |
| Date of accident?- (AccidentDate)                           |   |
| Enter ACC Deposit Account number- (ACCNUM)                  |   |
| Account Number- (Accountnumber)                             |   |
| Enter Amount of charge over the ACCBANK Account refe        |   |
| Enter Date arrangement fee to be paid- (ADate)              |   |
| Enter Amount Handling Charge ie. 35.00- (AmountHandi        |   |
| Enter post loan agreed Arrangement Fee- (ArFee)             |   |
| Enter Beneficiary Name- (Bene)                              |   |
| Circuit Court Number- (CirCtRecNo)                          |   |
| Civil Bill (Summons etc) Service Date- (CivilBillServeDate) |   |
| Possessive pronoun for client please enter (his/her/its/th  |   |
| Closing Date- (ClosingDate)                                 |   |
| Court Area- (CourtArea)                                     |   |
| Damage to / Arrears of- (DamagetoArrearsof)                 |   |
| Date of Instructions- (DateInstructions)                    |   |
| Date of Adjournment- (DateofAdjournment)                    |   |
| Date of Letter of Compliant- (DateofCompliant)              | ~ |
|                                                             |   |

2. Click on the Green Plus. The following dialog box is displayed.

| <b>1</b>      | Add User Defined Field  | ×                         |
|---------------|-------------------------|---------------------------|
| General Valid | ation SQL Statement     |                           |
| Field Prefix  | UDF:                    |                           |
| Field Name    | Enter the field name    |                           |
| Туре          | Text Common Lock        |                           |
| Screen Prompt | Enter the scrren prompt |                           |
| Length        | 0 🕽                     |                           |
| Decimal       | 0 🗘                     |                           |
| Format        |                         |                           |
| Default Value |                         |                           |
| Category      |                         |                           |
|               |                         |                           |
|               |                         | <u>O</u> K <u>C</u> ancel |
|               |                         |                           |

3. Fill in the following information:

| FILLINGTONOWI  |                                                                                         |
|----------------|-----------------------------------------------------------------------------------------|
| Field Prefix:  | The Field Prefix Name is UDF for User Defined Fields                                    |
| Field Name:    | Type in a Field Name in the box provided, this must not contain spaces.                 |
| Туре:          | Select the <b>Type</b> from the drop down list provided i.e. the type of information    |
|                | that will be inputted i.e. Text, Dates or Numbers.                                      |
| Common:        | If you want this field always visible in the User Defined list tick this box.           |
| Screen Prompt: | The Screen Prompt is the description displayed to the User at the point the             |
|                | document is generated e.g. "Please enter court date?"                                   |
| Length:        | Is the Amount of characters that can be inputted in this field. Adjust using the        |
|                | Up And Down Arrows as required.                                                         |
| Decimal:       | Decimal will only be applicable to numbers: this is the amount of decimal               |
|                | places you want visible. Adjust using the <b>Up And Down</b> arrows as required.        |
| Format:        | If the data type is <b>Date</b> click on the browse button to select the preferred date |
|                | format. Otherwise the data type and length will determine the format.                   |
| Default Value: | This is the value you would like to default to. If applicable, type the default         |
|                | value in the box provided.                                                              |
|                |                                                                                         |

| <b>F</b>      |         |           | Change User   | Defined Field       |              | ×      |
|---------------|---------|-----------|---------------|---------------------|--------------|--------|
| General Valio | lation  | Other     | SQL Statement |                     |              |        |
| Field Prefix  | UDF:    |           | $\vee$        |                     |              |        |
| Field Name    | Bene    |           |               |                     |              |        |
| Туре          | Text    |           | ~             | Common 🗌 Lock       |              |        |
| Screen Prompt | Enter E | Beneficia | ary Name      |                     |              |        |
| Length        |         |           | 50 🗘          |                     |              |        |
| Decimal       |         |           | 0             |                     |              |        |
| Format        | @s50    |           | [             | Fix document format | Left Justify |        |
| Default Value |         |           |               |                     |              |        |
| Category      |         |           | ~             |                     |              |        |
|               |         |           |               |                     | <u>о</u> к   | Cancel |
|               |         |           |               |                     |              |        |

When creating a Text Field enter @sxx where xx representing the number of characters set in the length.

| <b>5</b>   |        |       | A                  | dd Usei  | r Defined Field     |              | ×              |
|------------|--------|-------|--------------------|----------|---------------------|--------------|----------------|
| General    | Valida | ation | SQL Statement      | ]        |                     |              |                |
| Field Pref | īx     | UDF:  |                    | ~        |                     |              |                |
| Field Nam  | ne     | Fixtu | resSale Price      |          |                     |              |                |
| Туре       |        | Num   | eric               | ~        | Common Lock         |              |                |
| Screen Pr  | ompt   | Pleas | e enter Fixtures S | ale Prio | e                   |              |                |
| Length     |        |       |                    | 10 🗘     |                     |              |                |
| Decimal    |        |       |                    | 2 🗘      |                     |              |                |
| Format     |        | @n1(  | 0.2                |          | Fix document format | Left Justify |                |
| Default V  | alue   |       |                    |          |                     |              |                |
| Category   |        |       |                    | ~        |                     |              |                |
|            |        |       |                    |          |                     |              |                |
|            |        |       |                    |          |                     | <u>о</u> к   | <u>C</u> ancel |
|            |        |       |                    |          |                     |              |                |

When creating a Numeric Field enter @nxx.x where xx.x represents the length and decimal values.

| <b>F</b>   |        |       |           | Change Use    | r Defined Field     |                         | ×  |
|------------|--------|-------|-----------|---------------|---------------------|-------------------------|----|
| General    | Valida | ation | Other     | SQL Statement |                     |                         |    |
| Field Pref | īx     | UDF:  |           | $\sim$        |                     |                         |    |
| Field Nan  | ne     | Com   | pletionDa | ite           |                     |                         |    |
| Туре       |        | Date  |           | ~             | Common Lock         |                         |    |
| Screen Pr  | ompt   | Com   | pletion d | ate           |                     |                         |    |
| Length     |        |       |           | 10 🗘          |                     |                         |    |
| Decimal    |        |       |           | 0 🗘           |                     |                         |    |
| Format     |        | @d1   | 8         |               | Fix document format | Left Justify            |    |
| Default V  | alue   |       |           |               |                     |                         |    |
| Category   |        |       |           | ~             |                     |                         |    |
|            |        |       |           |               |                     |                         | _  |
|            |        |       |           |               |                     | <u>O</u> K <u>C</u> anc | el |
|            |        |       |           |               |                     |                         |    |

When creating a Date Field enter @d6to get a date in the format of dd/mm/yyyy or @d18 to get a date in the format of dd/mmmm/yyyy.

## **Create UDF Validation**

Validations can be added for stricter control of the information inputted. A useful option is the "always prompt" command which can be used for fields where the information changes frequently for example the Secretary's Reference.

| <b>S</b>                              |            | Change User   | Defined Field |        |            | ×              |  |  |
|---------------------------------------|------------|---------------|---------------|--------|------------|----------------|--|--|
| General Validation                    | Other      | SQL Statement |               |        |            |                |  |  |
| No Checks                             |            |               | Required      |        |            |                |  |  |
| O Must be True or False Always Prompt |            |               |               |        |            |                |  |  |
| O Must be Yes or N                    | 0          |               |               |        |            |                |  |  |
| O Must be in List                     |            |               |               |        | ÷ +        | / X            |  |  |
| Code                                  | Descriptio | n             |               |        | Field Name |                |  |  |
| O Must be in Range                    | ·          | 0.00          | 0             | 0.00 🗘 | ]          | ~ >            |  |  |
|                                       |            |               |               |        | <u>O</u> K | <u>C</u> ancel |  |  |
|                                       |            |               |               |        |            |                |  |  |

| No Check:              | Will give a blank field where the user enters required data                             |
|------------------------|-----------------------------------------------------------------------------------------|
| Must be True or False: | Will only allow True or False to be entered                                             |
| Must be Yes or No:     | Will only allow Yes or No to be entered                                                 |
| Must be in List:       | Will only allow the user to enter a value from a list of values                         |
| Required:              | Value must always be entered and cannot be left blank                                   |
| Always Prompt:         | Each time the field occurs the user will be prompted to confirm the data is correct.    |
| Must be in Range:      | Only used with numbers. The user must select a number from a specific range of numbers. |

### Create a List

1. Click on the Green Plus.

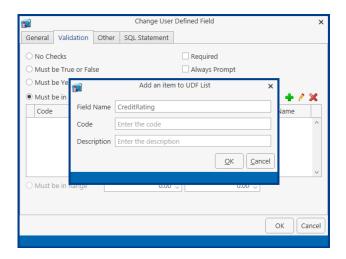

- 2. Enter a Code and Description and click OK.
- 3. Continue until all items have been entered.

| <b>S</b>                 |              |             | Change User   | Defined Field |              | ×     |
|--------------------------|--------------|-------------|---------------|---------------|--------------|-------|
| General                  | Validation   | n Other     | SQL Statement |               |              |       |
|                          | hecks        |             |               | Required      |              |       |
| O Must                   | be True or F |             |               |               |              |       |
| <ul> <li>Must</li> </ul> | be Yes or N  | 0           |               |               |              |       |
| Must                     | be in List   |             |               |               | + 🥕          | ×     |
| Cod                      | e 🔺          | Description | n             |               | Field Name   |       |
| 🕨 Bad                    |              | Poor        |               |               | CreditRating | ^     |
| Exe                      |              | Excellent   |               |               | CreditRating |       |
| Res                      |              | Reasonabl   | e             |               | CreditRating |       |
|                          |              |             |               |               |              | ~     |
| O Must                   | be in Range  |             | 0.00          | 0.0           | 0 0          |       |
|                          |              |             |               |               |              |       |
|                          |              |             |               |               |              |       |
|                          |              |             |               |               |              | ancel |
|                          |              |             |               |               |              |       |

4. Click the OK Button.

## **Other & SQL Statement**

Used by Keyhouse for System Codes. Please do not amend without consultation with Keyhouse.

| <b>S</b> |            |       | Change User   | Defined Field |            | ×      |
|----------|------------|-------|---------------|---------------|------------|--------|
| General  | Validation | Other | SQL Statement |               |            |        |
|          |            |       |               |               |            |        |
|          |            |       |               |               |            |        |
| Formul   | a          |       |               |               |            |        |
|          |            |       |               |               |            |        |
|          |            |       |               |               |            |        |
|          |            |       |               |               |            |        |
|          |            |       |               |               |            |        |
|          |            |       |               |               |            |        |
|          |            |       |               |               |            |        |
|          |            |       |               |               |            |        |
|          |            |       |               |               |            |        |
|          |            |       |               |               |            |        |
|          |            |       |               |               | <u>О</u> К | Cancel |
|          |            |       |               |               |            |        |

**NOTE**: To insert this field as before, insert your cursor where you want the information to appear. Then double click the Field of your choice. It should then appear in the document displaying its field name. Save the document as normal.

# **UDF Forms**

Certain cases/matters may need you to capture specific information that will require you to create UDF fields in Keyhouse. These fields can be gathered together using UDF Forms.

## Create a UDF Form

| Case Plan  | Please select ca | ro plan     | ~             |         |   |             |          |         |     |
|------------|------------------|-------------|---------------|---------|---|-------------|----------|---------|-----|
| Case Plan  |                  | ise pian    |               |         |   |             |          |         |     |
| Form Name  | Please select fo | rm          | ~             | Add     |   |             |          |         | † 4 |
| Other Ca   | ise Detail Fiel  | lds         |               |         |   | UDF's under | the Form |         |     |
| Search     |                  |             |               |         |   | Seq No      | Prompt   | UDFName |     |
| Prompt     |                  | File PreFix | Field Name    | Туре    |   |             |          |         |     |
| How the    | accident occur   | UDF:        | AccidentCircs | Text    | ^ |             |          |         |     |
| Date of a  | ccident?         | UDF:        | AccidentDate  | Date    | _ |             |          |         |     |
| Enter AC   | Deposit Acco     | UDF:        | ACCNUM        | Text    |   |             |          |         |     |
| Account    | Number           | UDF:        | Accountnum    | Text    |   |             |          |         |     |
| Enter Am   | ount of charge   | UDF:        | AChAmt        | Text    |   |             |          |         |     |
| Enter Dat  | e arrangemen     | UDF:        | ADate         | Text    |   |             |          |         |     |
| Enter Arr  | angement Fee     | UDF:        | AFee          | Text    |   |             |          |         |     |
| Claim Typ  | xe               | UDF:        | AIGClaimType  | Text    |   |             |          |         |     |
| Date Dan   | nages Agreed     | UDF:        | AIGDamages    | Text    |   |             |          |         |     |
| Date Cos   | ts Settled       | UDF:        | AIGDateCost   | Text    |   |             |          |         |     |
| Injury Typ | )e               | UDF:        | AlGInjuryType | Text    |   |             |          |         |     |
|            | ce attended sc   |             | Ambulance     | Text    |   |             |          |         |     |
| Enter Am   | ount Handling    | UDF:        | AmountHan     | Numeric |   |             |          |         |     |
|            | indorsement      | UDF:        | AnPostEndor   | Text    |   |             |          |         |     |
|            | t loan agreed    | UDF:        | ArFee         | Text    | _ |             |          |         |     |
|            | alationship to   | UDF:        |               | Text    |   |             |          |         |     |
|            | elationship to   | UDF:        | Attorney2Rel  | Text    | _ |             |          |         |     |
|            | alationship to   | UDF:        | Attorney3Rel  | Text    |   |             |          |         |     |
| Client's n | elationship to   | UDF:        | Attornev4Rel  | Text    | ~ | <           |          |         | >   |

1. Select the Setup Tab and then select UDF Form Details

- 2. Select the Case Plan to be used.
- 3. Then click on Add to add a Form Name, enter the Name to be used and click OK.
- 4. Use the search box under the Other Case Details Fields to find the UDF's required.

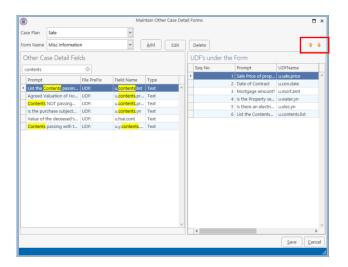

5. The order the items appear in the form can be changed by using the orange Up and Down arrows.

|            |                             |             | Maintair               | n OtherCa | iseDetai | Forms       |       |                     |                 | • |
|------------|-----------------------------|-------------|------------------------|-----------|----------|-------------|-------|---------------------|-----------------|---|
| Case Plan  | Sale                        |             | ~                      |           |          |             |       |                     |                 |   |
| Form Name  | Misc Information            |             | ✓ Ad                   | a) [      | Edit     | Delete      |       |                     |                 |   |
| Other Ca   | ase Detail Fields           |             |                        |           |          | UDF's under | r the | Form                |                 |   |
| list       |                             |             |                        |           |          | Seq No      |       | Prompt              | UDFName         |   |
| Prompt     |                             | File PreFix | Field Na               | Type      |          | Figure 1    |       |                     |                 |   |
| · ·        | nsions to property ?        | UDP:        | u.extensi              |           | -        |             | 2     | Date of Contract    | u.contract.date |   |
| List exter |                             | UDF:        | u.extensi              | Text      |          |             | 3     | List the Contents   | u.contents.list |   |
|            |                             | UDF:        | u.tem                  |           | - 11     |             | - 4   | Is the Property se  | u.water.yn      |   |
|            | ds to be listed in Document |             | u.doc.sc               | _         |          |             | 5     | Is there an electri | u.elec.yn       |   |
|            | client a Driver/Passanger/C |             | u.doc.sc<br>u.client.c |           |          |             | 6     | Mortgage amount?    | u.mort.amt      |   |
|            |                             |             |                        |           |          |             |       |                     |                 |   |
|            |                             |             |                        |           | ~        |             |       |                     |                 |   |
|            |                             |             |                        |           |          |             |       |                     |                 |   |
|            |                             |             |                        |           |          | <           |       |                     |                 | > |

- 6. To remove a UDF field from the report, right click on the field and select delete.
- 7. When all items are in place click Save and then OK.
- 8. If the same UDF Form is required for more than one workflow then it will need to be created again in the second workflow.

## Edit a UDF Form

- 1. Go to the Setup Tab and select the UDF Form Details.
- 2. Enter the Case Plan associated with the UDF Form to be changed
- 3. Select the UFD Form to be changed

|             |                 |             | _             |          |     |             |     |                   |                 |   |
|-------------|-----------------|-------------|---------------|----------|-----|-------------|-----|-------------------|-----------------|---|
| ase Plan    | Sale            |             | ~             |          |     |             |     |                   |                 |   |
| orm Name    | Misc Informatio | n           | ¥             | Add Edit |     | Delete      |     |                   |                 |   |
| Other Ca    | ise Detail Fiel | ds          |               |          |     | UDF's under | the | Form              |                 |   |
| Search      |                 |             |               |          | 1   | Seq No      |     | Prompt            | UDFName         |   |
| Prompt      |                 | File PreFix | Field Name    | Type     | - 2 |             |     |                   | u.sale.price    | ^ |
|             | accident occur  | UDF:        | AccidentCircs | Text     | -   |             |     | Date of Contract  | u.contract.date |   |
| Date of a   |                 | UDF:        | AccidentDate  | Date     |     |             |     | List the Contents | u.contents.list |   |
|             | C Deposit Acco  |             | ACCNUM        | Text     |     |             |     |                   | u.water.yn      |   |
| Account 1   |                 | UDF:        | Accountnum    | Text     |     |             |     |                   | u.elec.yn       |   |
|             | ount of charge  |             | AChAmt        | Text     |     |             | 6   | Mortgage amount?  | u.mort.amt      |   |
|             |                 | UDF:        | ADate         | Text     |     |             |     |                   |                 |   |
|             | angement Fee    | UDF:        | AFee          | Text     |     |             |     |                   |                 |   |
| Claim Typ   |                 | UDF:        | Aree          | Text     |     |             |     |                   |                 |   |
|             | nages Agreed    | UDF:        | AlGDamages    |          |     |             |     |                   |                 |   |
| Date Cost   |                 | UDF:        | AlGDateCost   | Text     |     |             |     |                   |                 |   |
| Injury Typ  |                 | UDF:        | AlGInjuryType | Text     |     |             |     |                   |                 |   |
|             | ce attended sc  |             | Ambulance     | Text     |     |             |     |                   |                 |   |
|             | ount Handling   |             | AmountHan     | Numeric  |     |             |     |                   |                 |   |
|             | indorsement     | UDF:        | AnPostEndor   | Text     |     |             |     |                   |                 |   |
|             | t loan agreed   | UDE         | ArFee         | Text     |     |             |     |                   |                 |   |
|             | ationship to    | UDF:        | Attorney1Rel  |          |     |             |     |                   |                 |   |
|             | ationship to    | UDF:        | Attorney2Rel  |          |     |             |     |                   |                 |   |
|             | elationship to  | UDF:        | Attorney3Rel  |          |     |             |     |                   |                 |   |
| Client's re | lationship to   | UDE:        | Attornev4Rel  | Text     | ~   |             |     |                   |                 | ~ |
|             |                 |             |               |          |     | <           |     |                   |                 | > |

- 4. Make the required changes
- 5. Click Save and OK.

### Delete a UDF Form

- 1. Go to the Setup Tab and select the UDF Form Details.
- 2. Enter the Case Plan associated with the UDF Form to be changed
- 3. Select the UDF Form to be changed
- 4. Click the Delete Button to remove the form.

## Apply the Form to a Matter

- 1. Open the required matter and check the correct Case Plan has been selected on the Current Case Details screen
- 2. Go to the Extra Case Details Screen.

| Home Case Rep                                                       | orts Phone Log Maintain Setup Help                                              |  |  |  |
|---------------------------------------------------------------------|---------------------------------------------------------------------------------|--|--|--|
| ö ö •                                                               | F 🏂 🗙 🏺                                                                         |  |  |  |
| Start Timer Post Time<br>Accounts                                   | Add Clear All Delete All Import<br>Other Case Details                           |  |  |  |
| Client/Case                                                         | Case: FLY001/0001 Jack Flynn<br>Sale of 10 Rose Lawn, Blanchardstown, Dublin 17 |  |  |  |
| Case Diary                                                          | Form (Default View)                                                             |  |  |  |
| 💑 Current Client Details                                            | Search                                                                          |  |  |  |
| 🌭 Current Case Details<br>🎒 Extra Case Details                      | Detail                                                                          |  |  |  |
| Associates Lease date (or date of Transfer Order etc as applicable) |                                                                                 |  |  |  |
| Oritical Information                                                | Lease: First party                                                              |  |  |  |
| 🗳 Know Your Client                                                  | Lease: yearly rent (include currency)                                           |  |  |  |

3. Click on the down arrow beside Default View and select the required form.

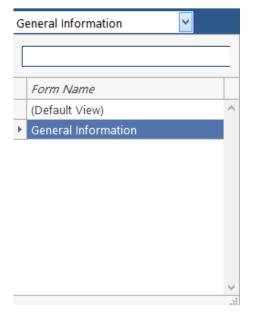

- 4. The UDF Fields will appear on the screen.
- 5. Complete the fields as normal.

| Care Reports                                            | Phone Log Maintain Selug Weig                    | Keyhouse Case Management (201-0407/081-0001/0721) | (4, 049 Start 101 - 0 ×                                                                                                    |
|---------------------------------------------------------|--------------------------------------------------|---------------------------------------------------|----------------------------------------------------------------------------------------------------|
| And District All District Card                          | Chara al and and and and and and and and and and |                                                   |                                                                                                    |
|                                                         | Case: PLVDT/0001                                 |                                                   | Tab 01-568 7412<br>File: (M                                                                                                    |
| E Cese Dery<br>Document Manager                         | form General Information                         |                                                   | 196.03                                                                                                    |
| & Carrent Client Details<br>& Carrent Case Details      | Date of anident?                                 |                                                   |                                                                                                    |
| 💭 Estra Caue Estañs<br>🔿 Estra clase                    | 22.548-3016                                      | × -                                               |                                                                                                    |
| <ul> <li>Ditial Monution</li> <li>Envertient</li> </ul> | hjuy Tpx                                         |                                                   |                                                                                                    |
| Aut Ledger                                              | Bulantay                                         |                                                   |                                                                                                    |
| Debt Ledger                                             | Ambalance attended scarse of accident            |                                                   |                                                                                                    |
| Cindertakings                                           | Set True Or False 🗵 True                         |                                                   |                                                                                                    |
| <ul> <li>Strong Room</li> </ul>                         | Did the Garda attend the scene ?                 |                                                   |                                                                                                    |
|                                                         | Aas                                              |                                                   |                                                                                                    |
|                                                         |                                                  |                                                   |                                                                                                    |
|                                                         |                                                  |                                                   |                                                                                                    |
|                                                         |                                                  |                                                   |                                                                                                    |
|                                                         |                                                  |                                                   |                                                                                                    |
|                                                         |                                                  |                                                   |                                                                                                    |
|                                                         |                                                  |                                                   |                                                                                                    |
| Terin                                                   |                                                  |                                                   |                                                                                                    |
| Saud/Open                                               |                                                  |                                                   |                                                                                                    |
| Clert/Care                                              |                                                  |                                                   |                                                                                                    |
| Time Costing                                            |                                                  |                                                   | In the table of the second second sec |

6. The information is now available to use in correspondence if it is included in Case Plan Precedents.

# **CLIENT OTHER DETAILS**

Forms can be created for individual clients. This will enable UDF information to be held at the client level and be visible on all matters for that client.

## **Create a Client Other Details Form**

| ٢           |                   |              |               |         |   |             |          |         |
|-------------|-------------------|--------------|---------------|---------|---|-------------|----------|---------|
| Client Code | select client coo | le(Optional) | ~             |         |   |             |          |         |
| Form Name   | Please select fo  | rm           | <b>v</b>      | Add     |   |             |          |         |
| Other Cli   | ient Detail Fie   | elds         |               |         |   | UDF's under | the Form |         |
| Search      |                   |              |               |         |   | Seq No      | Prompt   | UDFName |
| Prompt      |                   | File PreFix  | Field Name    | Type    |   |             |          |         |
| How the a   | accident occur    | UDF:         | AccidentCircs | Text    | ^ |             |          |         |
| Date of a   | ccident?          | UDF:         | AccidentDate  | Date    | _ |             |          |         |
| Enter ACC   | C Deposit Acco    | UDF:         | ACCNUM        | Text    |   |             |          |         |
| Account     | Number            | UDF:         | Accountnum    | Text    |   |             |          |         |
| Enter Am    | ount of charge    | UDF:         | AChAmt        | Text    |   |             |          |         |
| Enter Dat   | te arrangemen     | UDF:         | ADate         | Text    |   |             |          |         |
| Enter Arra  | angement Fee      | UDF:         | AFee          | Text    |   |             |          |         |
| Claim Typ   | pe                | UDF:         | AIGClaimType  | Text    |   |             |          |         |
| Date Dan    | nages Agreed      | UDF:         | AIGDamages    | Text    |   |             |          |         |
| Date Cos    | ts Settled        | UDF:         | AIGDateCost   | Text    |   |             |          |         |
| Injury Typ  | pe                | UDF:         | AlGInjuryType | Text    |   |             |          |         |
| Ambulan     | ce attended sc    | UDF:         | Ambulance     | Text    |   |             |          |         |
| Enter Am    | ount Handling     | UDF:         | AmountHan     | Numeric |   |             |          |         |
| An Post E   | Indorsement       | UDF:         | AnPostEndor   | Text    |   |             |          |         |
| Enter pos   | t loan agreed     | UDF:         | ArFee         | Text    |   |             |          |         |
| Client's re | elationship to    | UDF:         | Attorney1Rel  | Text    |   |             |          |         |
| Client's re | elationship to    | UDF:         | Attorney2Rel  | Text    |   |             |          |         |
|             | elationship to    | UDF:         | Attorney3Rel  |         |   |             |          |         |
| Client's re | elationship to    | UDF:         | Attornev4Rel  | Text    | ~ |             |          |         |
|             |                   |              |               |         |   | ٢           |          | >       |

1. Select the Setup Tab and then select Client Other Details

- 2. Select the Client Code.
- 3. Click Add and then enter a Form Name in the box and click OK. If the form is to be available for all customers tick the **Visible for all client** box.

|             |                 |             |            | Mainta  | in Client | Other Details     |        |         |    |
|-------------|-----------------|-------------|------------|---------|-----------|-------------------|--------|---------|----|
| lient Code  | ent Code ZAC001 |             |            |         | ~         |                   |        |         |    |
| orm Name    |                 |             |            |         |           | 0                 | Cancel |         | ÷. |
|             | Visible for all | client      |            |         |           |                   |        |         |    |
| Other Clien | t Detail Fields |             |            |         |           | UDF's under the F | orm    |         |    |
|             |                 |             |            |         |           |                   |        |         |    |
| Search      |                 |             |            |         |           | Seq No            | Prompt | UDFName | UD |
| Prompt      | t               | File PreFix | Field Name | Туре    |           |                   |        |         |    |
| How the     | e accident o    | UDF:        | AccidentCi | Text    | ^         |                   |        |         |    |
| Date of     | f accident?     | UDF:        | AccidentD  | Date    |           |                   |        |         |    |
| Enter A     | CC Deposit      | UDF:        | ACCNUM     | Text    |           |                   |        |         |    |
| Accourt     | nt Number       | UDF:        | Accountn   | Text    |           |                   |        |         |    |
| Enter A     | mount of ch     | UDF:        | AChAmt     | Text    |           |                   |        |         |    |
| Enter D     | ate arrange     | UDF:        | ADate      | Text    |           |                   |        |         |    |
| Enter A     | urrangement     | UDF:        | AFee       | Text    |           |                   |        |         |    |
| Claim 1     | lype            | UDF:        | AIGClaimT  | Text    |           |                   |        |         |    |
| Date D      | amages Agr      | UDF:        | AIGDama    | Text    |           |                   |        |         |    |
| Date C      | osts Settled    | UDF:        | AIGDateC   | Text    |           |                   |        |         |    |
| Injury 1    | fype            | UDF:        | AlGInjuryT | Text    |           |                   |        |         |    |
| Ambula      | ance attende    | UDF:        | Ambulance  | Text    |           |                   |        |         |    |
| Enter A     | mount Hand      | UDF:        | AmountH    | Numeric |           |                   |        |         |    |
| An Pos      | t Endorsement   | UDF:        | AnPostEn   | Text    |           |                   |        |         |    |
| Enter p     | ost loan agr    | UDF:        | ArFee      | Text    |           |                   |        |         |    |
| Client's    | relationship    | UDF:        | Attorney1  | Text    |           |                   |        |         |    |
| Client's    | relationship    | UDF:        | Attorney2  | Text    |           |                   |        |         | ~  |
| Client's    | relationship    | UDF:        | Attorney3  | Text    | ~         | <                 |        |         | >  |

4. Drag the required fields to the panel on the right.

5. Once all required fields have been added, click Save

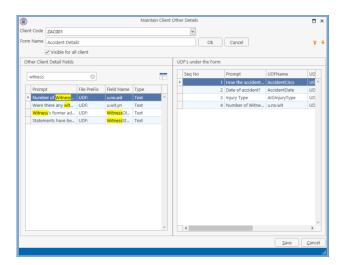

6. The system will advise that the form has been saved. Click Ok and then click Cancel to close the screen.

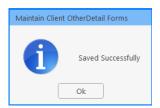

# Adding Information Required To A Case Action Flow

### Introduction

It may be essential before a specific case type can be processed that particular information is required. This information can be facilitated through the use of User Defined Fields (UDF's). The Information Required Tab is where the User Defined Fields specific to this case type are selected. Below are the instructions on its use.

- 1. From the Setup Tab select Case Work Flow Setup.
- 2. Select the required Case Work Flow as before.
- 3. Select the Information Required Tab. The following dialog box will appear.

|                  | Case Work Flow Setup                    |             |              | - :               | ×  |
|------------------|-----------------------------------------|-------------|--------------|-------------------|----|
| Case Plan Reside | ential Sale                             | ¥ 🔶         | / 🗎 🛍        | Include Retired   |    |
|                  |                                         |             |              | 🗊 Document Assist | ts |
| Actions Followe  | d Information required Document folders |             |              |                   |    |
| G 🛨 / 🗙          | 2 = 💌 👻 🔶                               |             |              |                   |    |
|                  |                                         |             |              |                   |    |
| Sequence         | Description                             | Action Code | Process Type | Work Type         |    |
|                  |                                         |             |              | v                 |    |
|                  |                                         |             |              | Cancel            | J  |

4. Click on the Green Plus and the following dialog box will appear.

| System Fields                                     | :                 |  |  |
|---------------------------------------------------|-------------------|--|--|
| Add Edit Delete                                   |                   |  |  |
| Search                                            |                   |  |  |
| Prompt                                            | Field Name        |  |  |
| How the accident occurred                         | AccidentCircs     |  |  |
| Date of accident?                                 | AccidentDate      |  |  |
| Enter ACC Deposit Account number                  | ACCNUM            |  |  |
| Account Number                                    | Accountnumber     |  |  |
| Enter Amount of charge over the ACCBANK Account r | AChAmt            |  |  |
| Enter Date arrangement fee to be paid             | ADate             |  |  |
| Enter Arrangement Fee                             | AFee              |  |  |
| Claim Type                                        | AIGClaimType      |  |  |
| Date Damages Agreed                               | AIGDamagesAgreed  |  |  |
| Date Costs Settled                                | AIGDateCostsSettl |  |  |
| Injury Type                                       | AlGinjuryType     |  |  |
| Ambulance attended scene of accident              | Ambulance         |  |  |
| Enter Amount Handling Charge ie. 35.00            | AmountHandingC    |  |  |
|                                                   | Select Cance      |  |  |

- 5. Use the search box to locate the UDF required.
- 6. Click Select
- 7. Repeat Step 5-6 until all UDF's have been entered.

8. Once all fields have been entered you can the order of the fields using the reorder buttons.

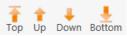

9. To remove any UDF's no longer required, click on the Red X.

# Adding Document Folders To A Case Action Flow

When setting up a Workflow, a particular Document Folder structure may be applied. This can be created as part of the workflow and amended for specific matters at a later date, in that matter.

- 1. Ensure the Document Folder option has been activated on the General Tab of the System Options.
- 2. Click to the Document folders tab and right click on Documents

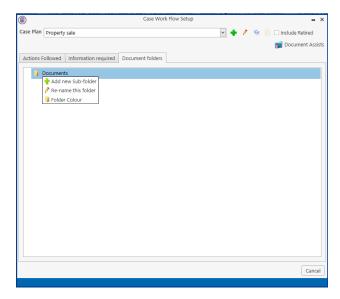

#### 3. Click Add new Sub-Folder

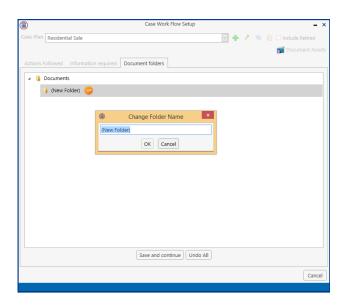

4. Enter the name of the Sub Folder and click OK.

5. Additional Sub Folders can be added to Sub Folders.

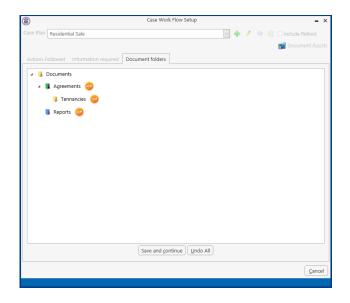

- 6. To delete a Sub Folder, right click and select Delete Folder and all its Sub Folders.
- 7. Click Save and Continue.

# Appendix

## Appendix 1: Sample Case Action Flow

This is a sample of a Case Action Flow/Plan which you could create using the techniques described in the following section:

- Set-up of Case Action Flow
- Setting up Associated Actions
- Setting up Associated Documents

|              | CIRCUIT COURT ROAD TRAFFIC                                                            |                                                                                                    |                               |                  |  |  |  |
|--------------|---------------------------------------------------------------------------------------|----------------------------------------------------------------------------------------------------|-------------------------------|------------------|--|--|--|
|              | DEFENCE ACTION FLOW                                                                   |                                                                                                    |                               |                  |  |  |  |
| Action<br>No | Description of Action                                                                 | Documents required                                                                                             | Code                          | Act - days       |  |  |  |
| 001          | Complete Instruction Form<br>Acceptance of Instruction<br>Authority to accept service | Instruction Form<br>Letter to Ins Co thanking for<br>instructions<br>Letter to PI's Solr accepting<br>service  | RTA001A<br>RTA001B<br>RTA001C | 002 in 4<br>days |  |  |  |
| 002          | Return of Civil Billand/or<br>Entry of Appearance<br>Send Civil Bill/Advise to Ins Co | Letter to PI's Solr returning Civil<br>Bill and/or Appearance<br>Appearance<br>Ltr in Ins Co advising position | RTA002A<br>RTA002B<br>RTA002C | 003 in 7<br>days |  |  |  |
| 003          | Notice for Further Particulars<br>Letter to Defendant to call to<br>office            | Notice for Particulars<br>Letter to Defendant                                                                  | RTA003A<br>RTA003B<br>RTA003C |                  |  |  |  |

## Appendix 2: Sample of a Blank Precedent Document

This document is a sample of a document that could be imported and then used to produce a precedent document. To produce this document use the techniques described in the Section: **Setting up Associated Documents**.

#### VENDOR INSTRUCTION SHEET RESIDENTIAL HOUSE

#### 1. INSTRUCTION DETAILS:

a. Date of Instruction:b. Fee EarnerHandler

#### 2. CLIENT/VENDOR INFORMATION

- a. Name:
- b. Address:
- c. Phone No. Home:
  - Mobile:
- d. Occupation:
- e. Date of Birth:
- f. Marital Status:
- g. Date of Marriage:
- h. Name of Spouse:
- i. Client's SSI No:
- j. Spouse's SSI No:

#### 3. ASSOCIATED PARTIES:

- a. Name of 1<sup>st</sup> Purchase: Address of 1<sup>st</sup> Purchaser:
- b. Name of 1<sup>st</sup> Purchase: Address of 1<sup>st</sup> Purchaser:
- c. Purchaser's Solicitors: Address:
- d. Phone No: Office: Email:
- e. Auctioneer:
- f. Local Authority/County Council:
- g. Lending Institute:

#### 4. **PROPERTY DETAILS**:

- a. Sales:
- b. Deposit to be paid:

Offfice/Fax Email:

Fax:

- c. Closing Date:
- d. Interest Rate:
- e. Sale Price includes the following:
- f. Sale Price excludes the following:
- g. Description of Property: ALL THAT AND THOSE
- h. Is the Property Mortgaged? Yes/No
- i. Are there any extensions carried out in the Property? Yes/No
- j. Where are the Title Deeds?
- k. Title Deeds to be listed in Documents Schedule:

#### Outstanding Information for File no:

## Appendix 3: A Sample of a Coded Precedent Document

This is a sample of a coded precedent document. To produce this document use the techniques described in the following Sub Sections of Setting Up Associated Documents:

- Coding a Precedent Document
- Creating User Defined Fields

#### **INSTRUCTION FOR VENDOR – RESIDENTIAL HOUSE**

DATE OF INSTRUCTIONS: [UDF: DateInstructions] Lawyer: [HAN:Name]

#### **CLIENT INFORMATION**

| Client Name: | [CNT:Name] |
|--------------|------------|
|--------------|------------|

Address: [CLNT:Address1] [CLNT:Address2] [CLNT:Address3] [CLNT:Address4] [CLNT:Address5]

| Phone No:       | Home:     | [CNT:Tel]     | Office/Fax: | [CNT:Fax]        |
|-----------------|-----------|---------------|-------------|------------------|
|                 | Mobile:   | [LCL:CIMobNo] | Email:      | [CNT:email]      |
| Martial Status: | [LCL:CIMa | rtialCde]     | Job Type:   | [CNT:Occupation] |
| Date of Birth:  | [CNT:DOB  | ]             |             |                  |

#### CASE SCREEN DETAILS:

Name of Auctioneer: [CAN:Company.Auctioneers#01]

Name of Local Authority/County Council: [CAN:Company.LocalAuthori#01] Name of Bank/Building Society: [CAN:Company.Bank#01][CAN:Company.Build#01]

| PROPERTY FOR SALE                                     | [CSM:CsPremisis]                                                  |  |  |  |  |
|-------------------------------------------------------|-------------------------------------------------------------------|--|--|--|--|
| Name of 1 <sup>st</sup> Purchaser:<br>Address (Home): | [CAN:Name.Purchaser#01]<br>[CAN:LinearAddress.Purchase#01]        |  |  |  |  |
| Name of 2 <sup>nd</sup> Purchaser:<br>Address (Home): | [CAN:Name.Purchaser#02]<br>[CAN:LinearAddress.Purchase#02]        |  |  |  |  |
| Name of Other Solicitor:                              | [CAN: Company.Solicitors#01]<br>[CAN:LinearAddress.Solicitors#01] |  |  |  |  |
| Telephone:                                            | [CAN:Phone.Solicitors#01] Fax No: [CAN:Fax.Solicitor#01]          |  |  |  |  |

#### **CLIENT DETAILS**

RSI No: [LCN:CISSNumber#01] Spouse RSI No: [LCN:CISSNumber#02] Spouse's Name: [CNT:Spouse] Date of Marriage: [qCNT:DateofMarriage] Is the Property Mortgaged? YES/No Are there any extensions carried out to the Property? Yes/No Where are the Title Deeds? [CAN:Company.Bank#01] [CAN:Company.Build#01] CONTRACT FOR SALE

Sale Price: [UDF:SalePrice] Closing Date: [UDF:ClosingDate]Deposit to be paid: [UDF:Deposit]Interest Rate:Description of Property: ALLTHAT AND THOSE [UDF:DescProp]

Does the sale price include the following:

[UDF:ContentsList]

What fixtures does client wish to exclude from sale:

[UDF:ContentsProp]

Is there anything unusual about this sale that you wish to draw our attention to?

Title Deeds to be listed in Documents Schedule:

[UDF:DocSchedule]

Other Information for File No: [MAT:Code]